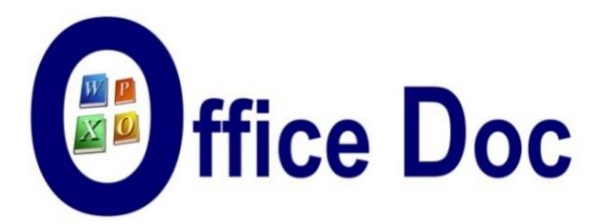

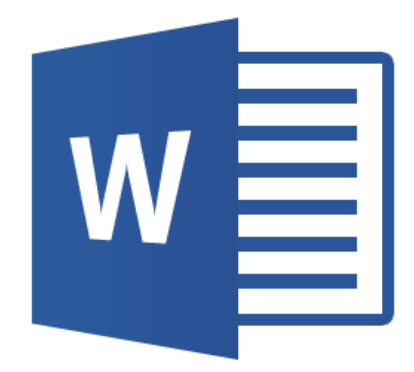

## **MS-OFFICE 2016 - WORD** *Version mixte*

Modèles et autres fichiers de personnalisation Formulaires Introduction aux macros Protection

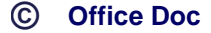

#### **© Office Doc** Ch. de la Redoute 30 – CH-1260 Nyon - www.office-doc.ch

*Conditions de vente ou d'utilisation :* l'acheteur peut imprimer le contenu des fichiers sans aucune restriction de quantité ou de temps mais uniquement dans le cadre interne de la société. Il peut installer le fichier PDF sur l'intranet de celle-ci. L'achat ne donne pas le droit de distribution ou de revente à des tiers. Seule l'utilisation intra-entreprise est permise. La retouche de texte pour les fichiers PDF est permise (ajout d'un logo par exemple) pour autant que les retouches ne dénaturent pas le texte d'origine et ne fassent pas disparaître le nom de la société et de l'auteur.

La modification du fichier source .docx est permise. Vous pouvez réorganiser les chapitres, en supprimer ou en ajouter, insérer des copies d'écran de votre environnement. Néanmoins le nom de la société et son auteur doivent impérativement figurer dans le document et les modifications ne doivent pas dénaturer le contenu du fichier source.

## **Table des matières**

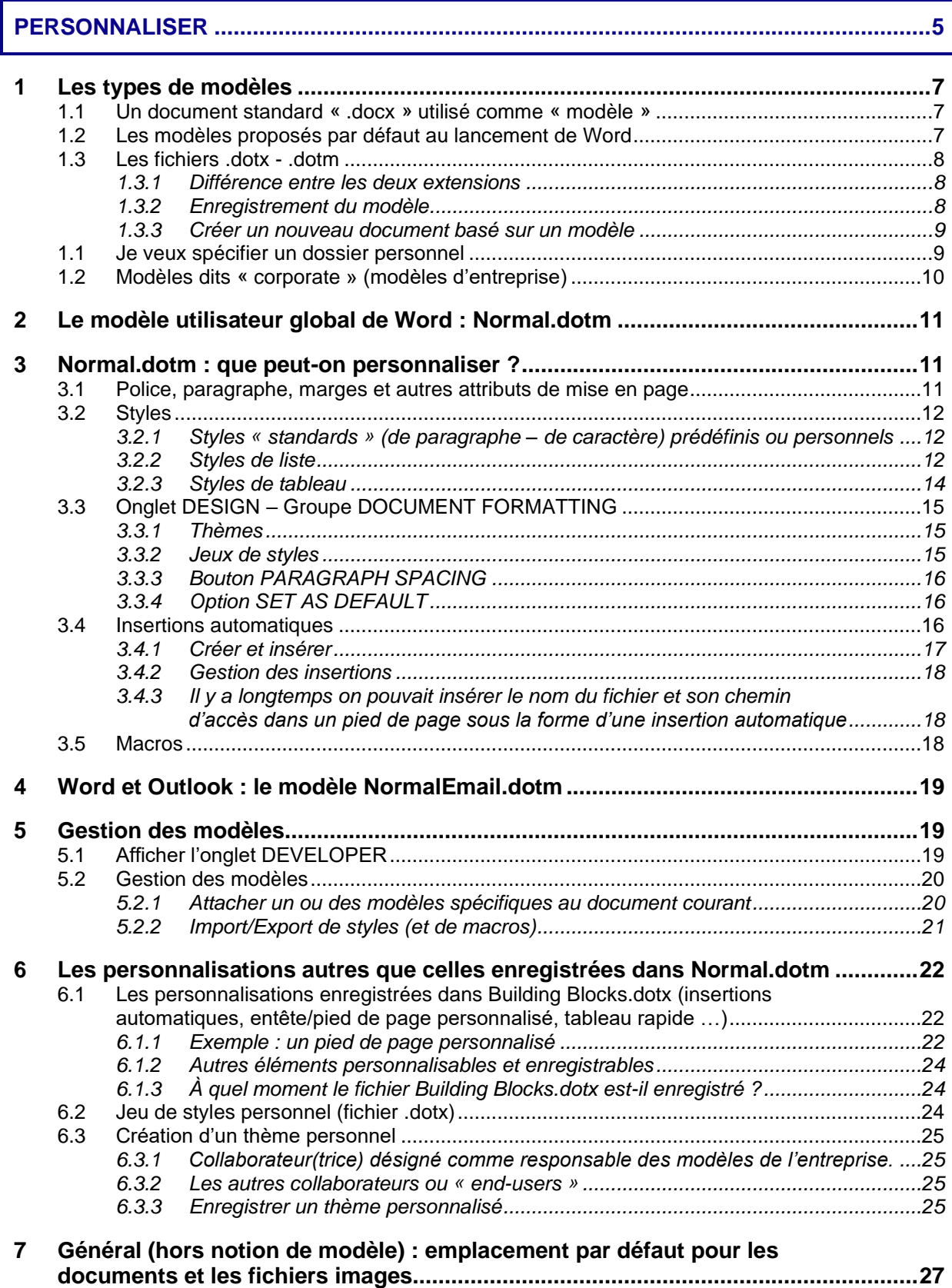

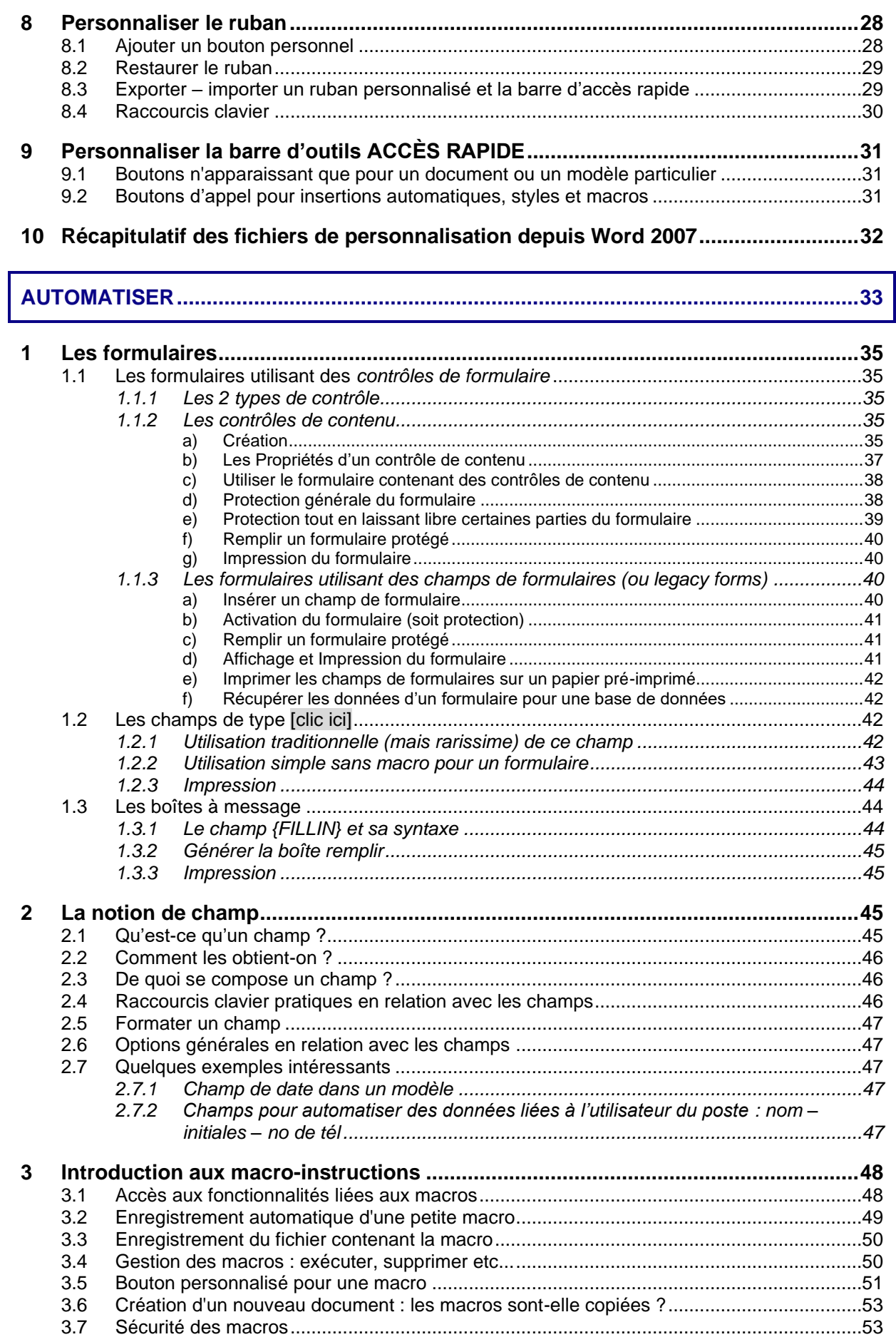

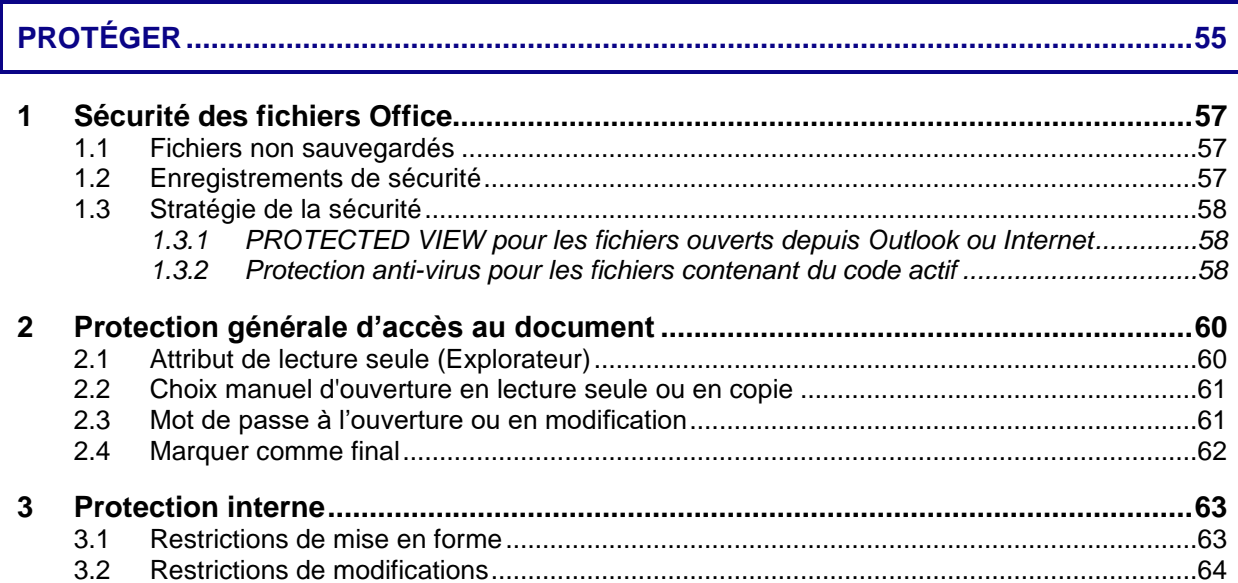

## <span id="page-6-0"></span>**PERSONNALISER**. . . . . . . . . .

. . . . . . . . . . . .

## <span id="page-8-0"></span>1 Les types de modèles

#### Un modèle peut être

- Un document tout à fait standard .docx
- Un modèle *mis à disposition par Microsoft* (à l'installation ou sur le site en téléchargement gratuit).
- Un modèle de type .dotx ou .dotm *personnel*
- <span id="page-8-1"></span>• Un modèle *corporate (*créé *par l'entreprise*)

1.1 Un document standard « .docx » utilisé comme « modèle »

Un document standard peut parfaitement faire office de *modèle.* Vous récupérerez ainsi un éventuel texte, la police et la taille par défaut, les styles du document etc … *Pour des modèles personnels* ou *partagés par une même équipe (et de préférence petite)*

#### Créer

Enregistrez le document normalement. Donnez-lui peut-être un nom qui indiquera clairement qu'il s'agit d'un document qui sert de « modèle »

#### **Utiliser (depuis l'Explorateur)**

Clic droit sur le document et option NEW **Word crée une copie non sauvegardée du document indiqué**

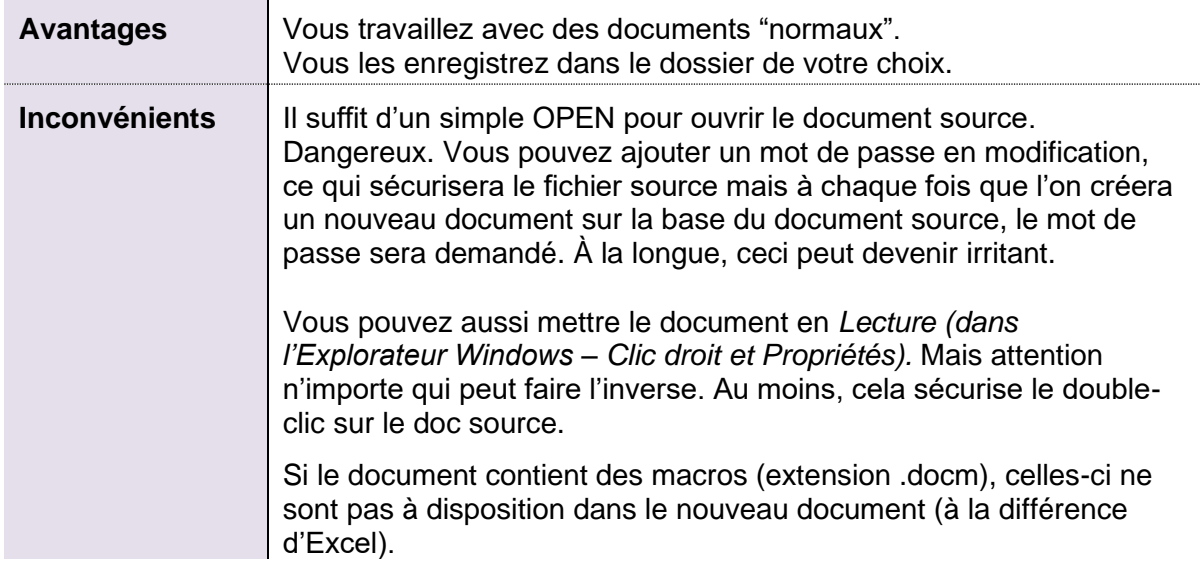

#### <span id="page-8-2"></span>1.2 Les modèles proposés par défaut au lancement de Word

Les options de mise en route ou un FILE - NEW affiche les modèles Microsoft proposés ou récemment utilisés. Pas d'accès *visible* pour des modèles personnels ou d'entreprise. Les modèles provenant de l'installation d'Office ou téléchargés sont stockés à l'adresse suivante :

**No.** « Windows (C:) > Utilisateurs > Jael > AppData > Roaming > Microsoft > Templates

| Les types de modèles **Page no 7** November 10 November 2012 10:00 November 2013

Cette adresse peut être contrôlée – et modifiée si nécessaire - dans **Word** : FILE - OPTIONS – Catégorie ADVANCED – Rubrique GENERAL (presque tout au fond) – Bouton FILE LOCATIONS – Ligne USER TEMPLATES

<span id="page-9-0"></span>*Note : cette adresse était l'adresse des modèles personnels dans les anciennes versions.* 

#### 1.3 Les fichiers .dotx - .dotm

#### <span id="page-9-1"></span>*1.3.1 Différence entre les deux extensions*

Les fichiers de ce type-là conviennent aux modèles appelés généralement *corporate,* soit ceux d'un grand département ou de l'entreprise.

Les fichiers modèles peuvent être de deux types :

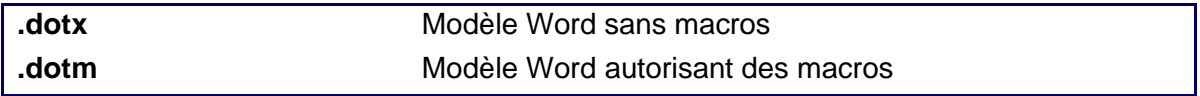

Attention, la présence d'une macro OBLIGE à choisir l'extension pour les macros. Ce n'est pas une question de choix personnel.

La boite de dialogue de mise en garde suivante sera affichée si tentez de passer outre en choisissant l'extension .dotx au lieu de .dotm :.

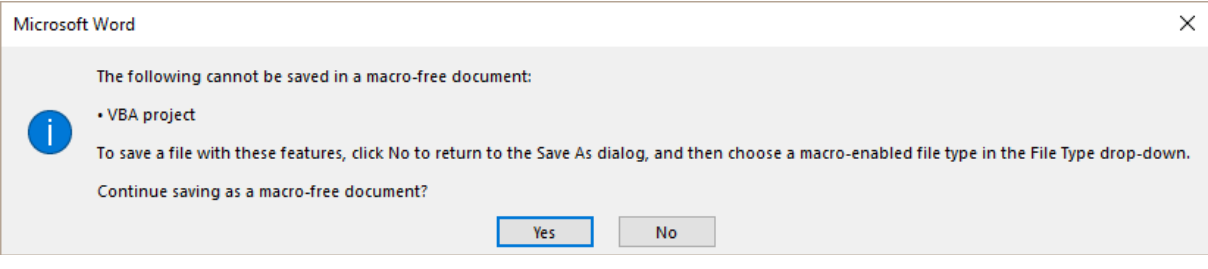

**NO** : retour au document et enregistrez cette fois avec la bonne extension **YES** : le document reste un modèle normal sans macros. Tant que le modèle n'est pas fermé, les macros sont encore visibles. Elles ne le seront plus à la prochaine ouverture du modèle.

 Cette mise en garde est identique à celle affichée lorsque l'on tente d'enregistrer une macro dans un fichier standard, soit avec l'extension .docx au lieu de .docm.

#### <span id="page-9-2"></span>*1.3.2 Enregistrement du modèle*

- Préparez le contenu de votre modèle : textes, formats, entêtes et pieds de page, styles, champs de formulaires …
- Enregistrez votre fichier le choix du dossier est en fait totalement indifférent (Documents ira par exemple très bien). *Mais surtout : choisissez l'extension des modèles* (.dotx .dotm). Le dossier suivant sera alors automatiquement proposé **et créé :**

 $\mathbf{C}$  << Windows (C:) → Users → Jael → My Documents → Custom Office Templates

Vous pouvez parfaitement créer un ou plusieurs dossiers pour « ranger » vos modèles.

- En fait, une fois que le dossier a été créé, vous pouvez même y déposer des fichiers avec extension normale (.docx .docm). Fonctionnement et accès seront identiques.
- L'option SAVE THUMBNAIL permet d'afficher un aperçu du contenu du modèle lorsque vous créerez un nouveau document basé sur ce modèle mais malgré quelques tests, elle semble pour l'instant inopérante … À suivre.

<span id="page-10-0"></span>*1.3.3 Créer un nouveau document basé sur un modèle*

**Explorateur Windows** : double-clic sur le fichier

#### **Word**

• Au lancement du programme ou par FILE – NEW

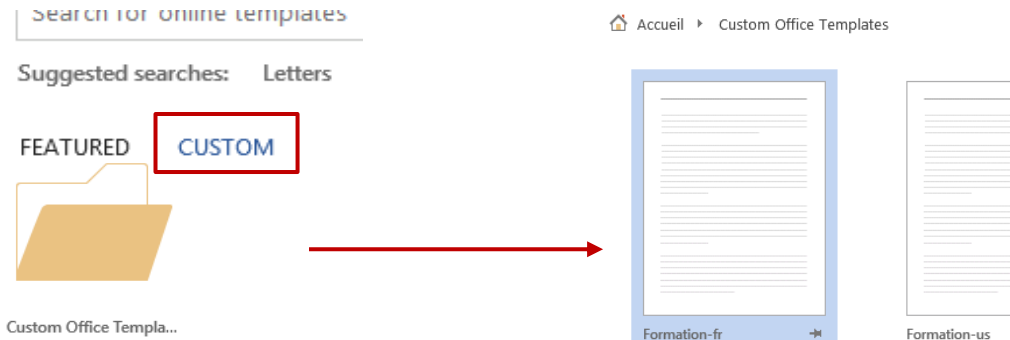

#### Sélectionnez le modèle

<span id="page-10-1"></span>Un nouveau document vierge est créé, reprenant le contenu et les paramètres du modèle.

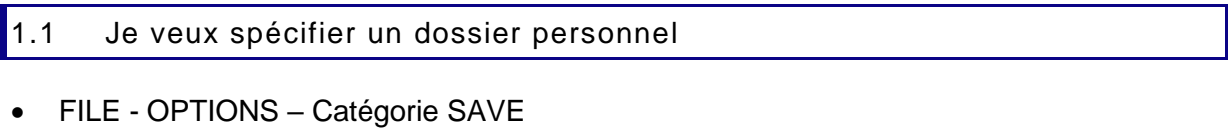

Save to Computer by default

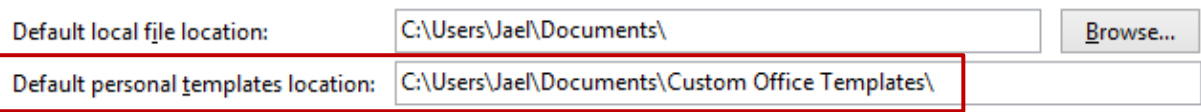

#### Modifier l'adresse.

*Une nouvelle adresse ne concernera que le logiciel pour lequel vous l'avez définie*. Mais si le dossier Custom Office Templates est resté défini pour au moins un programme de la famille Office, il continuera d'être affiché et son contenu d'être à disposition.

#### <span id="page-11-0"></span>1.2 Modèles dits « corporate » (modèles d'entreprise)

Comme pour les versions précédentes d'Office : FILE – OPTIONS – Catégorie ADVANCED OPTIONS – Tout au fond : section GENERAL - Bouton FILE LOCATIONS – Ligne WORKGROUP TEMPLATES

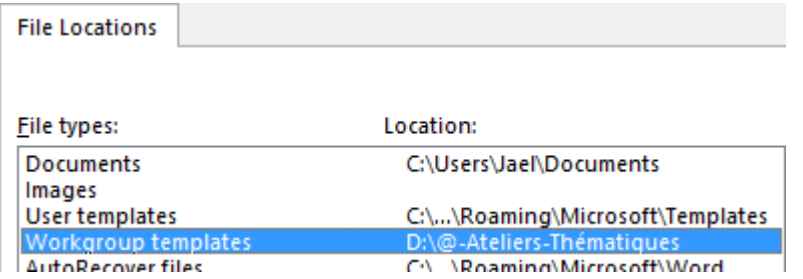

C'est l'adresse des modèles communs à un département ou pour toute la société. Cette adresse fait en général référence à un dossier réseau *protégé et auquel seules quelques personnes désignées ont un droit d'accès (pour créer, éditer et modifier les modèles).* 

Mais bien que l'adresse corresponde à un dossier protégé, chacun peut créer un nouveau document sur la base de ces modèles (la protection ne vaut que pour leur édition)

Le dossier spécifié sera affiché par l'option CUSTOM à côté du dossier personnel Custom Office Templates (ou tout autre dossier défini comme tel).

*En rouge : le dossier corporate En bleu : le dossier personnel (par défaut)*

FEATURED CUSTOM

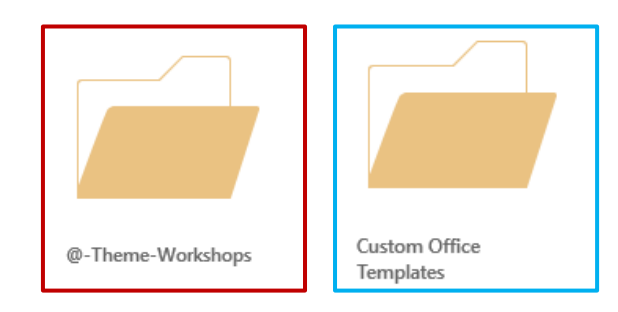

*Rappel* : l'adresse USER TEMPLATES était auparavant le "path" pour les modèles .dotx / .dotm créés par l'utilisateur. C'est maintenant l'adresse des modèles pré-définis de Microsoft (au lancement de Word).

## <span id="page-12-0"></span>2 Le modèle utilisateur global de Word : Normal.dotm

C'est le modèle qui contient votre présentation par défaut (marges, taille et police par exemple) et vos styles par défaut. Il peut également contenir des macros. Le modèle Normal.dotm est unique et spécifique à chaque utilisateur. Il n'est pas partagé.

Adresse :

1 > Ce PC > Windows (C:) > Utilisateurs > Jael > AppData > Roaming > Microsoft > Templates >

- Il n'est créé qu'au moment de la première modification Si vous le supprimez, Word en crée un autre, avec les valeurs par défaut « d'usine »
- $\bullet^*$  Le modèle Normal.dotm n'est sauvegardé qu'en quittant Word. Veillez donc à quitter et relancer Word lorsque vos modifications sont importantes.

Cette sauvegarde finale se fait sans intervention de votre part. Si vous tenez à ce que Word vous demande de confirmer : FILE - OPTIONS – Catégorie ADVANCED –Rubrique SAVE – Option PROMPT BEFORE SAVING NORMAL TEMPLATE.

## <span id="page-12-1"></span>3 Normal.dotm : que peut-on personnaliser ?

<span id="page-12-2"></span>3.1 Police, paragraphe, marges et autres attributs de mise en page

Toutes ces valeurs peuvent se définir *par défaut :*

- Onglet HOME Groupe FONT Lanceur de boîte de dialogue *Ou* Onglet HOME – Groupe PARAGRAPH – Lanceur de boîte de dialogue *Ou* Onglet LAYOUT – Groupe PAGE SETUP - Lanceur de boîte de dialogue
- Bouton DEFAULT Un message vous informe que vous allez modifier le modèle NORMAL (Normal.dotm)

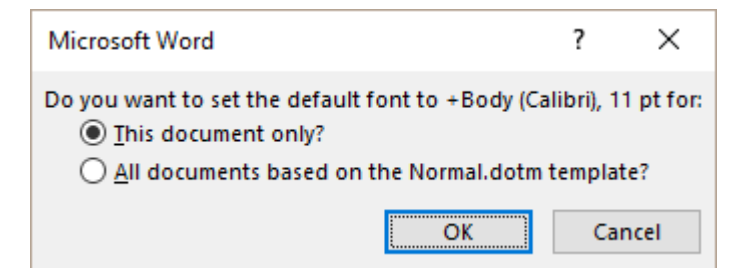

- Choisir ALL DOCUMENTS BASED ON THE NORMAL.DOTM TEMPLATE
- Rappel : le modèle NORMAL.DOTM n'est sauvegardé qu'en quittant Word.

<span id="page-13-0"></span> $3.2$  Styles

<span id="page-13-1"></span>*3.2.1 Styles « standards » (de paragraphe – de caractère) prédéfinis ou personnels*

- Veillez à partir d'un document STANDARD (et non créé sur la base d'un modèle spécial)
- Onglet HOME Groupe STYLE Lanceur de boîte de dialogue Volet Styles
- Pointez le style en question et cliquez sur le petit triangle à droite et option MODIFY

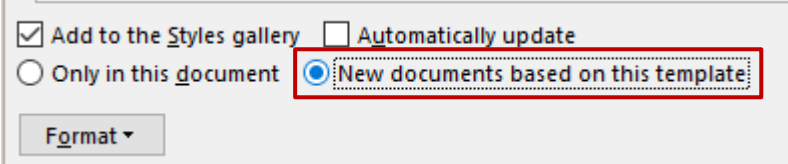

- Puisque vous êtes partis d'un document standard, le mot *template* correspondra à Normal.dotm. Dans le cas d'un autre modèle, il s'agira de ce modèle-là. Ne s'applique jamais aux documents déjà créés mais aux *nouveaux* documents
- Pas de message particulier
- *◆* Modifications en cascade

Si vous modifiez par exemple la police du style *normal,* il y a répercussion sur tous les styles de caractères et de paragraphe, *à l'exception des styles Heading 1, Heading 2, 3 …..* Les modifications apportées à *Heading 1* ne provoquent aucune répercussion sur les *Heading 2, 3 …*

#### <span id="page-13-2"></span>*3.2.2 Styles de liste*

Les listes à puces/numéros (simple) et à plusieurs niveaux ont les caractéristiques suivantes :

- *1. La Galerie des puces/numéros/listes à plusieurs niveaux peut mémoriser de nouveaux types (*rappel : automatiquement pour les puces/numéros, par clic droit pour une puce/numéro provenant d'un document ouvert, par clic droit pour les listes à niveaux) *mais cet enregistrement se fait pour Word et non dans Normal.dotm.*
- *2. Si la puce ou le numéro ou la liste à niveaux vous convient mais que vous souhaitez modifier uniquement le retrait (passer de 0.63 cm ou 0.76 cm à 0.75 cm par exemple), Word considère que ce n'est pas une modification et vous ne pouvez pas enregistrer votre modification dans la Galerie pour une réutilisation ultérieure. Il faut alors faire une modification mineure comme un point rajouté au niveau 9 par exemple !*

Mais la solution peut aussi consister à créer un *style de liste.*

- Veillez à partir d'un document STANDARD (et non créé sur la base d'un modèle spécial)
- Onglet HOME Groupe PARAGRAPH Bouton MULTILEVEL LIST Option DEFINE NEW LIST STYLE

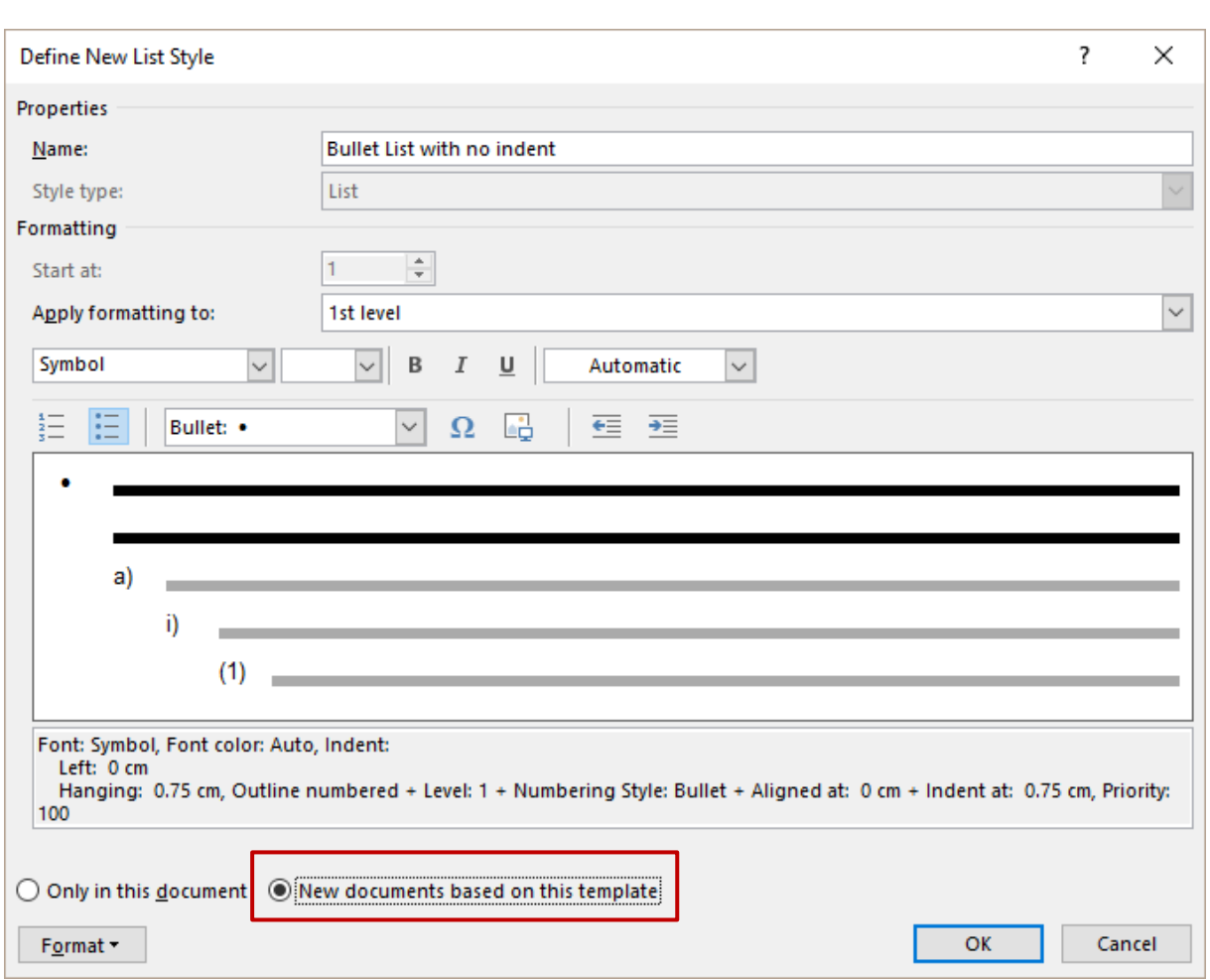

- Saisir un nom pour votre liste
- Choisir la puce ou le numéro pour le premier niveau
- Bouton FORMAT NUMBERING pour spécifier les retraits
- Définir les niveaux suivants si nécessaire et si souhaité
- Option NEW DOCUMENTS BASED ON THIS TEMPLATE
- G<sup>®</sup> Ce modèle ne correspondra à Normal.dotm que s'il s'agit d'un document standard. Cette liste sera alors à disposition pour chaque *nouveau* document. Si vous choisissez l'option ONLY IN THIS DOCUMENT, le style est créé pour CE document seulement.
- Le nouveau style de liste sera proposé au fond de la galerie sous la rubrique *List Styles*

Remarque : tant que vous ne quittez pas le document, le style de liste devient la puce ou le numéro par défaut du bouton BULLETS / NUMBERING. Mais il y a remise à « zéro » dès que vous créez un nouveau document ou que vous ouvrez un autre document.

#### Suppression-Modification-Exportation

Ce style n'apparaît pas dans les listes habituelles. Si vous affichez le Volet Styles et demandez l'affichage de *All styles* par l'option OPTIONS, les styles de liste personnels ne sont pas inclus.

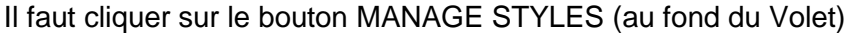

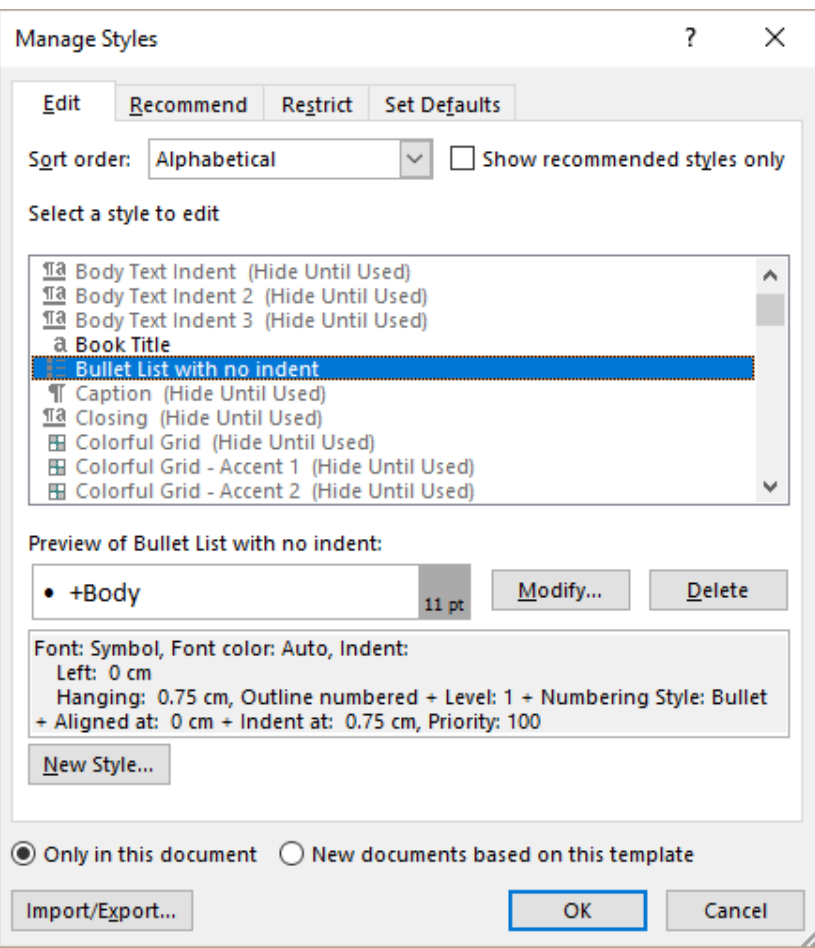

La liste est alors exhaustive et vous pouvez ainsi sélectionner votre style pour le supprimer, le faire passer de CE document à NORMAL.DOTM etc … Vous pouvez également le modifier, ou l'exporter vers un autre document (bouton IMPORT/EXPORT). Pratique dans le cas où le style est déjà dans Normal.dotm mais que vous voulez qu'il soit dans un document existant créé précédemment.

#### <span id="page-15-0"></span>*3.2.3 Styles de tableau*

Les styles de tableau ne figurent pas dans la liste du Volet Styles, même si vous choisissez d'afficher *All styles*. Les styles de tableau sont à gérer directement dans la fonctionnalité des tableaux.

- Curseur dans un tableau et onglet DESIGN Groupe TABLE STYLES
- Dans la galerie : Option NEW TABLE STYLE
- Définissez les paramètres du style
- Au bas de la boîte de dialogue :

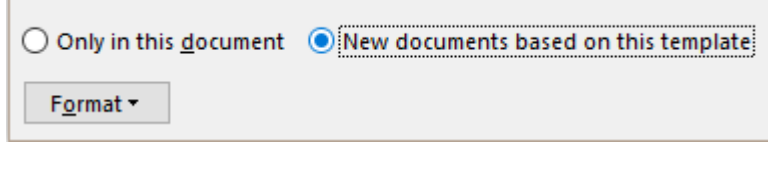

- Option NEW DOCUMENTS BASED ON THIS TEMPLATE
- Ce modèle ne correspondra à normal.dotm que s'il s'agit d'un document standard. Ce style de tableau sera alors à disposition pour chaque *nouveau* document et non dans les documents existants.

#### Suppression-Modification-Exportation

Comme pour les styles de liste, la boîte de dialogue de gestion des styles (Volet Styles – au fond du Volet le bouton MANAGE STYLES) liste les styles de tableau et vous pouvez les modifier, les supprimer, les exporter.

#### <span id="page-16-0"></span>3.3 Onglet DESIGN – Groupe DOCUMENT FORMATTING

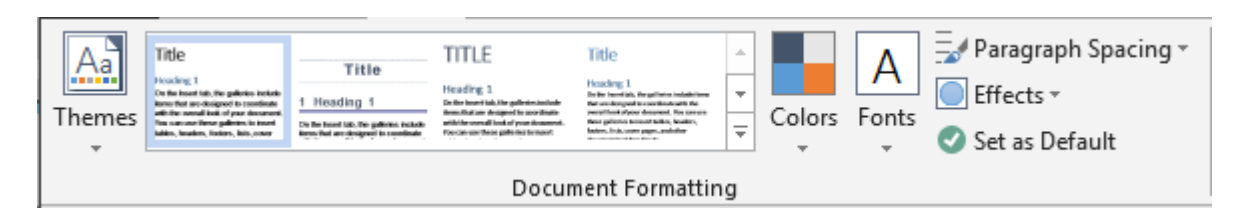

#### <span id="page-16-1"></span>*3.3.1 Thèmes*

**Changer de thème** implique l'adaptation automatique des couleurs courantes et des polices à leurs correspondances dans le nouveau thème appliqué. Sauf si vous avez choisi des couleurs « hors thème ». Dans ce cas elles sont conservées.

Les boutons COLORS et FONTS et EFFECTS liés au thème se trouvent à la droite de la galerie des jeux de styles

#### <span id="page-16-2"></span>*3.3.2 Jeux de styles*

Une galerie propose différents *jeux de styles* : mise en forme des caractères et des paragraphes pour les styles Heading  $1 - 2 - 3$  ... dans les couleurs du thème actif.

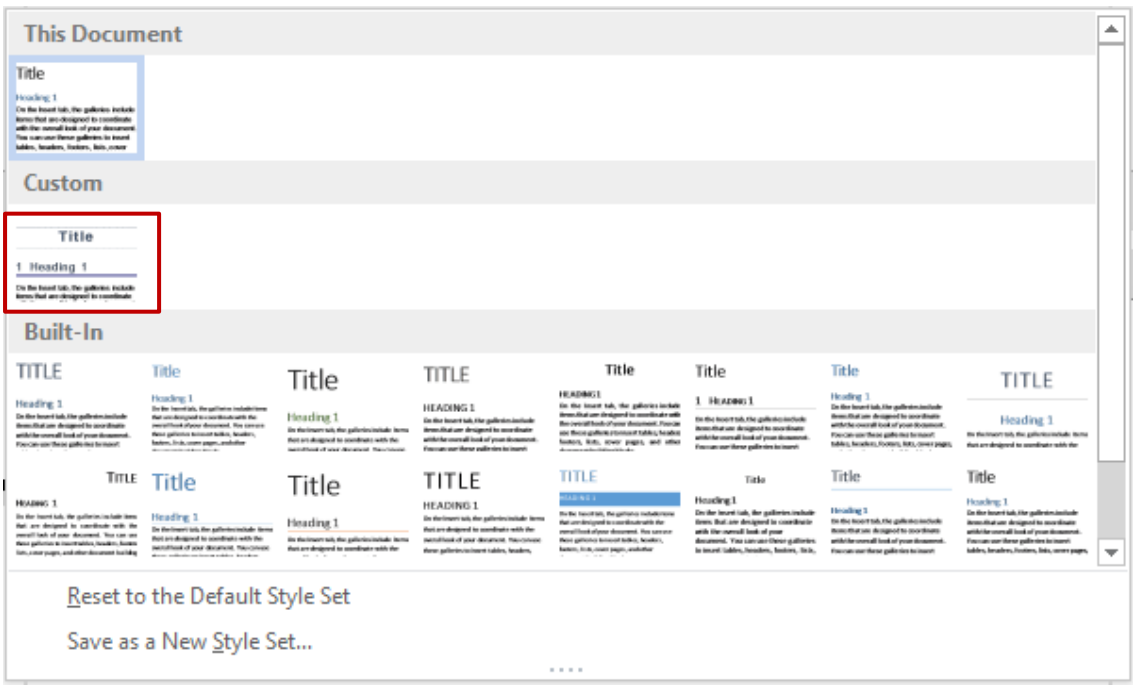

*Intéressant* : SAVE AS A NEW STYLE SET : l'ensemble de vos Heading 1 - 2- 3 … et des paramètres personnalisés assignés peuvent constituer un *jeu de styles* que vous pourrez utiliser dans n'importe quel nouveau document. C'est ce qui a été fait avec le jeu de styles entouré d'un cadre rouge.

Cela évite ainsi de passer par l'importation des styles 1 par 1 depuis la boîte ORGANIZER

*Note* : le jeu de style est en fait enregistré en tant que modèle .dotx dans le sous-dossier QUICKSTYLES prévu à cet effet. (sous-dossier de AppData/Roaming … de votre profil).

#### <span id="page-17-0"></span>*3.3.3 Bouton PARAGRAPH SPACING*

#### *Différents choix prédéfinis*

Permet de spécifier espacement avant – après et l'interligne pour l'ensemble des paragraphes du document.

#### *Custom Paragraph Spacing*

Accès à une boîte de dialogue pour des paramètres supplémentaires comme alignement, retrait … qui seront appliqués à tous les paragraphes

*Ces modifications affectent le style NORMAL. Mais tout style défini avec un paramètre autre reste prioritaire.*

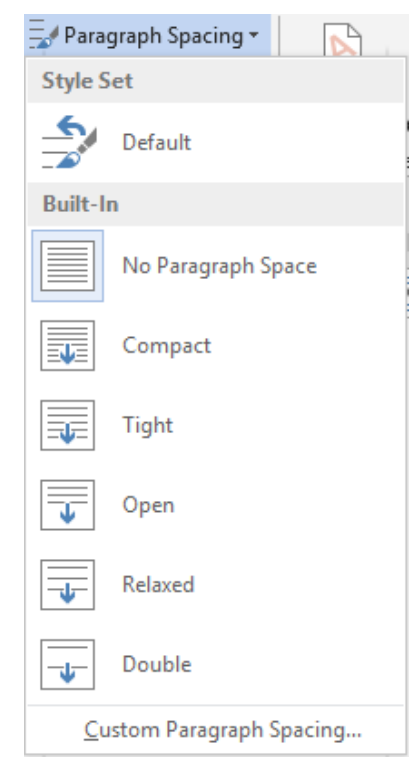

#### <span id="page-17-1"></span>3.3.4 *Option* SET AS DEFAULT

Il permet de définir le thème (couleurs, polices et effets), les différents styles du document et l'espacement de paragraphe comme valeurs par défaut pour les prochains *nouveaux*  documents.

<span id="page-17-2"></span>Cela veut dire bien sûr que cette commande affecte – même si on ne vous le dit pas – le modèle de base Word, soit NORMAL.DOTM

#### 3.4 Insertions automatiques

Les insertions automatiques sont liées à la notion de *blocs de construction ou building blocks.* 

*Voir le chapitre à ce sujet page [22.](#page-23-1)*

#### <span id="page-18-0"></span>*3.4.1 Créer et insérer*

Sélectionner le texte. Par exemple :

```
Please accept, Dear Mrs X, my best regards
```
*(Ce peut être du texte simple mais aussi un tableau et même des images)*

• Onglet INSERT – Groupe TEXT – Bouton QUICKPARTS – Option SAVE SELECTION TO QUICK PART GALLERY

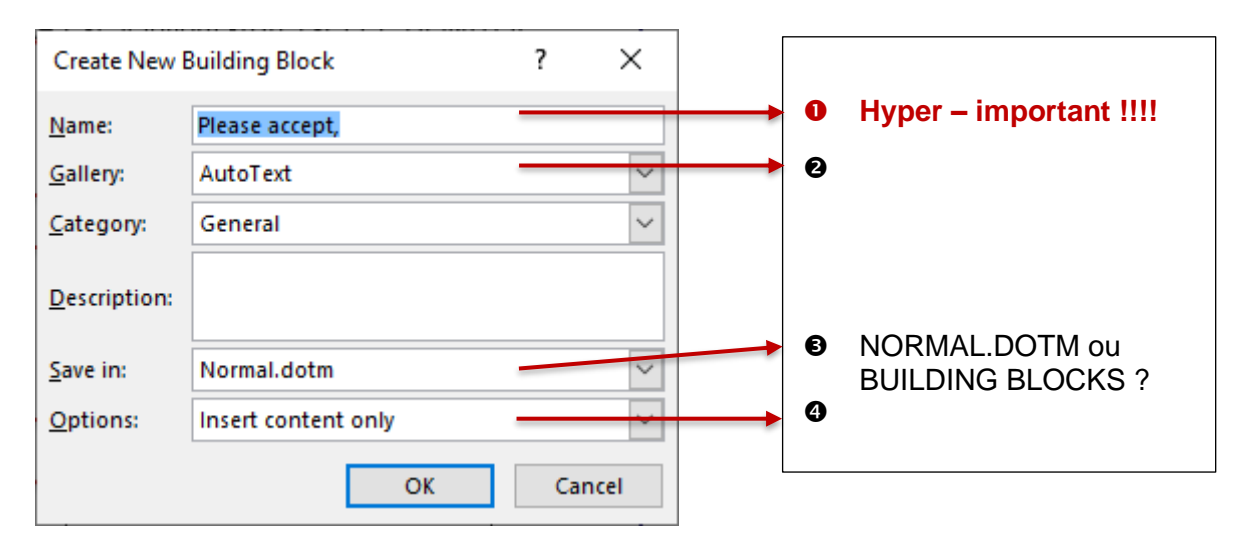

#### $\bullet$

 $\mathscr{P}$ 

*Vous acceptez au moins 4 lettres de la proposition de Word*

#### *Insertion dans le document*

*Saisie du début du texte enregistré* Au 4ème caractère saisi, Word propose automatiquement de compléter le texte dans une petite info-bulle.

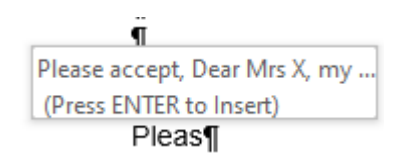

**Attention : chaque nom d'insertion automatique doit être unique !** Sinon, Word ne proposera plus rien du tout … vous ne pouvez donc pas créer un set de salutations avec un **départ de texte identique** du genre :

Please accept, Dear Mrs X, my best regards Please accept, Dear Mr X, my best regards Please accept, Dear Judge, my best regards  $Etc$  ...

*Vous choisissez un code personnel comme nom de l'insertion automatique*

Vous pouvez parfaitement définir un code à 3 lettres ou plus mais qui ne correspond pas nécessairement au texte mémorisé. Par exemple cra pour mon petit symbole de crayon.

• **Insérer** : saisissez le code puis F3 : Word supprime le code et le remplace par le contenu enregistré

C'est ce que vous devrez certainement faire si vous avez plusieurs salutations différentes mais qui commencent par le même texte …

**Autre méthode pour insérer** : vous pouvez aussi bien sûr afficher la galerie des insertions (Onglet INSERT – Groupe TEXT – Bouton QUICKPARTS). Clic et l'insertion automatique est insérée à la position du curseur.

#### $\boldsymbol{\Theta}$

Microsoft a créé une galerie spécifique aux insertions automatiques. Elle dispose de sa propre catégorie (AUTOTEXT) dans les building blocks et l'enregistrement se fait par défaut dans NORMAL.DOTM.

#### $\bullet$

Normal.dotm peut contenir pas mal d'insertions automatique, particulièrement si elles ne sont constituées que de texte. Mais si vous savez d'ores et déjà que vous allez en créer des dizaines ou centaines, avec des tableaux, des images … alors NORMAL.DOTM pourrait devenir « obèse » et ralentir le lancement de Word. Dans ce cas – assez peu courant il faut bien le dire – privilégiez l'autre fichier

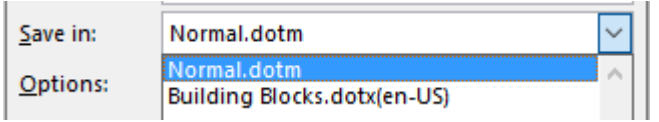

### Ø

<span id="page-19-0"></span>Déterminer l'insertion : contenu, paragraphe … ?

#### *3.4.2 Gestion des insertions*

- Retournez dans Onglet INSERT –Groupe TEXT Bouton QUICKPARTS Option AUTOTEXT …
- Clic droit sur l'insertion à modifier dans la galerie présentée
- Option ORGANIZE AND DELETE
- Vous atterrissez dans la boîte qui liste TOUS les éléments mais l'avantage c'est que l'insertion en question est déjà pré-sélectionnée dans cette longue liste !

*Gestion générale :* 

Onglet INSERT – Groupe TEXT – Bouton - QUICKPARTS – Option BUILDING BLOCKS ORGANIZER – Bouton EDIT PROPERTIES mais aussi bouton DELETE

<span id="page-19-1"></span>*3.4.3 Il y a longtemps on pouvait insérer le nom du fichier et son chemin d'accès dans un pied de page sous la forme d'une insertion automatique*

Il faut insérer le code de champ correspondant par CHAMP. Puis trouver dans la boîte de dialogue le champ FILENAME. Choisir la casse (min ou maj) du résultat et cocher la case ADD PATH FILE TO NAME si nécessaire.

#### <span id="page-19-2"></span>3.5 Macros

Lorsque l'on enregistre une macro on peut choisir NORMAL.DOTM comme destination, afin que celle-ci soit à disposition de tout nouveau document. *Voir le chapitre à ce sujet page [45](#page-46-2)*

## <span id="page-20-0"></span>4 Word et Outlook : le modèle NormalEmail.dotm

Lorsque vous travaillez avec Outlook, Word est votre éditeur de texte par défaut mais il n'utilise pas *Normal.dotm* pour la gestion du texte de votre message. Il utilise *NormalEmail.dotm*, une version allégée : pas de récupération du contenu de Building Blocks.dotx par exemple.

<span id="page-20-1"></span>Ce modèle se trouve à l'adresse des modèles *utilisateurs* (à la racine du dossier Templates).

## 5 Gestion des modèles

#### <span id="page-20-2"></span>5.1 Afficher l'onglet DEVELOPER

Cet onglet n'est pas affiché par défaut. Il affiche des fonctionnalités dites « pour experts » comme la création et la gestion des macros, la création et la gestion des champs de formulaires (créer des contrôles de contenu), la protection et la gestion des modèles :

- FILE OPTIONS Catégorie CUSTOMIZE RIBBON
- Activer l'onglet DEVELOPER

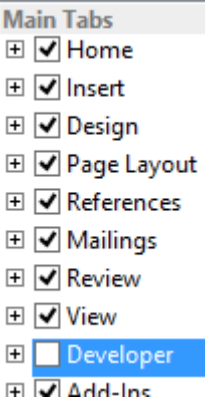

### <span id="page-21-0"></span>5.2 Gestion des modèles

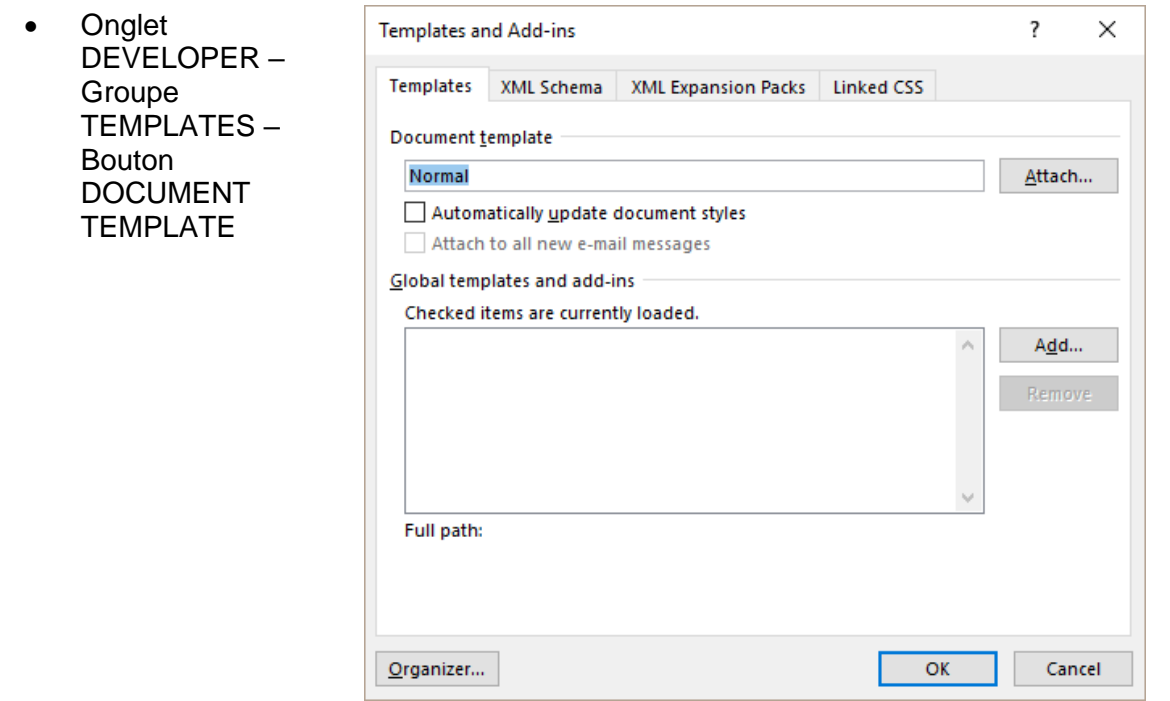

#### <span id="page-21-1"></span>*5.2.1 Attacher un ou des modèles spécifiques au document courant*

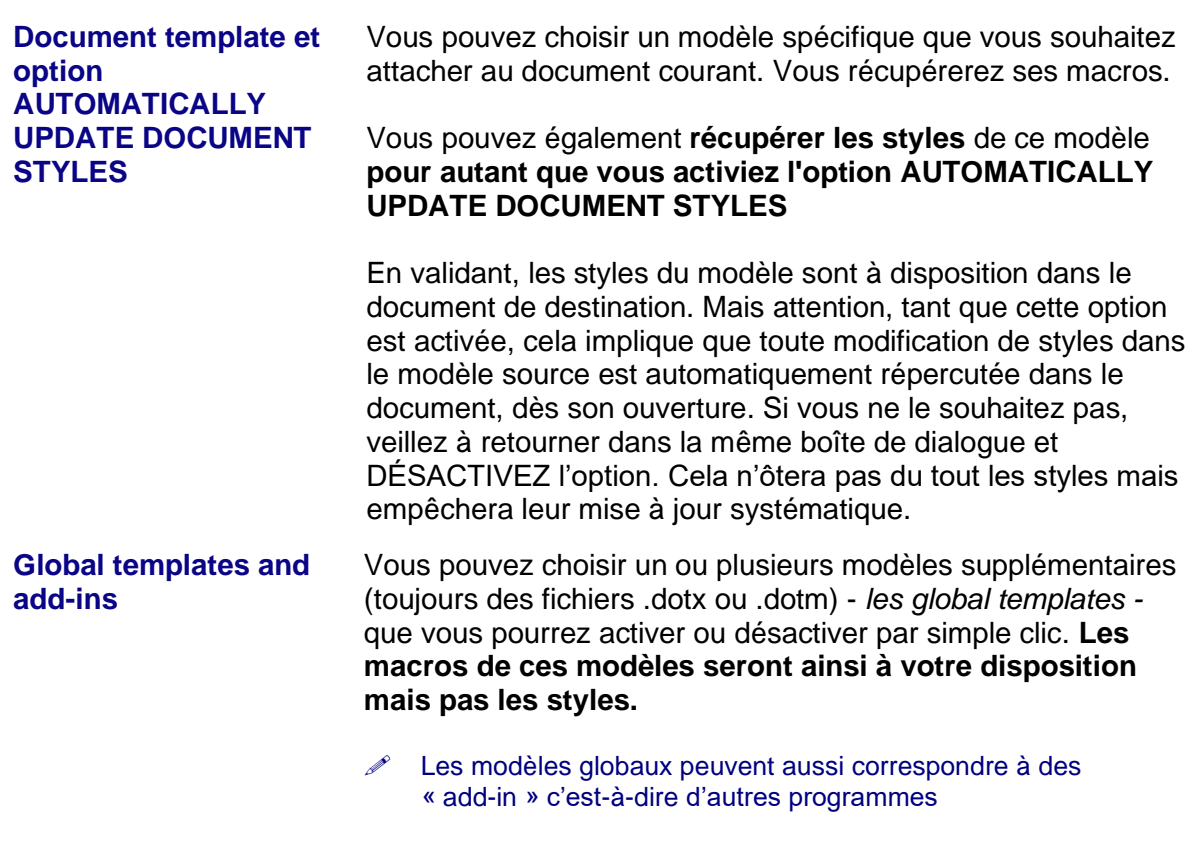

*Et sur un autre poste ?* Si l'adresse disque du modèle est une adresse globale (réseau), aucun souci. Mais si le modèle a été enregistré en local (votre disque dur)**,** le modèle source sera absent et vous ne pourrez pas récupérer ses macros

#### <span id="page-22-0"></span>*5.2.2 Import/Export de styles (et de macros)*

C'est le bouton ORGANIZER de la boîte de dialogue précédente

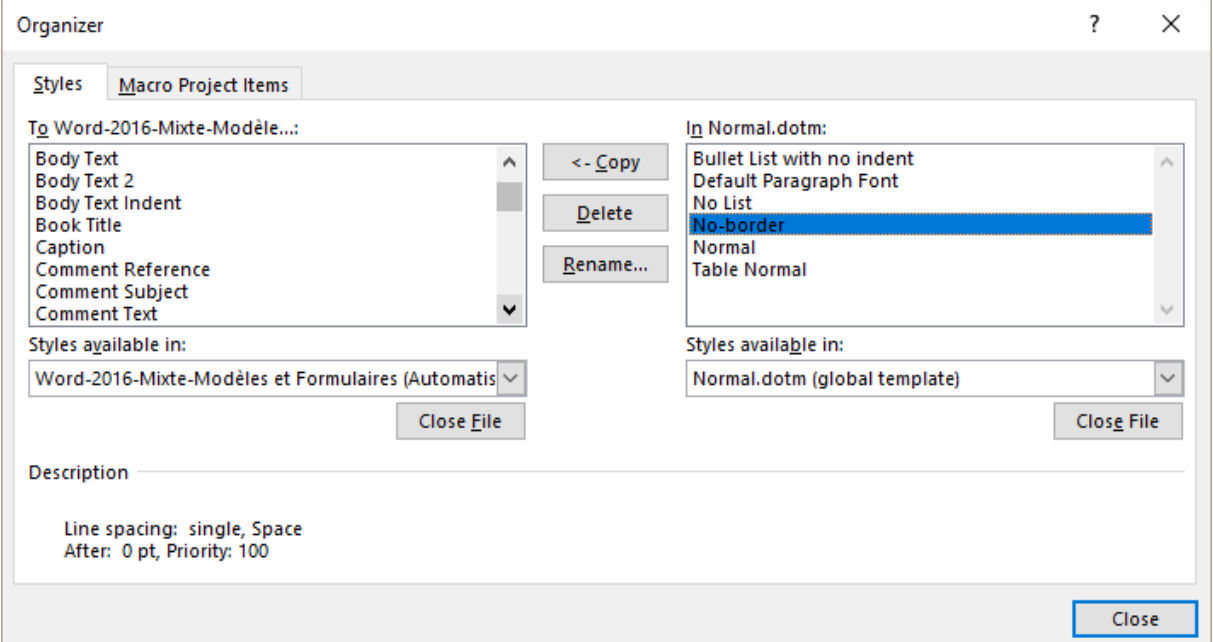

Sélection des éléments : techniques habituelles Windows : CTRL et MAJ

**Styles** Un style peut appartenir à un document ou à un modèle. Ils peuvent donc être copiés entre modèles et entre documents standards. On peut importer de nouveaux styles ou des styles existants, ce qui a pour effet d'écraser les paramètres d'origine.

**Macros** Une macro peut appartenir à un document ou à un modèle. Elles peuvent donc être copiées entre modèles et entre documents standards mais attention, on copie toujours un projet de macros c'est-à-dire toutes les macros du fichier. Si on veut copier une macro en particulier, il faut passer par le VBA.

**Note :** autre accès possible par le Volet Styles:

• Onglet HOME – Groupe STYLES – Afficher le Volet Style par le lanceur de boîte de dialogue – Bouton MANAGE STYLES (tout au fond du Volet) – Bouton IMPORT/EXPORT

## <span id="page-23-0"></span>6 Les personnalisations autres que celles enregistrées dans Normal.dotm

<span id="page-23-1"></span>6.1 Les personnalisations enregistrées dans Building Blocks.dotx (insertions automatiques, entête/pied de page personnalisé, tableau rapide …)

Les étapes sont toujours les mêmes :

- Préparer l'objet de la personnalisation (insertion automatique, tableau …)
- Cliquer sur l'option d'enregistrement (en général au fond d'une galerie)
- Créer le *bloc de construction* correspondant dans le fichier Building Blocks.dotx (nom, catégorie, description).
- Insérer le bloc personnalisé par la galerie correspondante ou par la boîte de dialogue des blocs.

#### <span id="page-23-2"></span>*6.1.1 Exemple : un pied de page personnalisé*

- Préparez un pied de page selon vos besoins
- Sélectionnez-le puis onglet INSERT Groupe HEADER & FOOTER Bouton FOOTER
- Au fond de la galerie, vous y retrouvez l'option SAVE … donnant accès à la boîte de dialogue des blocs de construction

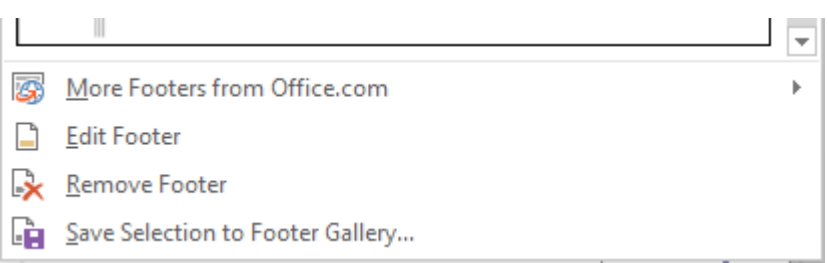

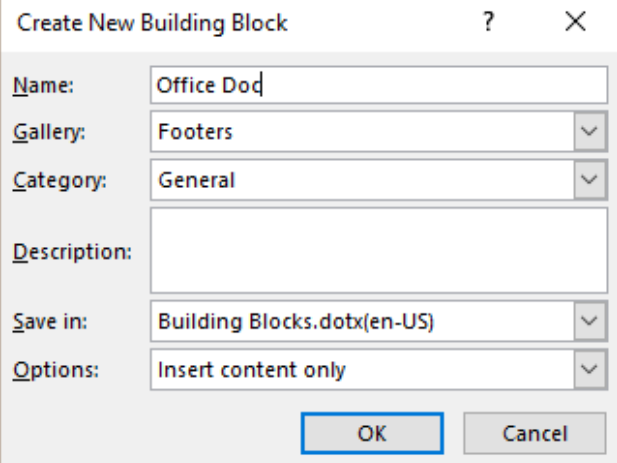

**Name** Conservez la proposition ou remplacez-la par l'abréviation de votre choix

**Gallery** Vous pouvez choisir quelle galerie affichera votre élément personnalisé. En général, on garde la galerie proposée par défaut car elle correspond au type de l'élément.

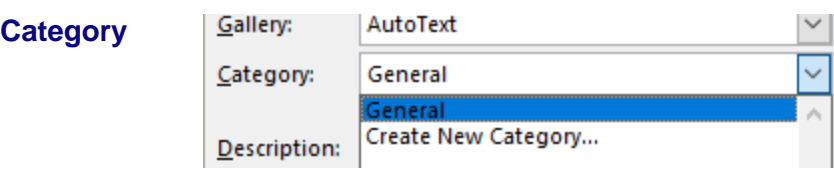

Les blocs sont répartis en plusieurs catégories prédéfinies. Pour les personnalisations, on vous propose la catégorie *General* mais vous pouvez parfaitement créer vos propres catégories.

**Description** Vous pouvez saisir un texte descriptif si vous le souhaitez.

**Save in** Save in: **Building Blocks.dotx** Normal.dotm Options: **Building Blocks.dotx** 

> Il est conseillé de conserver la destination par défaut *Building Blocks.dotx* Mais l'enregistrement dans Normal.dotm est tout de même offert comme alternative. Attention, si tous les blocs personnalisés sont enregistrés dans normal.dotm, celui-ci risque de devenir « obèse ».

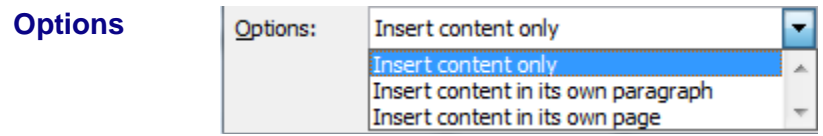

**Faites votre choix** 

Lorsque vous retournez dans la galerie, les pieds de page personnalisés sont listés au fond de la galerie (en premier si la version est en français) :

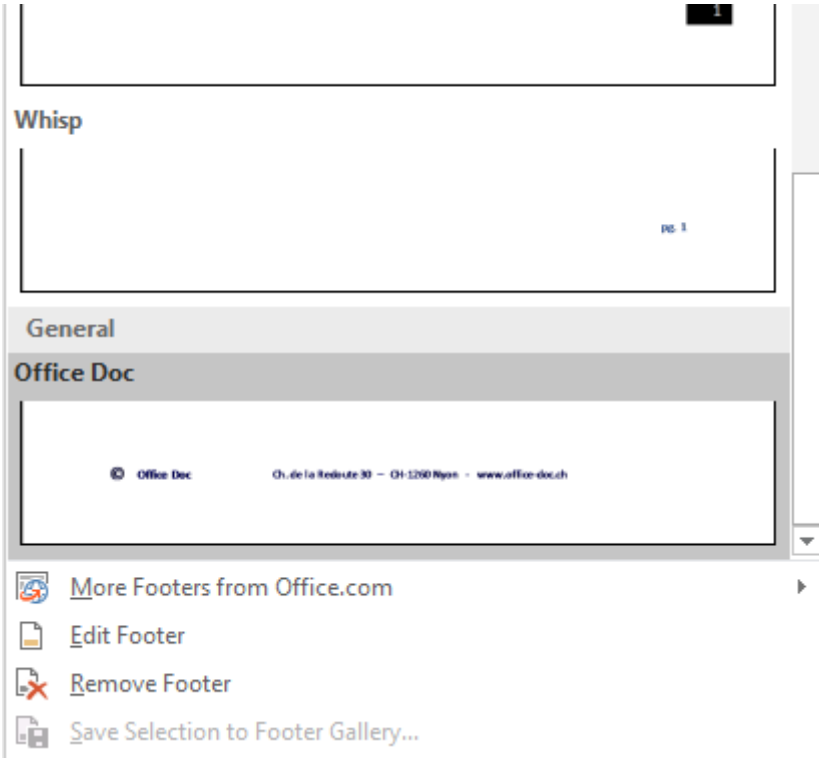

Idem pour un en-tête personnalisé, un numéro de page personnalisé

#### <span id="page-25-0"></span>*6.1.2 Autres éléments personnalisables et enregistrables*

On peut personnaliser de la même façon :

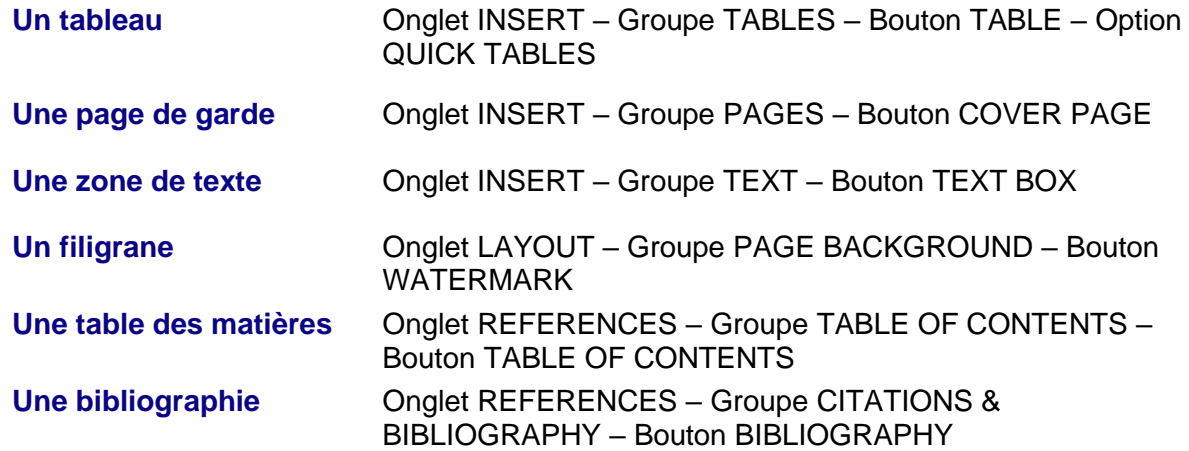

#### <span id="page-25-1"></span>*6.1.3 À quel moment le fichier Building Blocks.dotx est-il enregistré ?*

**Toujours sur confirmation manuelle** à la sortie de Word :

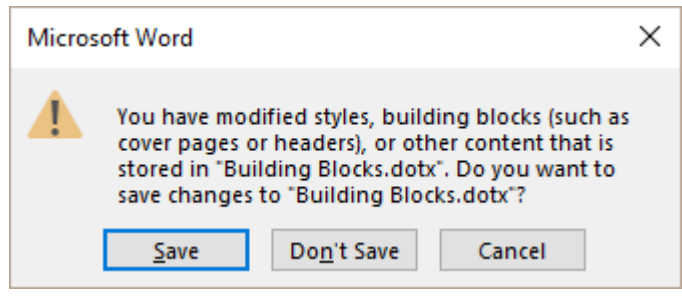

- <span id="page-25-2"></span>6.2 Jeu de styles personnel (fichier .dotx)
- Onglet DESIGN Groupe DOCUMENT FORMATTING
- Option au fond de la galerie des jeux de titres

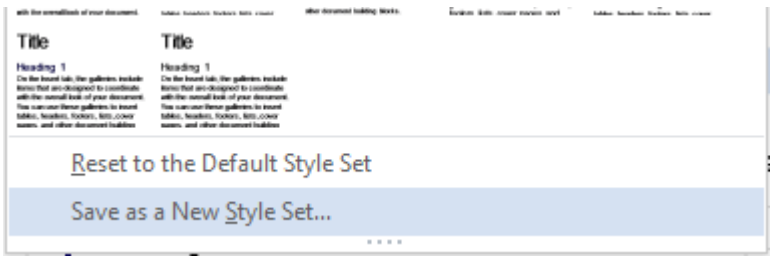

• Engistrement d'un fichier .dotx à l'adresse suivante :

We Utilisateurs > Jael > AppData > Roaming > Microsoft > QuickStyles

Le jeu de styles sera ensuite accessible dans la galerie des jeux de styles à la section CUSTOM

#### <span id="page-26-0"></span>6.3 Création d'un thème personnel

#### <span id="page-26-1"></span>*6.3.1 Collaborateur(trice) désigné comme responsable des modèles de l'entreprise.*

Cette personne va créer un *jeu de couleurs* et *un jeu de polices*. Un fichier .xml sera créé pour chaque jeu. Elle enregistrera également le thème (un fichier .thmx). **Tout ceci se fera de préférence depuis PowerPoint** car la procédure inclura ainsi de nombreux éléments du Masque.

Tous ces fichiers seront obligatoirement enregistrés sur son disque local. Elle affectera ensuite le thème aux modèles Office (Word, Excel) qui seront créés.

Le thème créé sera ensuite installé sur le poste de chaque collaborateur ou bien envoyé à chaque collaborateur avec les instructions pour installer le thème et le rendre disponible dans tout Office.

#### <span id="page-26-2"></span>*6.3.2 Les autres collaborateurs ou « end-users »*

*Le thème a été enregistré sur votre disque local* Il est affiché dans la galerie des thèmes et est accessible depuis n'importe quel fichier Office

#### *Pas de thème sur le disque dur*

Le thème n'est pas affiché dans la galerie des thèmes et n'est donc pas accessible depuis n'importe quel fichier Office.

*Comment « mettre la main sur le thème » ?* Si vous recevez de l'extérieur un fichier contenant le thème, il est présent. Si la société a créé un modèle PowerPoint, il y a de grandes chances que le thème soit aussi présent car *le thème est incorporé au fichier – mais ceci est invisible. Il suffit de créer un élément contenant une séquence de couleurs pour s'apercevoir que les couleurs du thème sont appliquées automatiquement*.

#### **Ouvrez le fichier contenant le thème (de préférence celui de PowerPoint).**

Puis enregistrez le thème sur votre disque dur (option au fond de la galerie des thèmes). Si vous tenez en plus à modifier le jeu de couleurs ou le jeu de polices, il faut cliquer sur l'option CUSTOMIZE COLORS / FONTS … et nommer les jeux.

<span id="page-26-3"></span>Le processus est expliqué dans les deux rubriques suivantes :

#### *6.3.3 Enregistrer un thème personnalisé*

#### **On commence en général par créer le jeu de couleurs et de polices**

- Partir d'un jeu le plus proche de vos besoins
- Au fond des galeries du jeu de couleurs et du jeu de polices, clic sur l'option CUSTOMIZE COLORS / FONTS
- Modifiez et **enregistrez le jeu**

• Ne laissez pas *Custom 1 ..*.

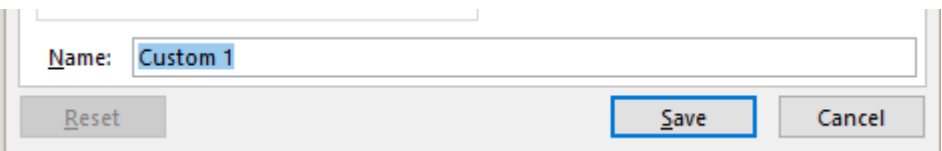

La boîte de dialogue ne le précise pas mais le jeu de couleurs/polices est enregistré en tant que fichier .xml dans le sous-dossier correspondant de THEMES (copie d'écran ci-après)

*Choisir aussi le jeu d'effets mais on ne peut pas l'enregistrer (bien que le sous-dossier correspondant existe)*

#### **On enregistre ensuite les 3 éléments en tant que thème**

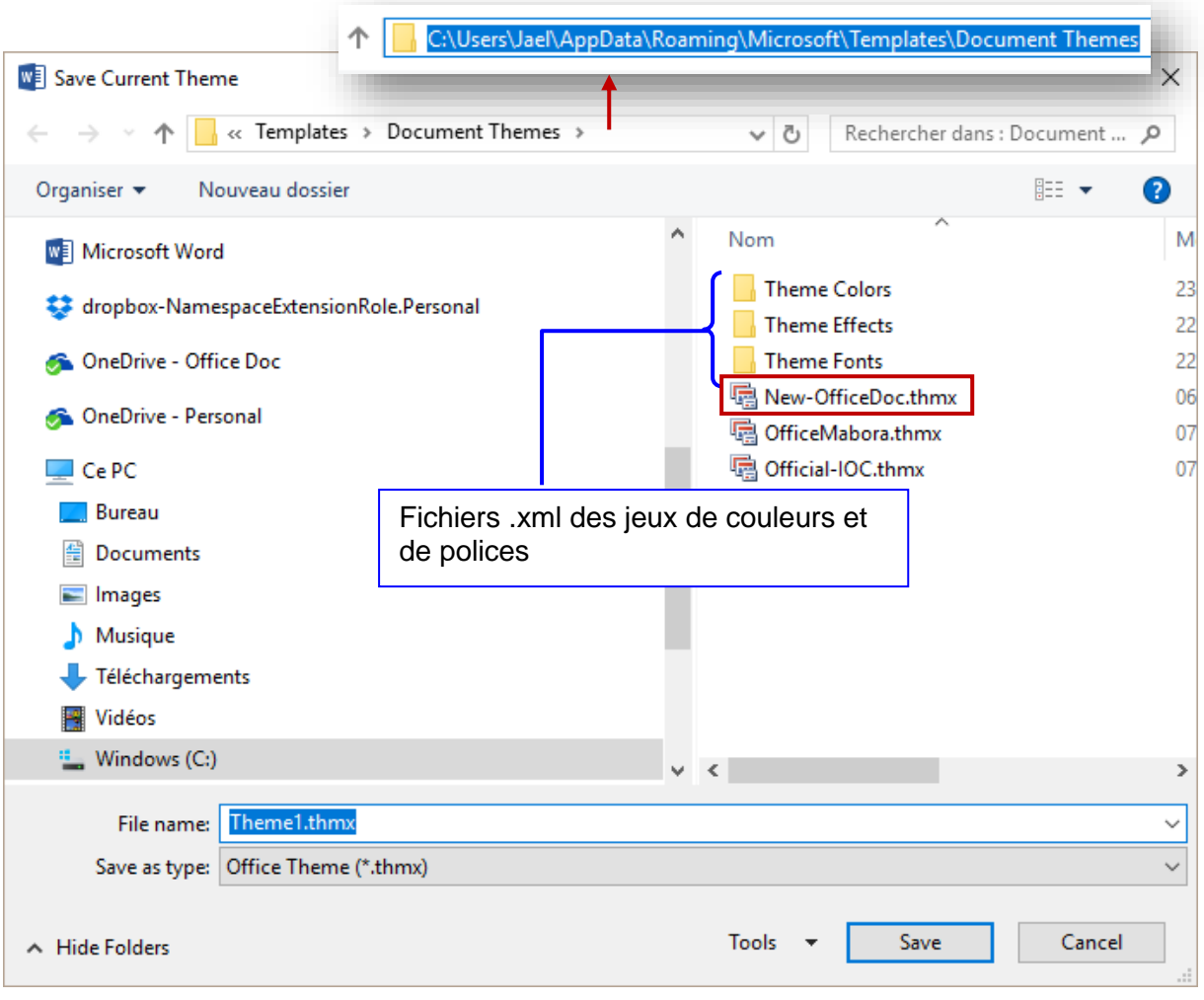

Dans la palette des thèmes, option SAVE CURRENT THEME

**Note : le dossier parent AppData est un dossier caché.** Ses sous-dossiers apparaissent donc dans l'arborescence au moment où vous enregistrez les fichiers mais ils ne seront pas visibles dans l'Explorateur.

## <span id="page-28-0"></span>7 Général (hors notion de modèle) : emplacement par défaut pour les documents et les fichiers images

• FILE – OPTIONS – Catégorie ADVANCED – Rubrique GENERAL (dernière rubrique) – Bouton FILE LOCATION

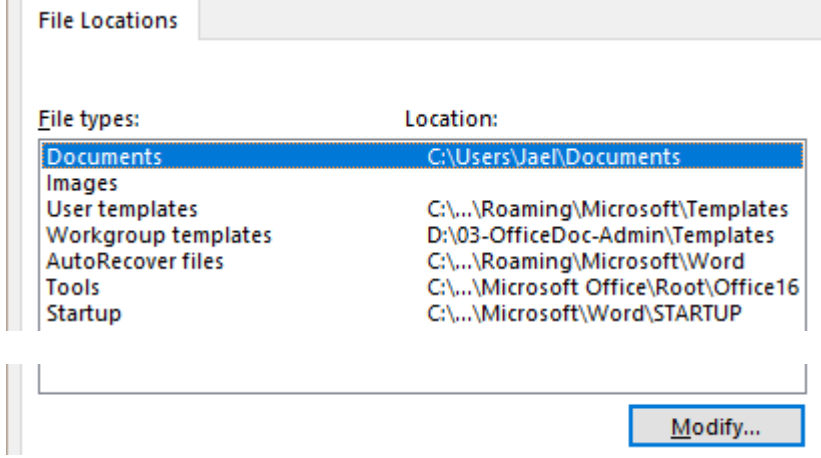

Nous avons déjà parlé de cette boîte de dialogue lors des modèles mais il est important de mentionner que les emplacements par défaut valent aussi pour d'autres types de fichiers comme les documents standards par exemple.

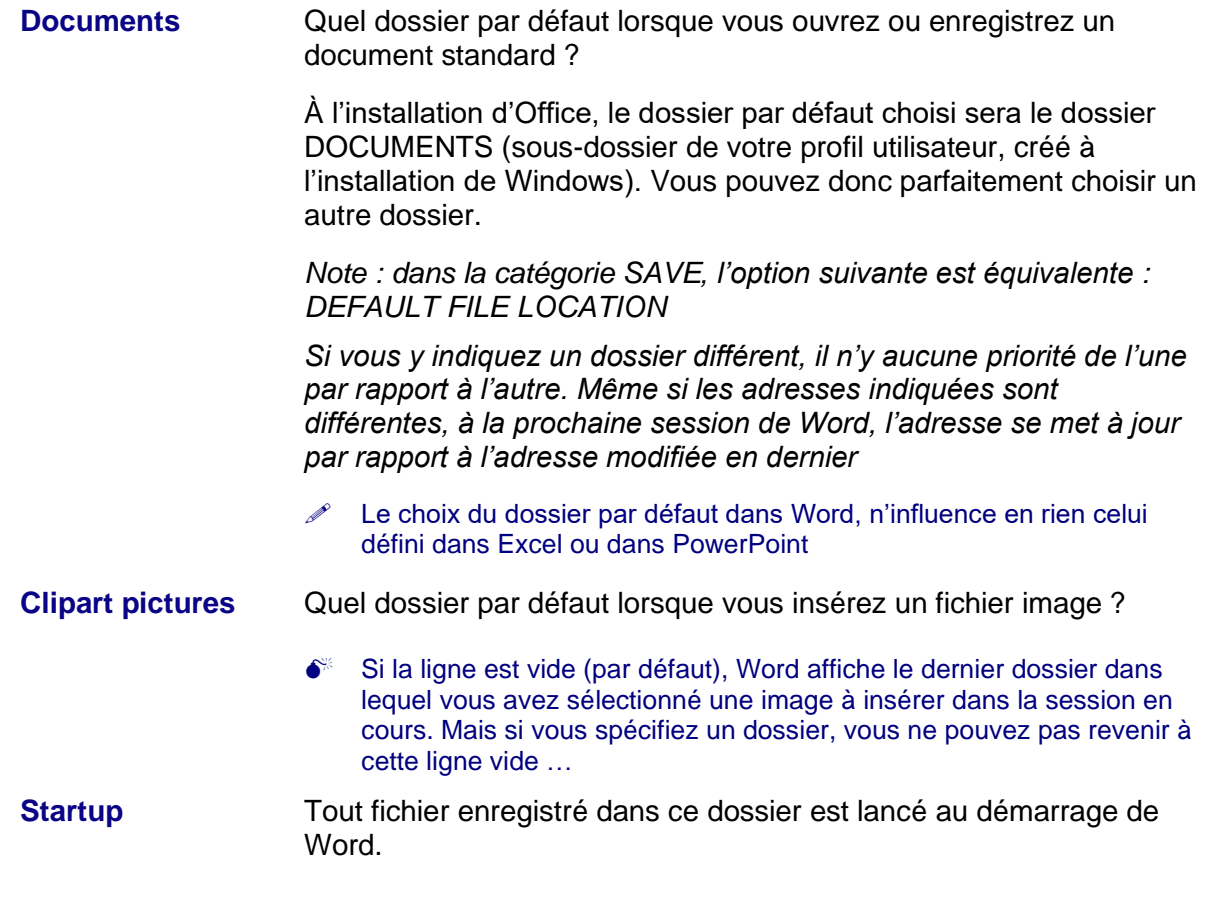

## <span id="page-29-0"></span>8 Personnaliser le ruban

- Clic droit sur un onglet du Ruban CUSTOMIZE THE RIBBON *ou*
- FILE OPTIONS Catégorie CUSTOMIZE RIBBON

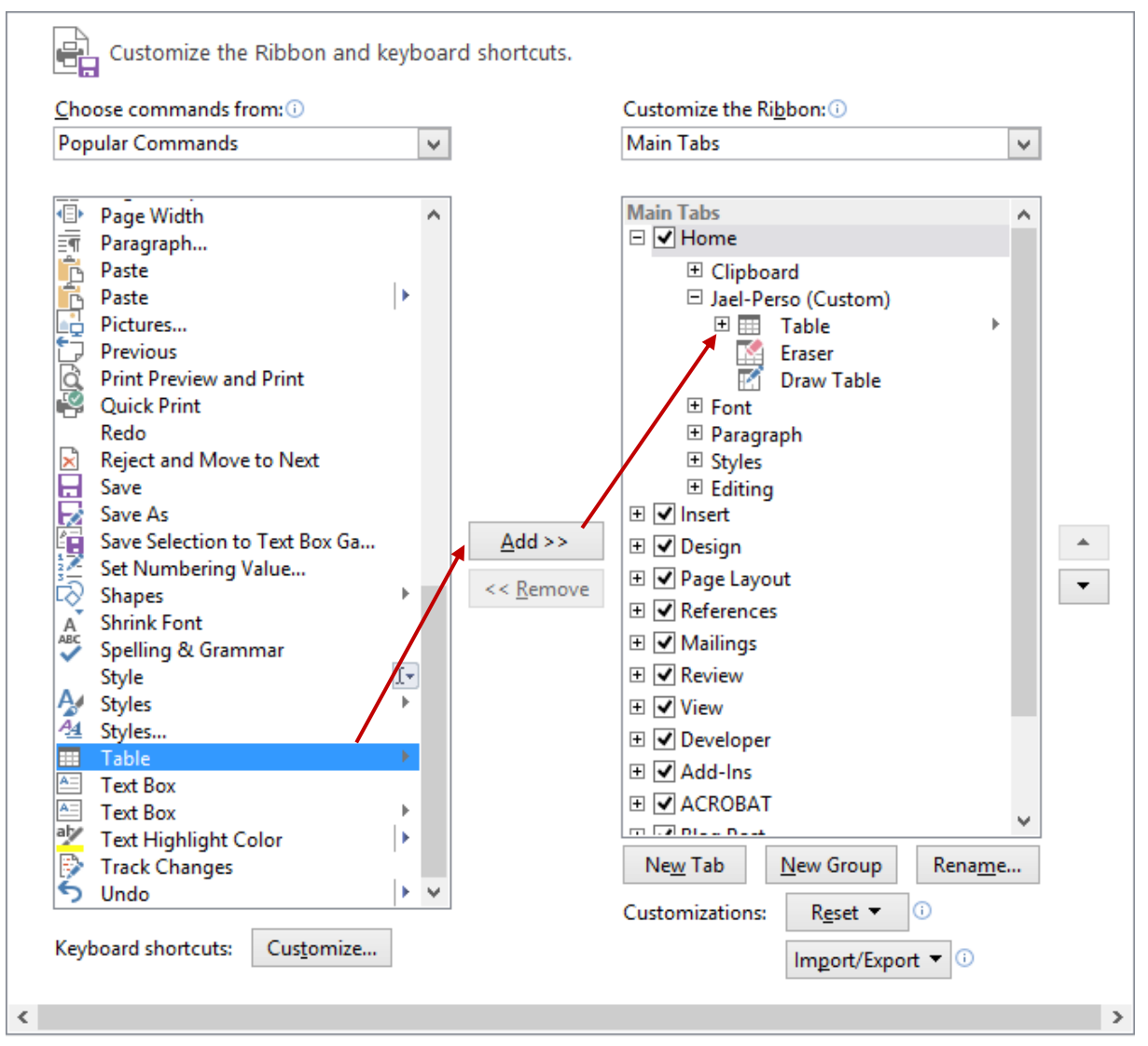

#### <span id="page-29-1"></span>8.1 Ajouter un bouton personnel

- Affichez dans la liste de gauche le bouton que vous souhaitez ajouter
- Préparez la destination dans la liste de droite : *création d'un nouvel onglet + un groupe ou ajout d'un groupe dans un onglet existant*.
- Puis cliquez sur le bouton ADD.

Vous n'avez pas le droit de supprimer un onglet source totalement (vous pouvez juste le masquer) mais vous pouvez supprimer tel ou tel groupe (la liste de gauche vous permet de le récupérer). Vous ne pouvez pas supprimer / modifier les boutons d'origine. Sage sécurité.

#### Exemples de personnalisation

<span id="page-30-0"></span>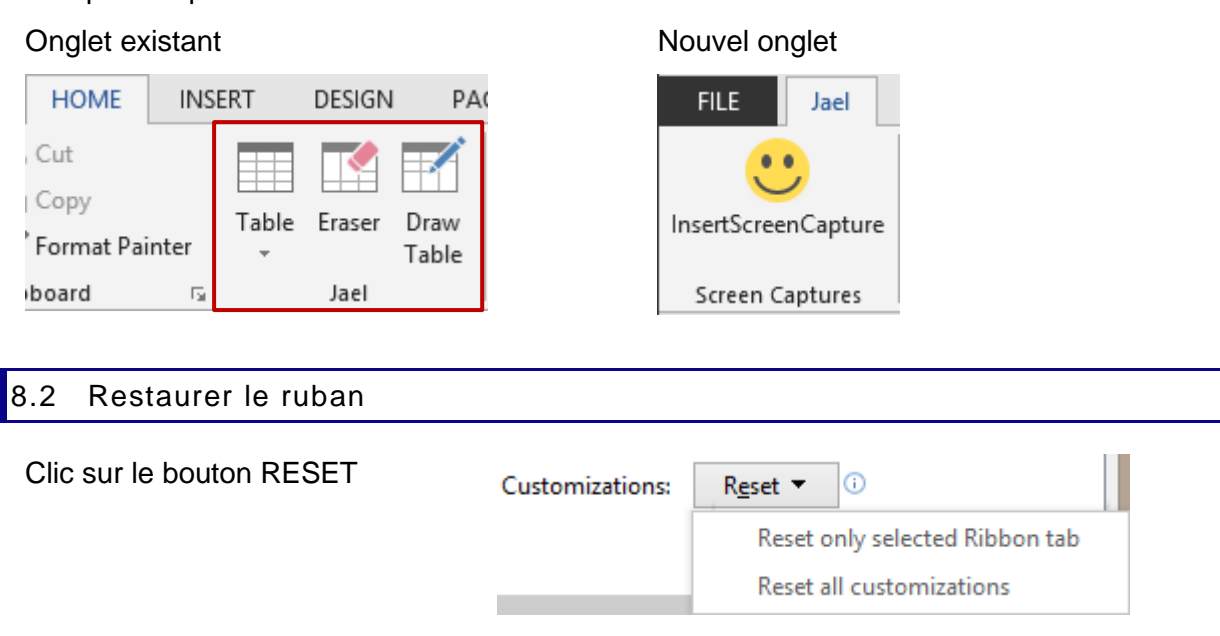

Choisissez le « niveau » de restauration souhaité. Attention : toutes les personnalisations seront supprimées.

Si vous avez supprimé un groupe par inadvertance, vous pouvez le rajouter manuellement sans perdre vos personnalisations :

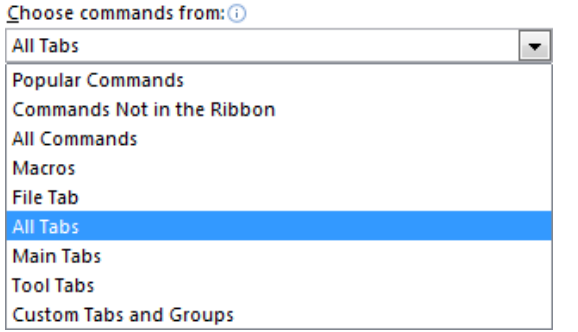

Ouvrez l'onglet et ajoutez le groupe que vous avez supprimé.

#### <span id="page-30-1"></span>8.3 Exporter – importer un ruban personnalisé et la barre d'accès rapide

#### **Exporter**

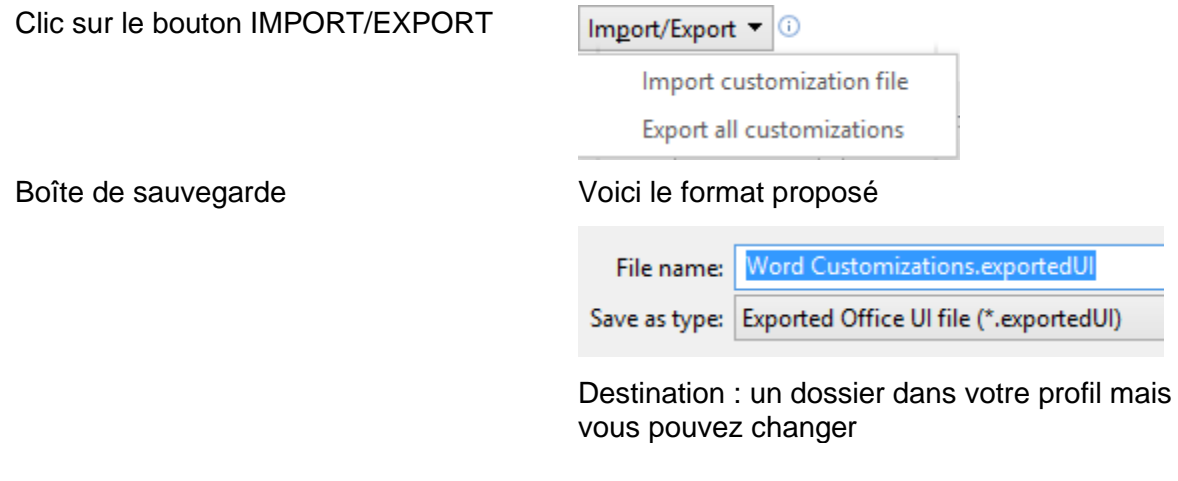

#### **Importer**

Sélectionnez l'option IMPORT CUSTOMIZATION FILE Sélectionnez le fichier d'exportation On vous demande de confirmer

Cette opération concerne le ruban et la barre d'accès rapide. Il n'est pas possible de séparer.

<span id="page-31-0"></span>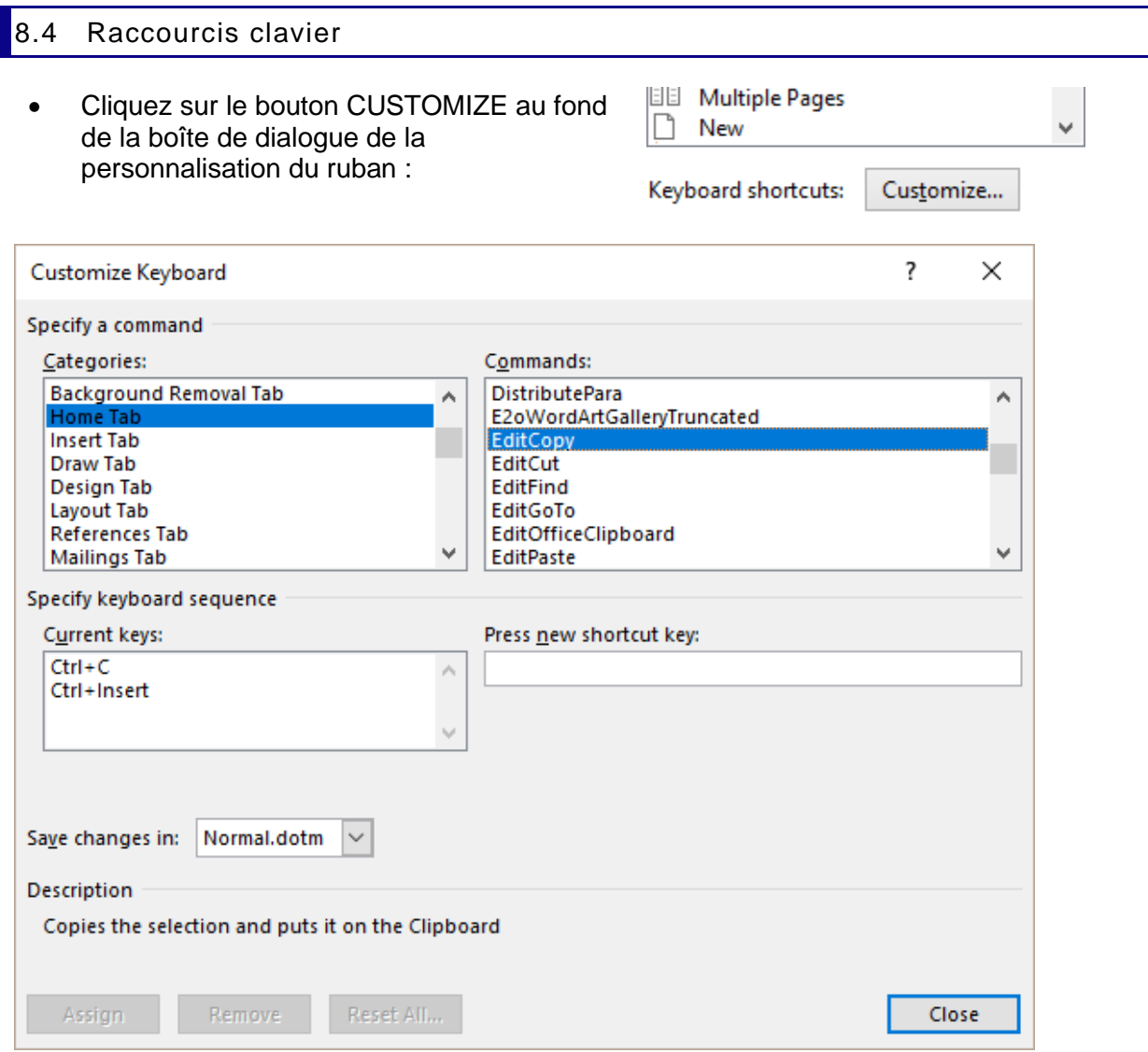

Certaines commandes disposent de raccourcis clavier prédéfinis comme par exemple **Ctrl + g** pour l'attribut gras, **Ctrl + i** pour l'attribut italique et **Ctrl + u** pour le soulignement ( ? u pour « underline » car Ctrl + s = save). Remarquez dans la capture d'écran ci-dessus que la commande EditCopy dispose de deux combinaisons : Ctrl + C pour la combinaison classique que tout le monde connaît et une ancienne combinaison (datant de Word 1) pour certains nostalgiques …)

**Supprimer** Sélectionner la combinaison et bouton REMOVE

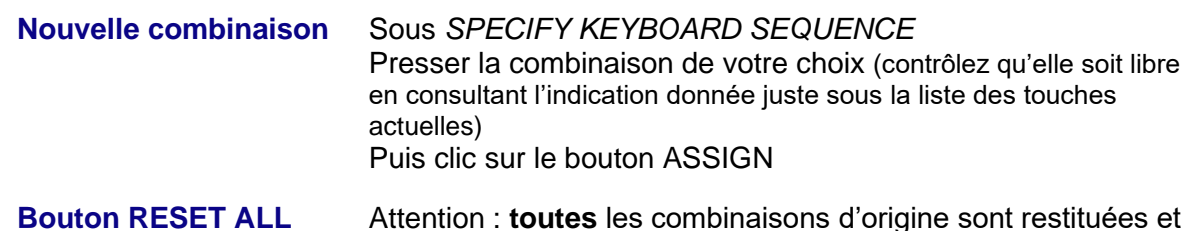

pas seulement celles que vous venez de modifier.

## <span id="page-32-0"></span>9 Personnaliser la barre d'outils ACCÈS RAPIDE

Vous maîtrisez certainement le « premier niveau » de cette personnalisation, qui consiste à ajouter des boutons à la barre ou à la placer sous le ruban plutôt qu'à côté du bouton OFFICE. *Rappel pour ajouter un bouton : clic droit sur un bouton ou une commande et option ADD TO QUICK ACCESS TOOLBAR.*

Mais la personnalisation peut aller plus loin encore

- Barre affichant des boutons selon le document
- Boutons appelant des macros

<span id="page-32-1"></span>Clic droit sur un bouton quelconque du Ruban – CUSTOMIZE QUICK ACCESS TOOLBAR *ou* FILE – OPTIONS – Catégorie QUICK ACCESS TOOLBAR

9.1 Boutons n'apparaissant que pour un document ou un modèle particulier

Il est possible de rajouter des boutons pour des commandes ou des macros, **qui ne seront affichés que dans le document/modèle en question ou dans un nouveau document créé sur la base de ce fichier.**

Il suffit de le préciser dans la boîte de personnalisation :

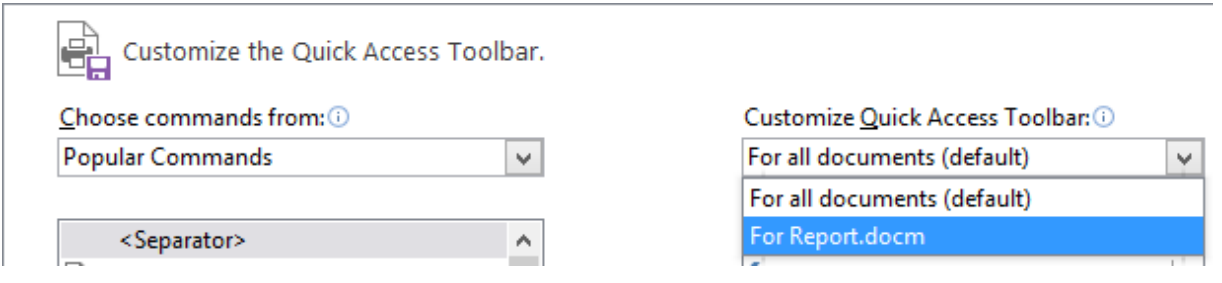

<span id="page-32-2"></span>Une fois le document ou le modèle spécifié, les commandes ajoutées le sont uniquement pour CE fichier là et sont affichées à la fin de la barre d'accès rapide.

9.2 Boutons d'appel pour insertions automatiques, styles et macros

On ne peut pas modifier l'aspect des boutons affectés aux commandes prédéfinies On ne peut pas assigner de boutons aux insertions automatiques ou aux styles

On peut par contre assigner des boutons aux macros. Voir le chapitre sur les macros.

## <span id="page-33-0"></span>10 Récapitulatif des fichiers de personnalisation depuis Word 2007

Avant Office 2007, **LE** MODÈLE DE BASE de Word était *Normal.dot* et il contenait à peu près toutes les personnalisations faites par l'utilisateur (insertions automatiques, macros, personnalisation des barres d'outils, styles...). Bien sûr d'autres fichiers géraient des contenus comme les dictionnaires personnels, les corrections automatiques … mais dans l'ensemble, on pouvait dire que le fichier de base se limitait à Normal.dot.

Ce modèle s'appelle maintenant *Normal.dotm* depuis la version 2007. Mais il ne contient plus *toutes* les personnalisations, d'autres modèles sont venus le compléter et ils ne sont pas du tout « accessoires » :

Le système d'exploitation est Windows 7

Les contrôles de contenu – les fameux Building Blocks

*Building Blocks.dotx* **C:\Users\***name***\AppData\Microsoft\Document Building Blocks\1036 (pour le français) et 1033 (pour l'anglais).**

Les jeux de styles personnalisés

*Fichier.dotx* **C:\Users\name\AppData\Microsoft\QuickStyles**

Les thèmes personnalisés

*Fichier.thmx pour un thème et Fichiers.xml pour les jeux de couleurs et de polices* **C:\Users\nameAppData\Microsoft\Templates\Document Themes** Avec à l'intérieur les dossiers des jeux de polices (Theme fonts), de couleurs (Theme colors) et d'effets graphiques personnalisés (Theme effects)

Les dictionnaires personnels

*Custom.dic (et les fichiers .lex d'exception)* **C:\Users\name\AppData\Microsoft\UProof**

Les corrections automatiques

*Plusieurs fichiers .acl* **C:\Users\name\AppData\Microsoft\Office\1036 pour le français et 1033 pour l'anglais**

La personnalisation du Ruban et de la barre d'Accès Rapide

Un fichier d'exportation (qui se crée dans les Options) avec extension .exportedUI que vous pouvez enregistrer dans le dossier de votre choix

# **AUTOMATISER**

. . . . . . . . . . . .

<span id="page-34-0"></span>......................

## <span id="page-36-0"></span>1 Les formulaires

Il existe plusieurs outils pour créer des formulaires, qui peuvent d'ailleurs s'utiliser séparément ou en combinaison :

- Les formulaires utilisant des contrôles de contenu.
- Les champs de type [clic ici]
- Les boîtes à message
- <span id="page-36-1"></span>\* Les deux derniers types correspondent à des *codes de champs.* Quelques explications sur les champs et leur gestion est donnée à la rubrique : [La notion de champ](#page-46-2) à la page [45](#page-46-2)

1.1 Les formulaires utilisant des *contrôles de formulaire*

• Onglet DEVELOPER – Groupe CONTROLS

<span id="page-36-5"></span>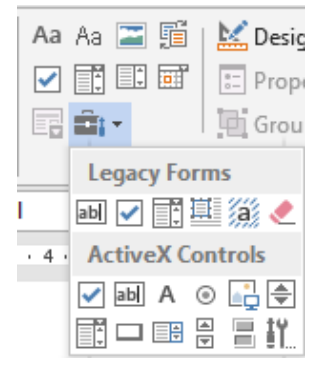

#### <span id="page-36-2"></span>*1.1.1 Les 2 types de contrôle*

Les contrôles de contenu 2007 Ce sont les nouveaux contrôles de contenu que l'on rencontre en général dans les entêtes et pieds de page

: Click or tap here to enter text.

**Les champs de formulaire ou contrôles dits « hérités »**

Ce sont ceux des versions précédentes : champs texte, case à cocher et liste déroulante.

- <span id="page-36-3"></span>*1.1.2 Les contrôles de contenu*
- <span id="page-36-4"></span>*a) Création*

#### *Caractéristiques*

*Rich Text* Aa

> Plusieurs lignes possibles (ENTER – SHIFT + ENTER) Format individuel des mots possible (gras, italique, couleur …)

*Text* Aa

> Un seul paragraphe (ENTER et SHIFT + ENTER ne fonctionnent pas) Un quelconque format est appliqué à l'ensemble du texte

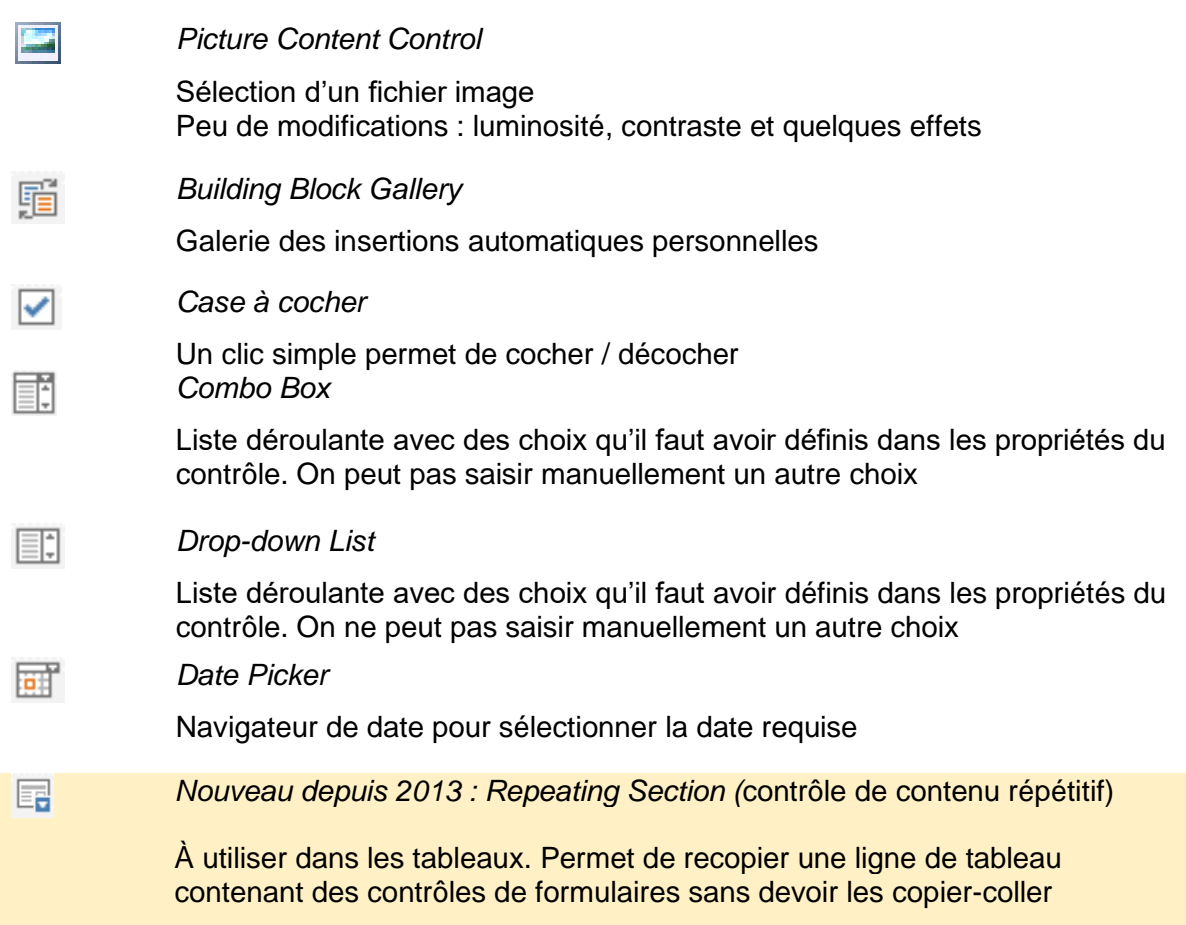

### Départ d'un formulaire

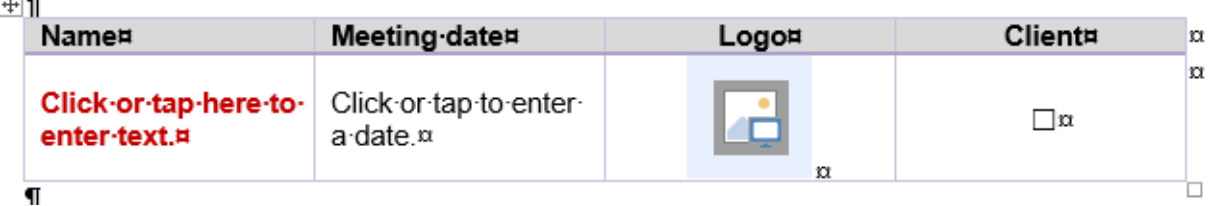

#### Résultat avec un TAB sur la dernière cellule :

#### $\left\vert \Psi\right\vert$   $\left\Vert \right\Vert$

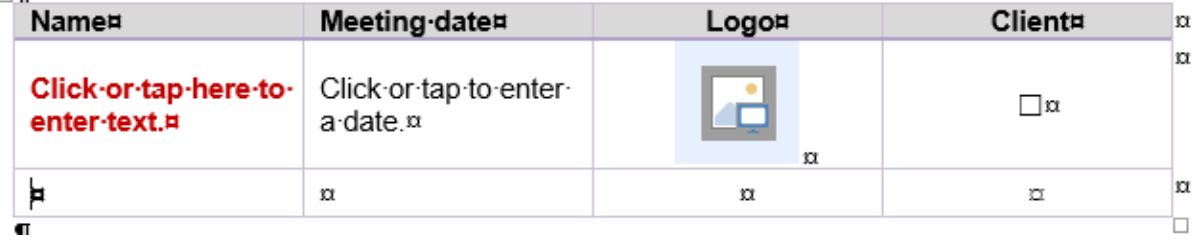

Sélectionner la ligne du tableau contenant les contrôles de formulaire et clic sur le bouton  $\mathbf{14.1}\mathbf{11}$ 

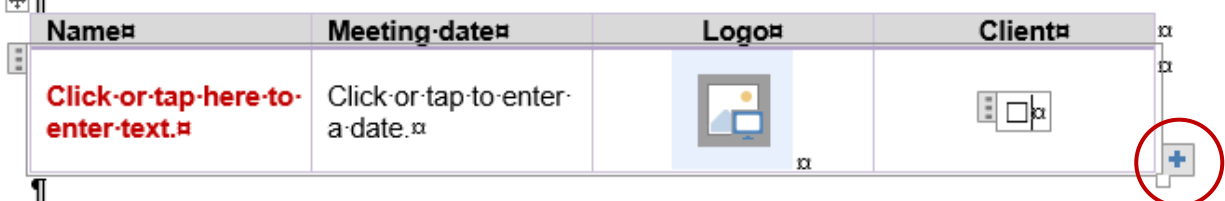

#### Le bouton + aura l'effet suivant :

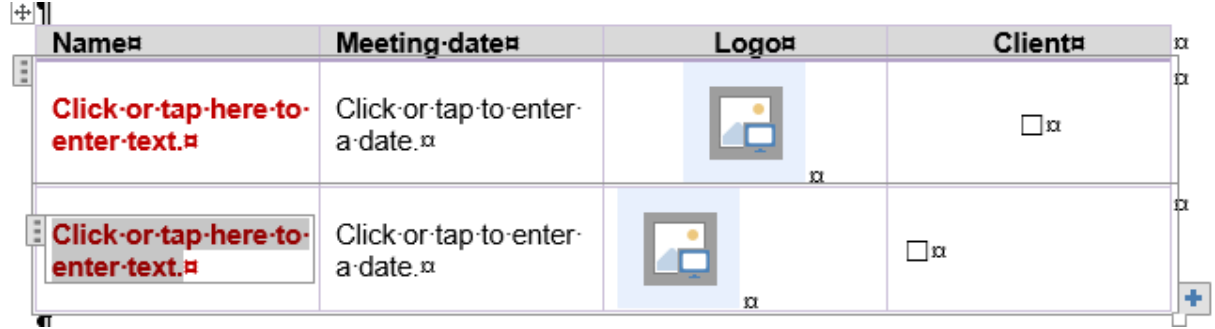

Les contrôles sont copiés – format compris

Un éventuel texte saisi manuellement est copié tel quel – à vous de le changer Le fait qu'une case soit cochée n'est pas copié Il faut souvent rafistoler le format « paragraphe » comme ici le centrage horizontal

- <span id="page-38-0"></span>*b) Les Propriétés d'un contrôle de contenu*
- Sélectionnez le contrôle de contenu
- Cliquez sur le bouton

(ici une zone de liste déroulante)

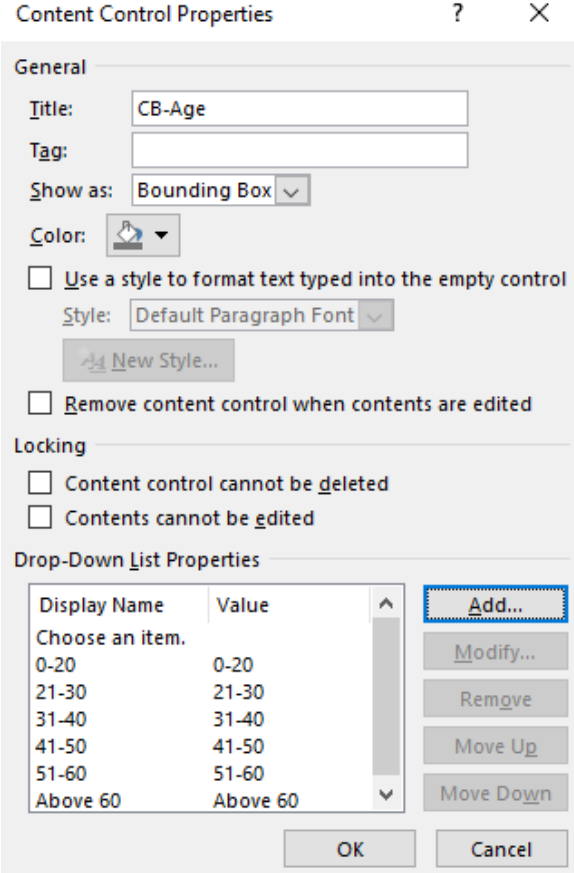

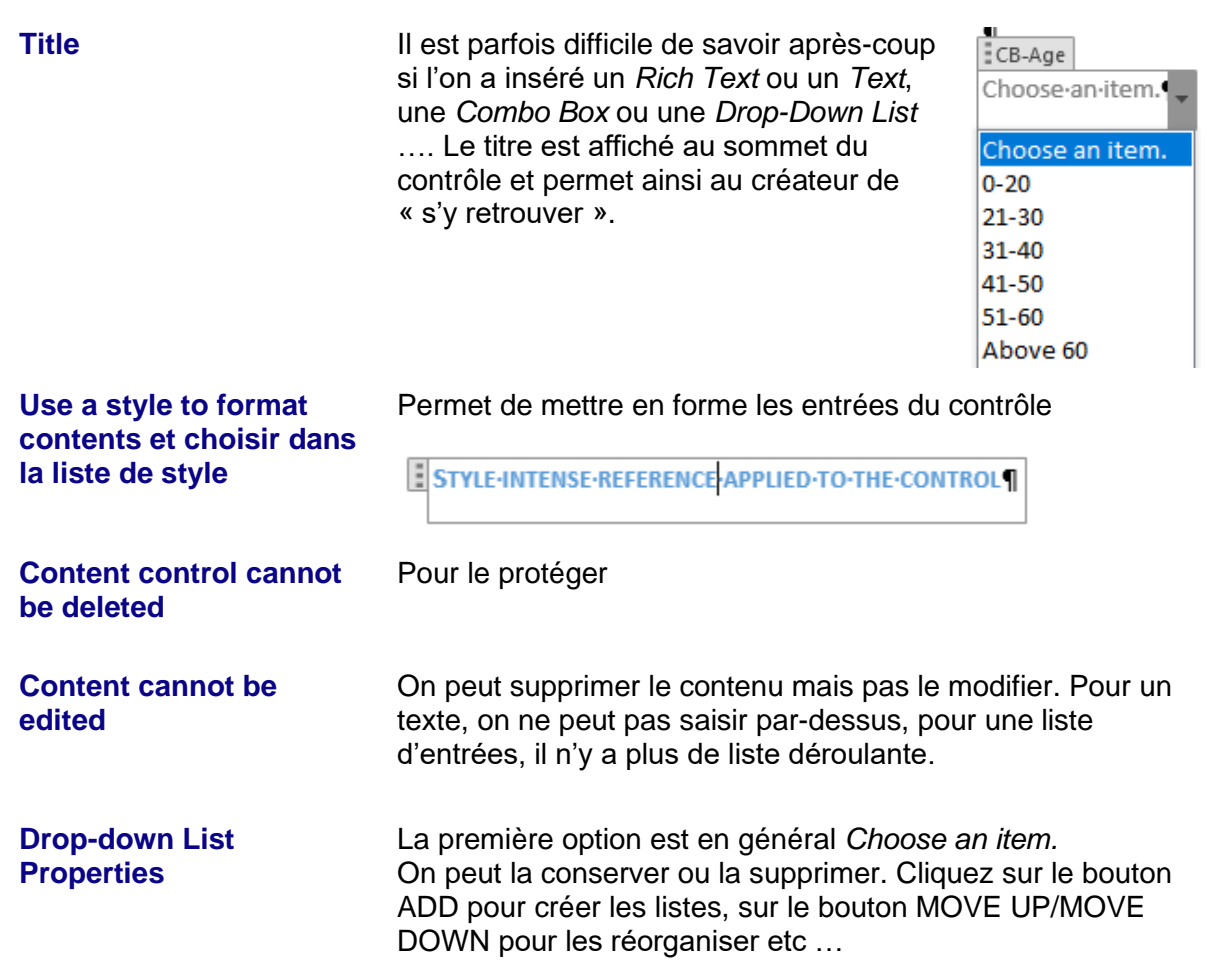

**A relever** : les contrôles de contenu préparés automatiquement par Microsoft dans un pied de page, dans une page de garde etc … peuvent se modifier par ces mêmes propriétés.

<span id="page-39-0"></span>*c) Utiliser le formulaire contenant des contrôles de contenu*

Il n'y a rien de particulier à mettre en place : enregistrez votre document (modèle ou non) Les utilisateurs vont créer un nouveau document sur la base du formulaire, remplir les contrôles et sauver leur fichier.

<span id="page-39-1"></span>*d) Protection générale du formulaire*

La protection permettra de remplir les champs de formulaire sans pour autant pouvoir modifier le texte environnant.

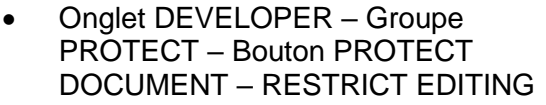

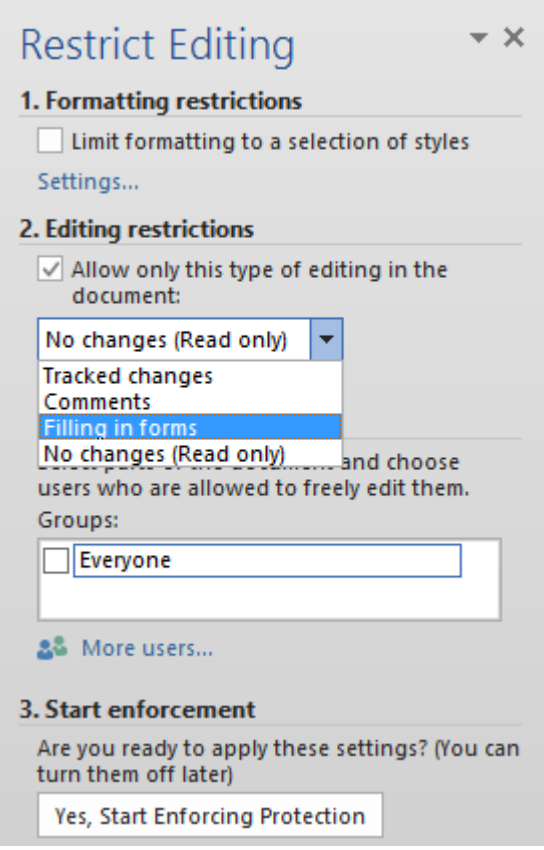

- Il faut activer l'option ALLOW ONLY THIS TYPE OF EDITING IN THE DOCUMENT et choisir FILLING IN FORMS
- Puis cliquer sur le bouton YES, START ENFORCING PROTECTION
- $\bullet$  Attention, tout le document est protégé, seuls les champs de formulaire sont accessibles : cases à cocher, listes déroulante etc …
- <span id="page-40-0"></span>*e) Protection tout en laissant libre certaines parties du formulaire*

Chaque partie qui doit rester « libre » de modification doit être définie en tant que *section. (Rappel : onglet LAYOUT – Groupe PAGE SETUP – Bouton BREAKS)*

• Onglet DEVELOPER – Groupe PROTECT – Bouton PROTECT DOCUMENT. Du moment que des sections ont été définies, une option supplémentaire est affichée :

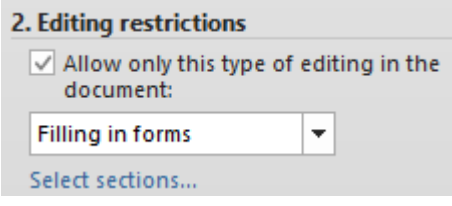

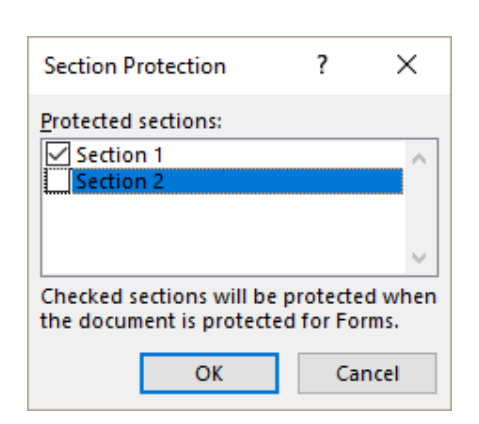

Faites votre choix (par défaut toutes les sections sont activées) puis valider et activez ensuite la protection normalement.

#### <span id="page-41-0"></span>*f) Remplir un formulaire protégé*

<span id="page-41-1"></span>Passer d'un champ à l'autre Cliquer avec la souris ou flèche BAS

#### *g) Impression du formulaire*

Aucune différence entre l'aperçu avant impression et l'impression finale

*Champ texte, liste déroulante REMPLI*… : le contrôle de contenu lui-même n'est pas imprimé, seulement le texte saisi, le choix fait dans une liste, la date ou l'image …

*Champ texte, liste déroulante VIDE* : il est imprimé tel quel.

*Case à cocher* … : le contrôle est bien sûr imprimé complètement et non pas seulement la coche ou le rond !

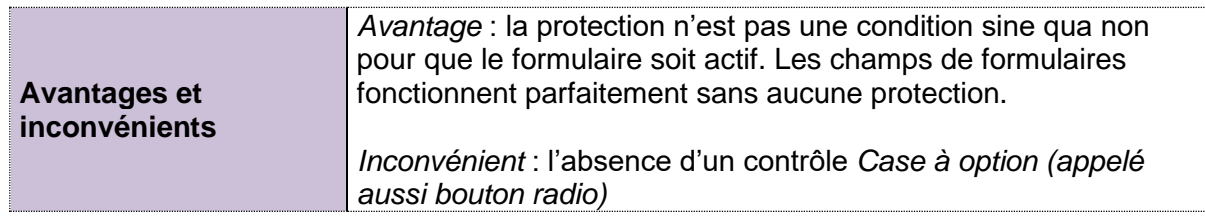

#### <span id="page-41-2"></span>*1.1.3 Les formulaires utilisant des champs de formulaires (ou legacy forms)*

Ce sont les champs de la palette du bouton  $\mathbb{E} \cdot \mathbb{E}$  (capture d'écran page [35\)](#page-36-5) Ce sont les champs des anciennes versions pour la partie supérieure de la palette et les Contrôles Active X (non couverts ici).

#### <span id="page-41-3"></span>*a) Insérer un champ de formulaire*

• Cliquez sur le champ de formulaire

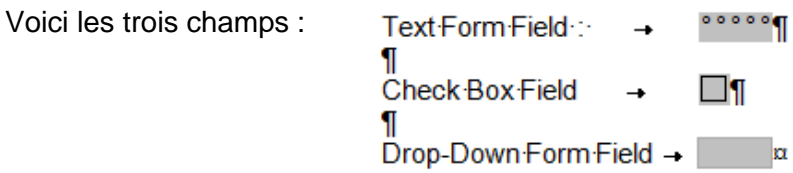

Les champs sont affichés avec une trame grisée car ce sont des *codes de champs* MAJ + F9 sur le champ ou un ALT + F9 pour tous les champs : pour basculer en version code. Comme pour les contrôles de contenu, le bouton PROPERTIES vous permet de préparer le champ (case pré-activée pour une case à cocher, liste des entrées pour une liste déroulante etc …)

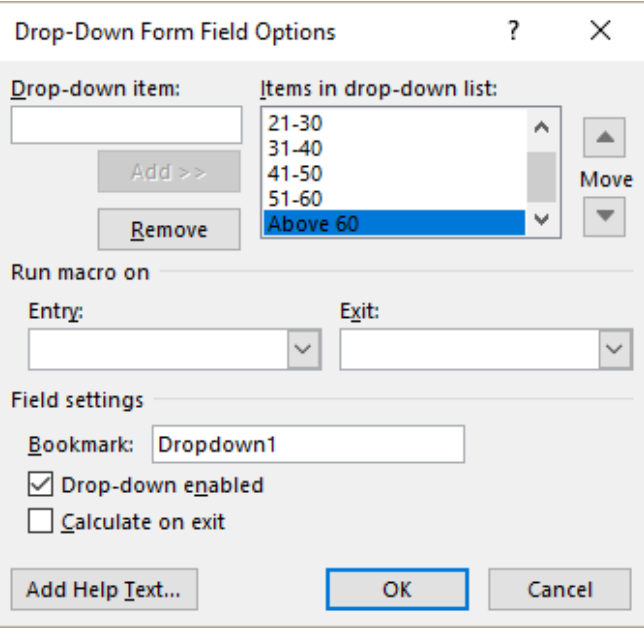

 Champ de texte : les propriétés permettent de définir la nature de la saisie souhaitée comme par exemple du texte, des nombres, une date, la date du jour etc … *Indication importante dans le cas de la date du jour*. Lorsque le formulaire est actif, le champ n'est pas mis à jour à l'ouverture du document et F9-clic droit ne permettent aucune mise à jour manuelle. Elle est faite une fois que l'on a « passé » tous les champs.

#### <span id="page-42-0"></span>*b) Activation du formulaire (soit protection)*

La caractéristique principale des champs de formulaire est qu'ils ne sont actifs que lorsque le document est en protection active. Le document doit donc être protégé sans quoi les cases ne se cochent pas et les listes déroulantes ne fonctionnent pas. Voir la rubrique [Protection générale du formulaire](#page-39-1) à la page [38.](#page-39-1)

#### <span id="page-42-1"></span>*c) Remplir un formulaire protégé*

Plus de possibilités que pour les contrôles de contenu :

*Passer d'un champ à l'autre* TAB ou flèche BAS Passer au champ précédent<br>
SHIFT + TAB ou flèche HAUT *Afficher une liste déroulante* Clic sur la flèche ou F4 *Afficher le texte d'aide* F1

**Cocher ou décocher une case** Clic ou BARRE ESPACEMENT ou X

#### <span id="page-42-2"></span>*d) Affichage et Impression du formulaire*

*Affichage* : les codes sont affichés avec une trame grise (comme les codes de champ). Cela permet de mieux les repérer. Si vous ne souhaitez pas les afficher, clic sur ce bouton :

*Aperçu avant impression* : les contrôles sont affichés, cela peut induire en erreur …

*Impression* : les contrôles ne sont pas imprimés, uniquement le texte saisi ou le choix dans une liste déroulante (sauf la case à cocher bien sûr)

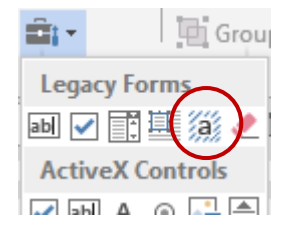

#### <span id="page-43-0"></span>*e) Imprimer les champs de formulaires sur un papier pré-imprimé*

FICHIER - OPTIONS – Catégorie ADVANCED –Rubrique WHEN PRINTING THIS DOCUMENT – Option PRINT ONLY THE DATA FROM A FORM

Si le formulaire est pré-imprimé on peut ainsi n'imprimer que les données. On peut alors introduire directement la feuille dans l'imprimante et les données apparaîtront aux emplacements corrects.

#### <span id="page-43-1"></span>*f) Récupérer les données d'un formulaire pour une base de données*

FICHIER - OPTIONS – Catégorie ADVANCED – Rubrique PRESERVE FIDELITY WHEN SHARING THIS DOCUMENT – Option SAVE FORM DATA AS DELIMITED TEXT FILE

Cela permet d'enregistrer les données en tant qu'enregistrements pouvant être repris dans une base de données. Par exemple on obtiendra : *"John Smith";1;0;"Basic Insurance"* (le document créé est auto un fichier \*.txt)*.*

Comment s'y prendre :

- Au moment de créer les enregistrements de la future base de données, activez l'option ci-dessus
- Un simple clic sur le bouton disquette génère la création d'un fichier .txt. Nommez-le et confirmez la demande de "conversion" Windows.
- Ouvrez le fichier .txt directement dans Excel. L'Assistant de conversion est automatiquement lancé. Suivez les instructions.
- Enregistrer ce fichier au format .xlsx. Il constituera votre fichier Excel *base de données*
- Procédez de même pour les prochaines données : pour chaque "jeu", créez le fichier fichier .txt, convertissez, puis copier-coller l'enregistrement créé dans le fichier Excel *base de données* final.
- Remplacez les 1/0 par OUI/NON ….
- Lorsque la création des enregistrements est terminée, veillez à désactiver l'option ci-dessus.
- $\mathscr N$  Nous avons testé cette option avec les contrôles de contenu plutôt que les champs de formulaire ci-dessus : cela ne fonctionne pas.

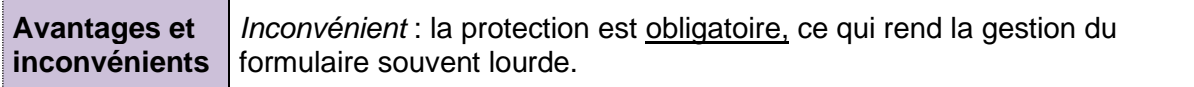

#### <span id="page-43-2"></span>1.2 Les champs de type [clic ici]

#### <span id="page-43-3"></span>*1.2.1 Utilisation traditionnelle (mais rarissime) de ce champ*

Le champ à choisir est MACROBUTTON. C'est un champ qui permet d'exécuter une macro pré-définie par simple double-clic

Par exemple le champ MACROBUTTON suivant affiche le séparateur de note de bas de page dans un panneau au fond du document et qui contient les notes (il est peut-être plus compliqué d'expliquer qu'il faut passer en mode Brouillon, puis double-cliquer sur l'appel de note ….)

#### **[Double click to display footnote separator]**

#### Création :

• Onglet INSERT – Groupe TEXT – Bouton QUICKPARTS – Option FIELD

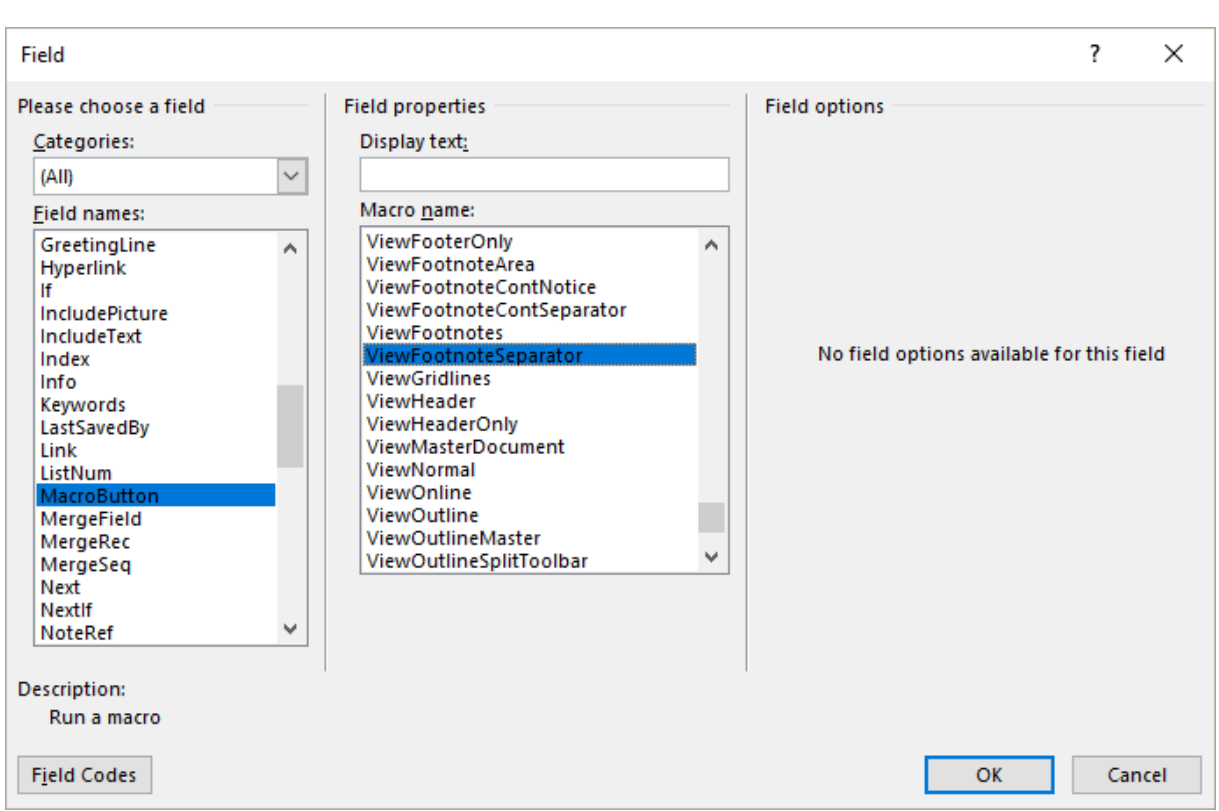

Valider va générer le champ suivant : "Double-click to display footnote separator"

Si vous souhaitez ôter les guillemets, les remplacer par des parenthèses, des crochets etc…. vous pouvez bien sûr le faire ultérieurement (clic droit sur le champ et option EDIT FIELD) mais vous pouvez aussi tout simplement cliquer sur le bouton Field Codes

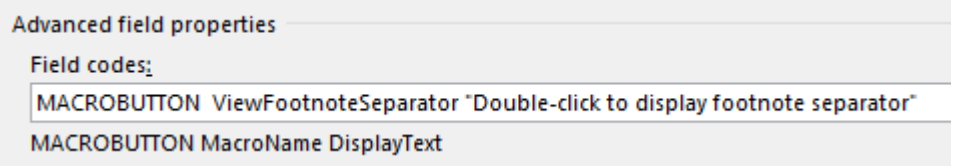

et remplacer les guillemets manuellement.

L'utilisateur pourra double-cliquer sur le champ et la macro associée à MACROBUTTON sera automatiquement exécutée. **Dans ce cas la macro est destinée uniquement à une utilisation « écran » car elle sera imprimée.**

#### <span id="page-44-0"></span>*1.2.2 Utilisation simple sans macro pour un formulaire*

Il suffit de créer le champ en lui associant NOMACRO comme valeur de macro prédéfinie. Cliquez sur le bouton FIELD CODES au fond de la boîte de dialogue Saisissez le texte à afficher entre guillemets ou entre crochets [ ] (plus courant) :

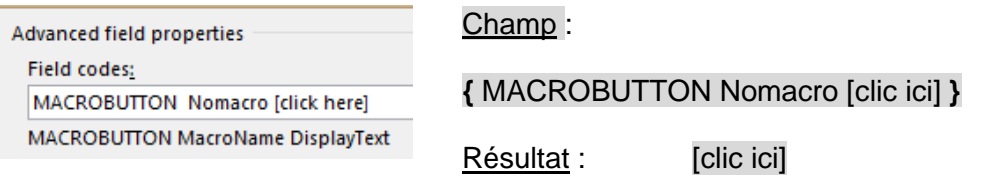

Vous remplacez ainsi chaque variable de "formulaire" par un champ de type [clic ici]. Pas besoin de double-clic. Cliquer et taper, c'est tout. La frappe remplace le code. Vous pouvez aussi « sauter » de champ en champ avec la touche F11 (MAJ + F11 dans l'autre sens).

#### <span id="page-45-0"></span>*1.2.3 Impression*

Si l'utilisateur clique et saisit, seul le résultat est imprimé. Mais si le code n'est pas utilisé, il sera imprimé (sans la trame grise mais comme ceci : Date : [clic ici]). Pour un code lançant une macro : comme indiqué, l'instruction est imprimée.

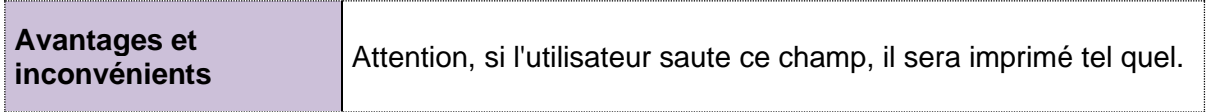

#### <span id="page-45-1"></span>1.3 Les boîtes à message

À chaque variable voici la boîte que vous obtenez :

Instructions pour l'utilisateur

Éventuelle proposition par défaut

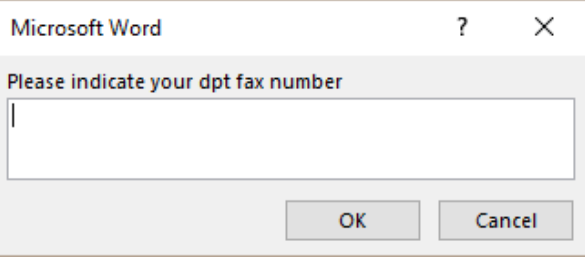

Pour que cette boîte de dialogue soit générée il faut insérer le champ *Fill-in* {FILLIN}. Vous pouvez l'utiliser dans le corps du document, dans un pied de page ou même l'utiliser dans une Zone de texte située en dehors de votre texte. Dans ce dernier cas, elle sera simplement présentée après les autres.

#### <span id="page-45-2"></span>*1.3.1 Le champ {FILLIN} et sa syntaxe*

{FILLIN "message d'invite ou instructions sur le texte à saisir" \d "proposition par défaut"}.

*Onglet INSERT – Groupe TEXT – Bouton QUICKPARTS – Option FIELD* Choisissez le champ *Fill-in* et ajoutez le message d'invite. En validant, la boîte à message est automatiquement proposée.

*Manuellement* : CTRL + F9 puis saisir le champ. Vous pouvez ne saisir que le champ FILLIN seul mais sans instructions, l'intérêt de la boîte générée est nettement moindre. Générez la boîte à message une première fois avec F9.

 Dans les deux cas, il faut saisir un texte au moins une fois pour que le champ apparaisse dans le document. Sinon on ne le "voit" pas. Il faudra faire MAJ + F9 pour voir au moins le code de champ.

Lorsque vous avez placé tous les champs FILLIN, prenez soin d'enregistrer votre document en tant que modèle. À chaque fois que vous créerez un nouveau document sur la base de ce modèle, les boîtes à message seront automatiquement présentées en cascade. Si vous ne créez pas de modèle, vous devrez les appeler manuellement par F9 sur chaque champ …

Voici par exemple un champ fill-in qui se trouve dans le pied de page d'un modèle de fax. Chaque département doit en effet saisir son propre numéro :

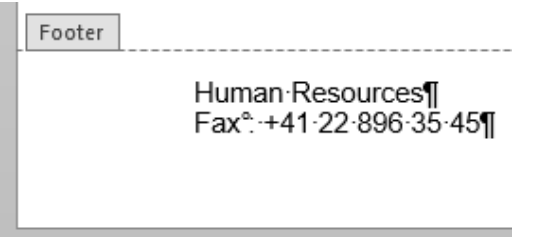

#### <span id="page-46-0"></span>*1.3.2 Générer la boîte remplir*

Créez un nouveau document sur la base du modèle contenant le formulaire.

#### **LES BOÎTES DE DIALOGUE APPARAISSENT AUTOMATIQUEMENT**

Il suffit de les remplir …

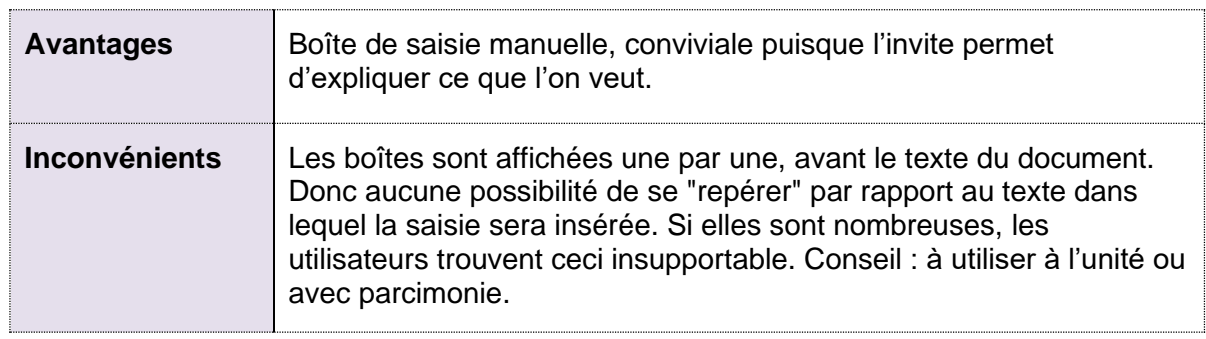

#### <span id="page-46-1"></span>*1.3.3 Impression*

Elle suit les règles habituelles des champs : seul le résultat est imprimé. La trame d'affichage (grise) ne concerne que la vision à l'écran.

## <span id="page-46-2"></span>2 La notion de champ

#### <span id="page-46-3"></span>2.1 Qu'est-ce qu'un champ ?

C'est une instruction donnée à Word et qui va générer un résultat. Exemples :

Un champ qui génère une formule. Permet de poser un petit calcul numérique, de visualiser le résultat mais de conserver ainsi un accès au calcul

**{**=345/1.66 \# "#'##0.00"**}** = 207.83

Nom du fichier et son chemin d'accès **{** FILENAME \p \\* MERGEFORMAT **}** =

D:\Office 2010\Word\WD-2010-Fr-Publipostage.docx

#### <span id="page-47-0"></span>2.2 Comment les obtient-on ?

Pour certains il faut les créer manuellement. C'est le cas des deux champs ci-dessus (rubrique 1.1) et que l'on crée par :

• Onglet INSERT – Groupe TEXT – Bouton QUICKPART – Option FIELD …

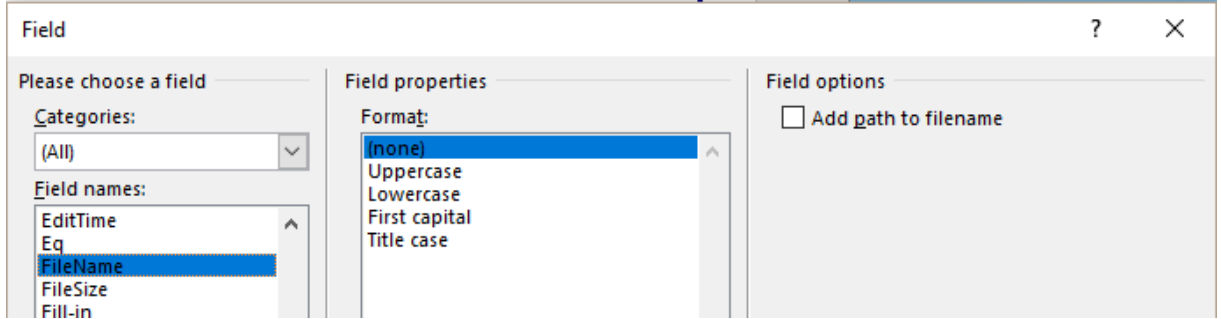

Mais dans la majeure partie des cas, la fonctionnalité que vous utilisez prévoit des champs et ils sont ainsi créés automatiquement. C'est le cas des tables de matières, des index …. et du publipostage.

<span id="page-47-1"></span>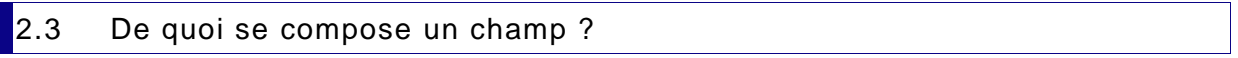

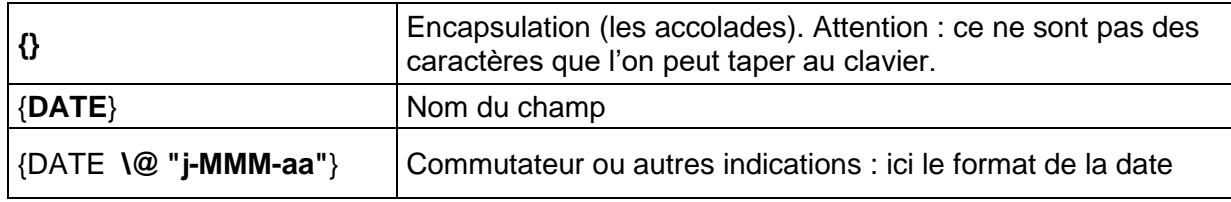

#### <span id="page-47-2"></span>2.4 Raccourcis clavier pratiques en relation avec les champs

Si nécessaire curseur dans le champ :

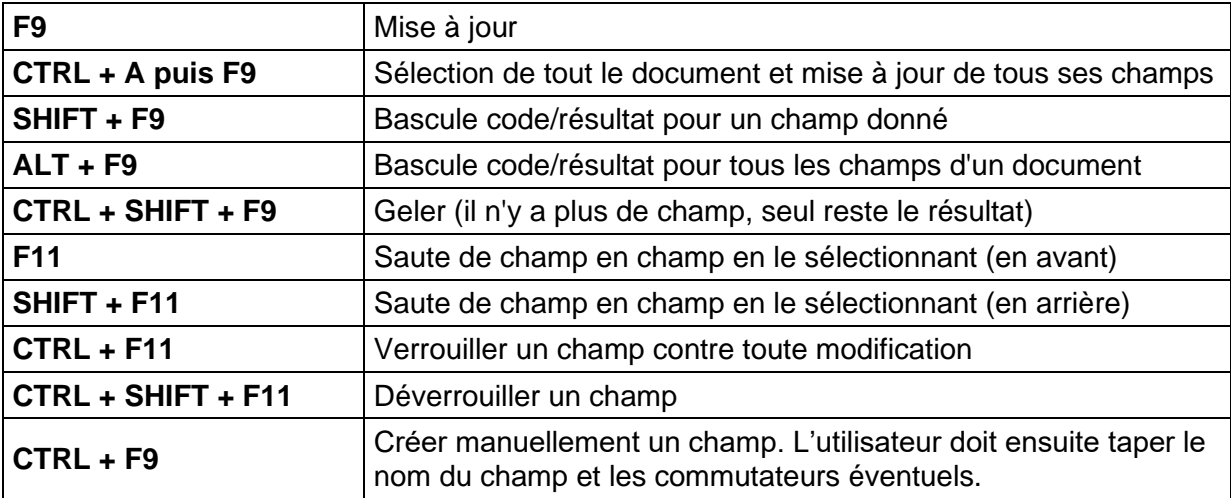

#### **Également par un clic droit sur le champ :**

Cliquer avec le bouton droit de la souris sur un champ. Options diverses permettant de mettre à jour le champ, d'afficher le code ou la valeur.

#### <span id="page-48-0"></span>2.5 Formater un champ

Formater le champ complètement et le formatage est gardé (sauf si vous vous trouvez dans une table des matières car l'aspect des différents niveaux provient des styles TM1, TM2 …).

#### <span id="page-48-1"></span>2.6 Options générales en relation avec les champs

• FILE - OPTIONS – Catégorie :

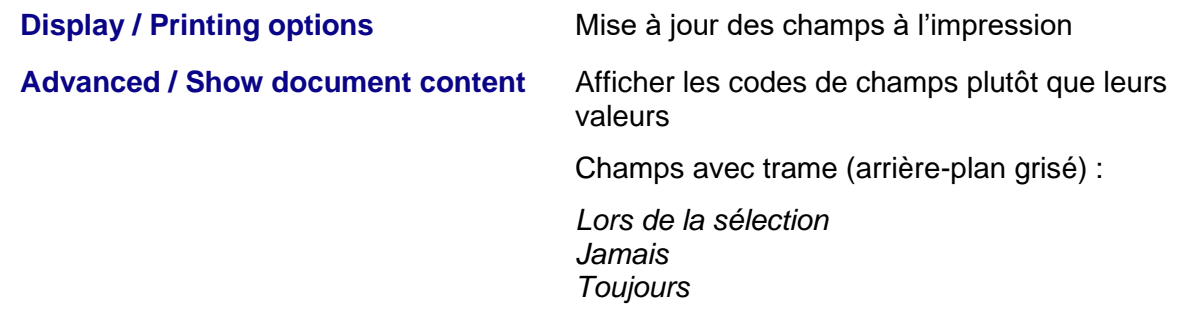

#### <span id="page-48-2"></span>2.7 Quelques exemples intéressants

- <span id="page-48-3"></span>*2.7.1 Champ de date dans un modèle*
- INSERT QUICKPART FIELD
- **Date** La date se met à jour automatiquement à l'ouverture du document Parfaitement équivalent à INSERT – DATE AND TIME …
- **CreateDate** Essentiellement intéressant avec un modèle .dotx. Le champ retourne la date de création du document. Lorsque l'on crée un nouveau document sur la base du modèle, le champ génère la date du jour mais ensuite aucune mise à jour automatique à l'ouverture du document.
- <span id="page-48-4"></span>*2.7.2 Champs pour automatiser des données liées à l'utilisateur du poste : nom – initiales – no de tél*

Les infos se trouvent dans : FILE – OPTIONS

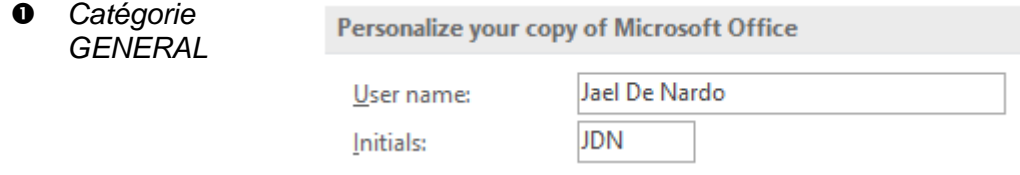

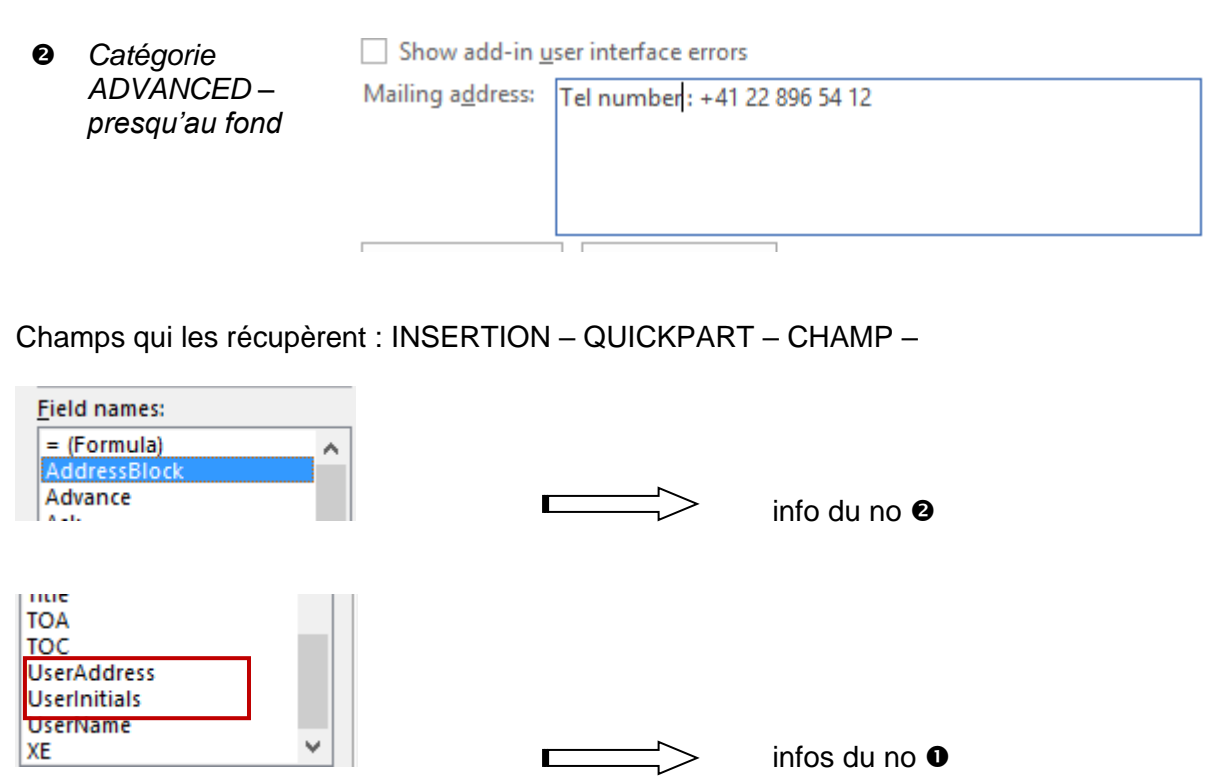

## <span id="page-49-0"></span>3 Introduction aux macro-instructions

Les *macro-instructions* automatisent les tâches en les accomplissant à votre place. Créer une macro correspond à enregistrer une série de commandes et d'instructions, que l'on pourra *exécuter* en temps voulu.

<span id="page-49-1"></span>3.1 Accès aux fonctionnalités liées aux macros

 Onglet DEVELOPER : c'est l'onglet qui affiche les options dites pour « super-user » comme les macros et leur sécurité, les contrôles de formulaire et les outils du XML.

*Afficher cet onglet* : FILE – OPTIONS - Catégorie CUSTOMIZE RIBBON – Activer l'onglet dans la liste de droite.

Onglet VIEW – Groupe MACROS – Bouton MACROS

#### <span id="page-50-0"></span>3.2 Enregistrement automatique d'une petite macro

L'enregistreur de macro enregistre les macros sous forme de séries de commandes écrites en langage de programmation Visual Basic Édition Applications.

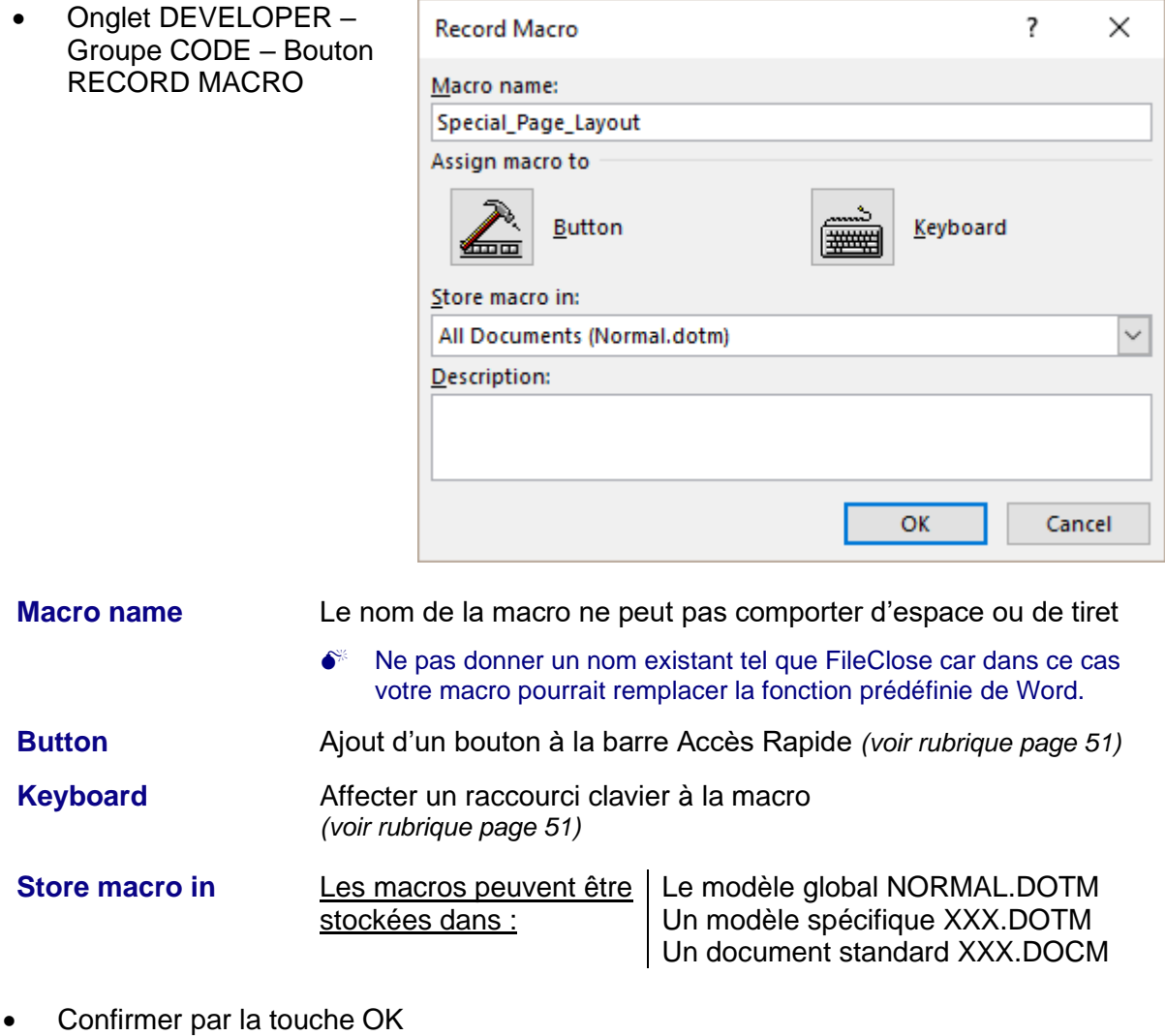

• Effectuer les opérations à enregistrer.

 Lors de l'enregistrement d'une macro, **les opérations effectuées à l'aide de la souris dans le texte, ne sont pas prises en compte.** Il faut donc utiliser les touches du clavier pour enregistrer des opérations *telles que le déplacement du point d'insertion et la sélection de texte.* En revanche vous pouvez parfaitement utiliser la souris pour cliquer sur un bouton du Ruban, une option dans un menu déroulant ou dans une boîte de dialogue.

*Suspendre* : arrêter momentanément l'enregistrement afin d'effectuer une opération que l'on ne désire pas enregistrer

Quand vous avez fini : clic sur le STOP RECORDING

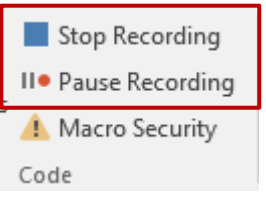

#### <span id="page-51-0"></span>3.3 Enregistrement du fichier contenant la macro

Il faut impérativement enregistrer le document en tant que fichier contenant une ou des macros, soit avec l'extension *.docm* ou *.dotm.* Si vous tentez un enregistrement « normal » (.docx), voici la mise en garde qui sera affichée :

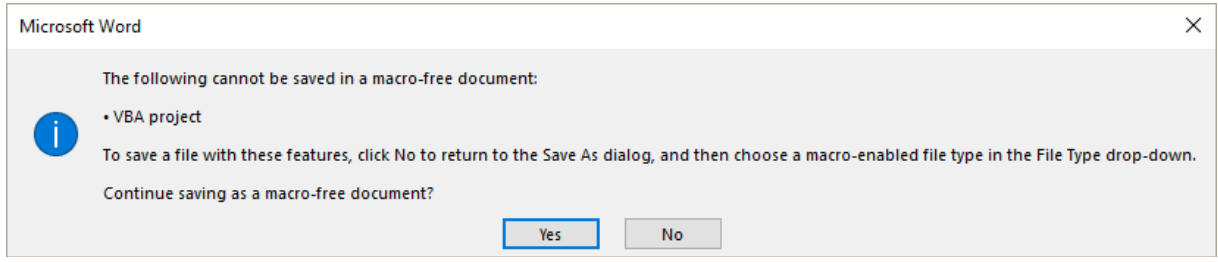

#### **NO** : retour au document, choisissez d'enregistrer avec macros

**YES** : vous forcez l'enregistrement du fichier. Tant que celui-ci n'est pas fermé, les macros sont encore à disposition. Mais si vous fermez et ouvrez le document à nouveau : plus de macros.

<span id="page-51-1"></span>3.4 Gestion des macros : exécuter, supprimer etc...

#### • Onglet DEVELOPER – Groupe CODE – Bouton MACROS

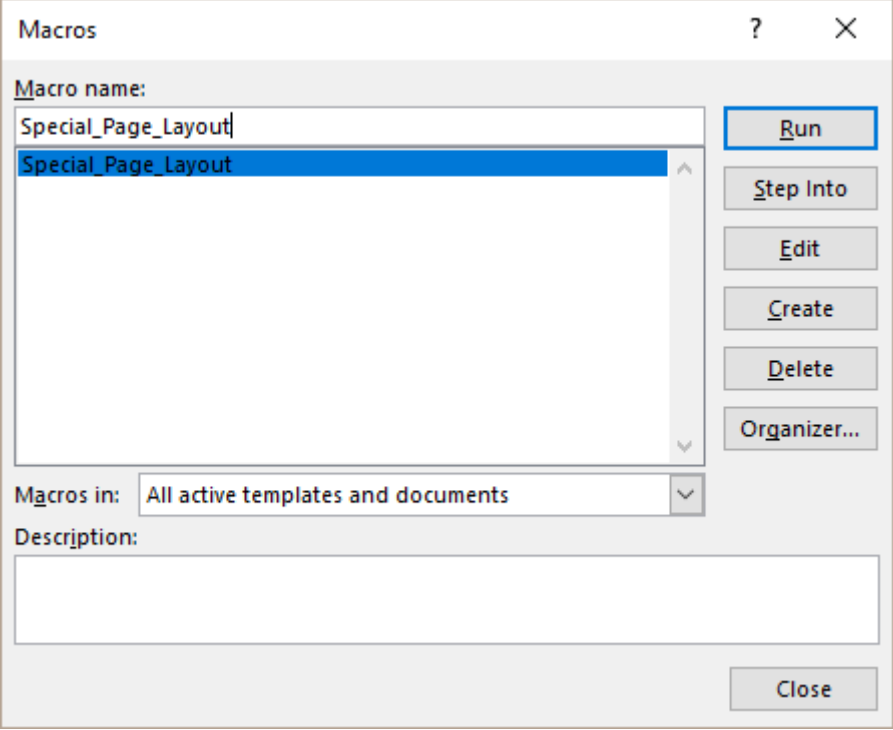

**Run** Lancement de la macro sélectionnée

*Note :* si vous avez défini un bouton ou un raccourci clavier, vous pouvez aussi les utiliser pour exécuter votre macro.

**Step Into** Ouverture de l'éditeur VBA. Sélection des commandes une par une avec la touche F8. *Connaissances du code indispensable.*

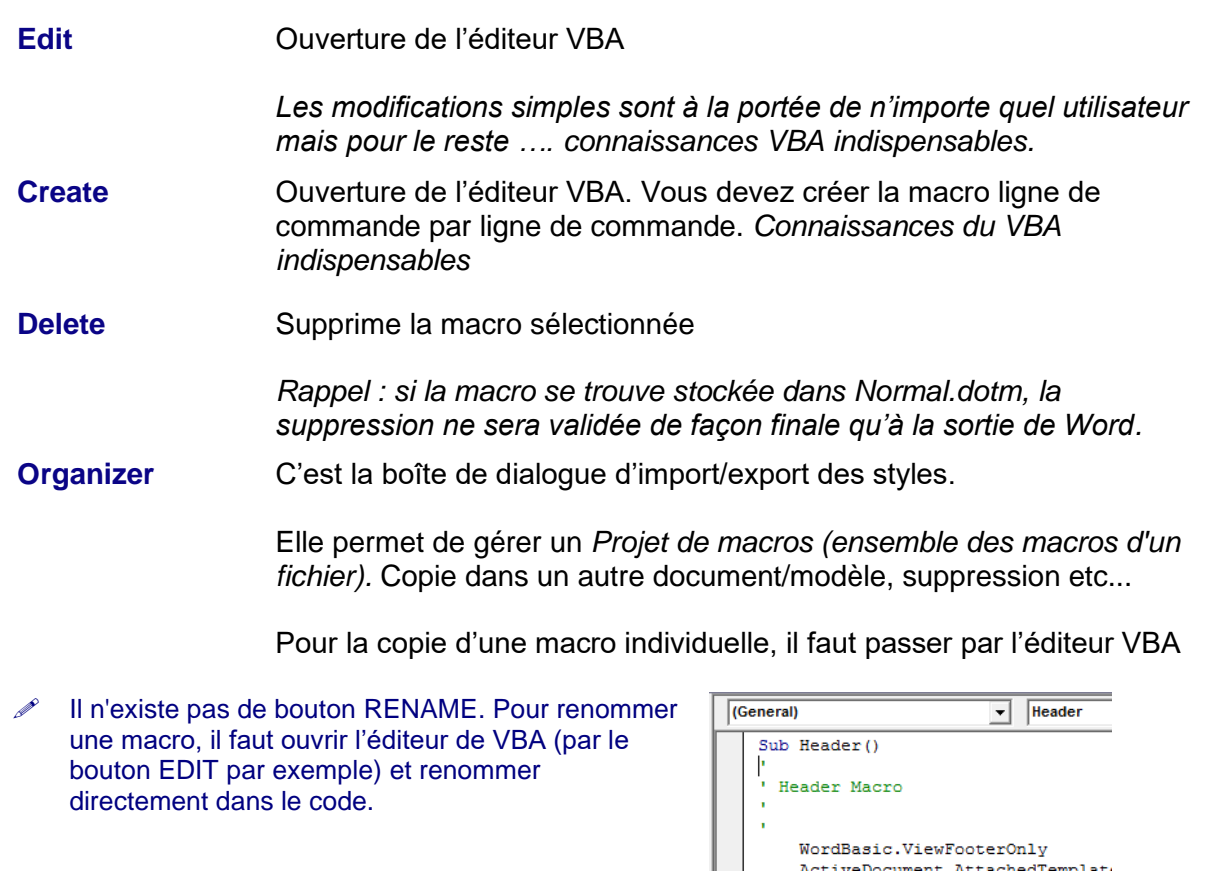

<span id="page-52-0"></span>3.5 Bouton personnalisé pour une macro

#### **En général le bouton ne doit être affiché que sur le document contenant la macro**

Il suffit de le préciser dans la boîte de personnalisation de la barre d'outils d'accès rapide (clic droit sur un bouton dans le Ruban – CUSTOMIZE….)

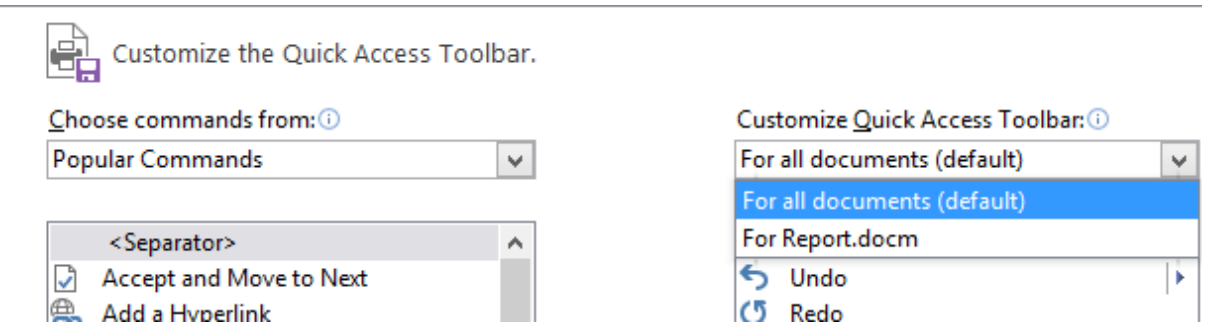

Une fois le document ou le modèle spécifié, les commandes ajoutées le sont uniquement pour CE fichier là et sont affichées à la fin de la barre d'accès rapide.

#### **Créer le bouton d'appel**

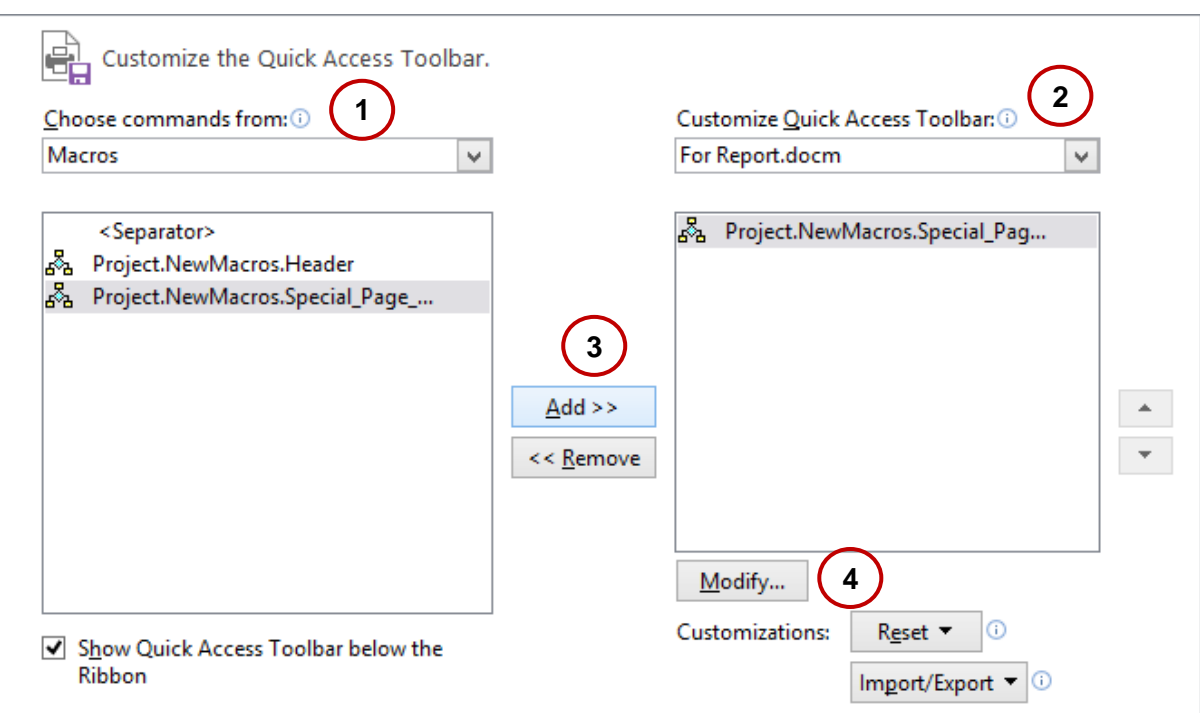

- Choisissez la catégorie *macros* dans la liste déroulante
- Choisissez le document ou le modèle concerné par la macro.
- **6** Sélectionnez la macro et cliquez sur le bouton ADD
- Sélectionnez le raccourci créé pour cette macro et cliquez sur le bouton MODIFIER qui sera devenu disponible :

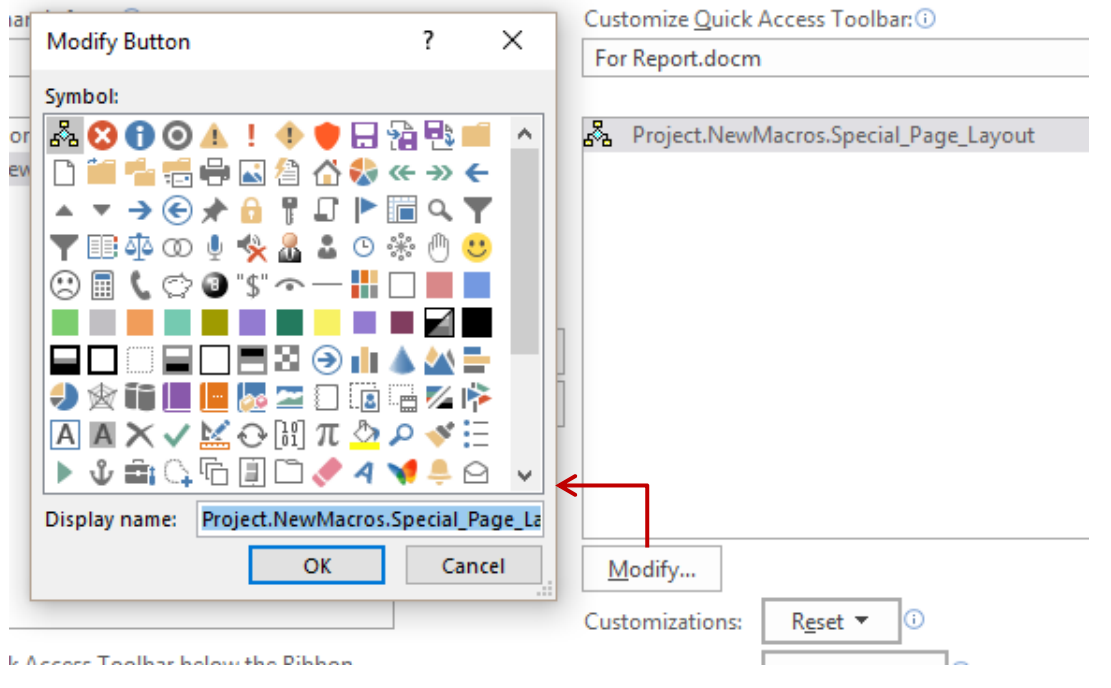

*Symbole* Choisissez le bouton parmi la palette proposée. Notez que l'on ne peut pas modifier le graphisme du bouton, ni en créer de personnels

*Nom complet* Modifiez le libellé du bouton

 $\bullet^*$  Veillez à bien définir le bouton d'appel d'une macro pour un document spécifique (standard ou modèle). Sinon, le bouton restera donc affiché en tout temps, quel que soit le document actif.

*Note* : lorsque vous ajoutez un bouton d'appel de macro pour un document en particulier, la barre d'accès rapide affiche

#### **les boutons habituels + les boutons de macro**

(malgré le fait que dans la boîte de dialogue Personnaliser, la zone de droite « se vide ».

#### <span id="page-54-0"></span>3.6 Création d'un nouveau document : les macros sont-elle copiées ?

**Si on crée un nouveau document sur la base d'un document .docm** : la macro est copiée dans le nouveau document et un Warning Message d'activation des macros sera affiché. Pour la conserver, ne pas oublier de choisir l'extension .docm à l'enregistrement.

**Si on crée un nouveau document sur la base d'un document .dotm** : la macro n'est pas copiée dans le nouveau document mais elle est parfaitement exécutable. Pourquoi et comment ? Le nouveau document contient une *référence* à la macro source (qui permet de l'exécuter mais pas de la modifier). Ceci provient du fait que le modèle source est *attaché* au nouveau document (contrôle dans Onglet DEVELOPER – Groupe TEMPLATES – Bouton DOCUMENT TEMPLATE). En cas de modification des macros dans le modèle source, les nouveaux documents qui en sont issus exécuteront toujours la version à jour.

#### <span id="page-54-1"></span>3.7 Sécurité des macros

Les commandes liées à la protection incluent les macros. *Voir chapitre suivant.*

## <span id="page-56-0"></span>**PROTÉGER**

## <span id="page-58-0"></span>1 Sécurité des fichiers Office

#### <span id="page-58-1"></span>1.1 Fichiers non sauvegardés

Les nouveaux fichiers que vous avez travaillé au moins 10 minutes et avez ensuite quitté sans sauvegarde sont conservés **4 jours**.

• FILE - INFO

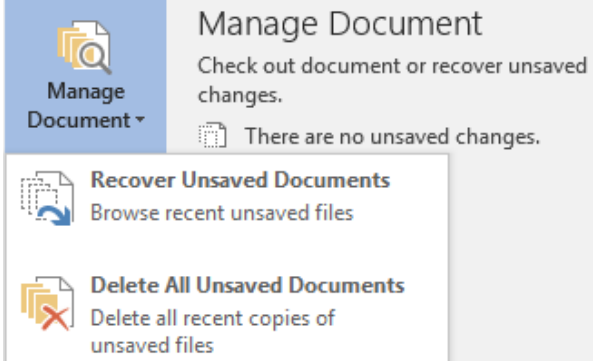

La possibilité de supprimer les versions n'est affichée que depuis un nouveau document vierge.

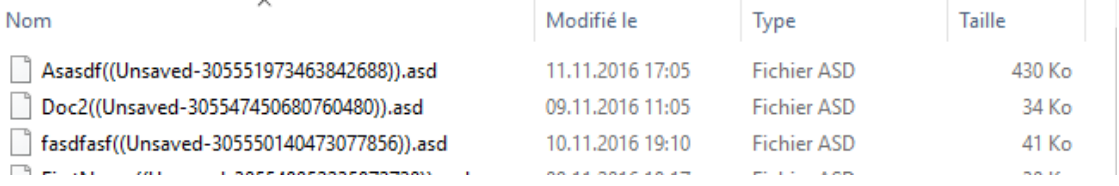

<span id="page-58-2"></span>Double-clic sur l'un de ces fichiers, il est ouvert dans Word …

#### 1.2 Enregistrements de sécurité

Comme vous le savez certainement, Word, Excel ou PowerPoint enregistrent toutes les 10 minutes (ou selon le laps de temps que vous définissez) vos fichiers ouverts. Des fichiers temporaires sont créés, qui sont fermés lorsque vous sauvegardez et fermez le fichier en question. En cas de panne, le fichier temporaire ne se ferme pas et il vous est restitué au moment où le programme est à nouveau lancé. Office 2016 ne déroge pas à cette règle mais il vous donne un accès à ces versions de sécurité

#### *Exemple dans Word :*

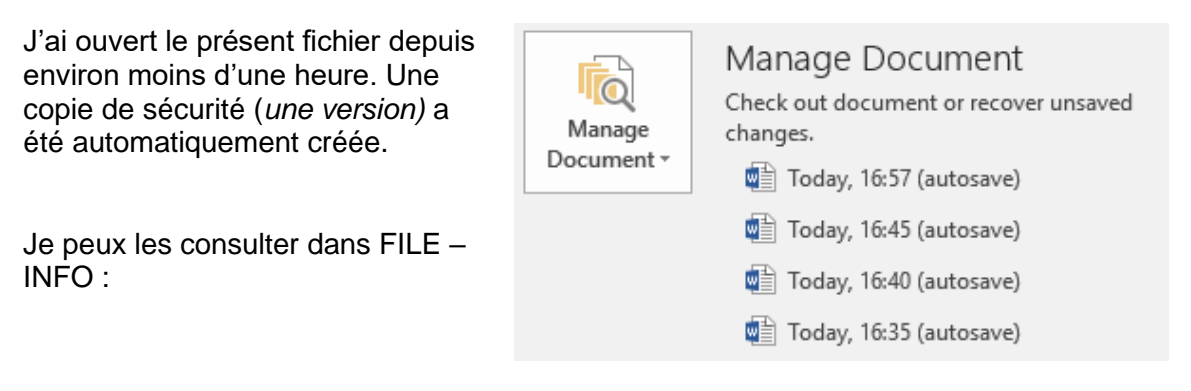

Les versions seront automatiquement fermées lorsque je sauvegarderai *et fermerai* le présent document. En attendant je peux simplement ouvrir l'une de ces versions et en faire ce que je veux (consulter, enregistrer …)

#### <span id="page-59-0"></span>1.3 Stratégie de la sécurité

• FILE – OPTIONS – TRUST CENTER – Bouton TRUST CENTER SETTINGS

La sécurité se décline selon deux niveaux :

• *Protected View* : la protection pour la modification

puis ensuite

• *Macros et autre contenu actif* : la protection anti-virus

**Protected View** Message Bar

**ActiveX Settings** Macro Settings

Add-ins

**File Block Settings** 

**Trusted Publishers Trusted Locations Trusted Documents** 

**Trusted Add-in Catalogs** 

**Privacy Options** 

#### <span id="page-59-1"></span>*1.3.1 PROTECTED VIEW pour les fichiers ouverts depuis Outlook ou Internet*

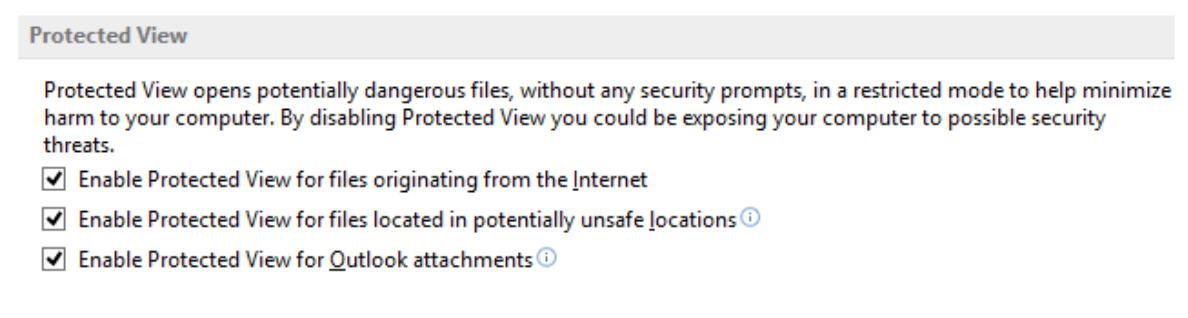

Le fichier est momentanément « bloqué » en matière de modification et voici l'avertissement affiché juste sous le ruban :

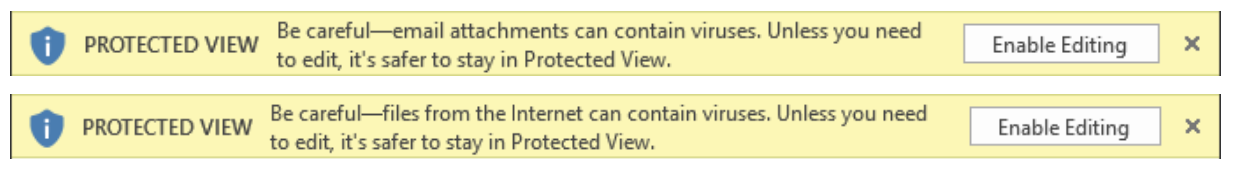

#### <span id="page-59-2"></span>*1.3.2 Protection anti-virus pour les fichiers contenant du code actif*

La sécurité passe par la notion de « approuvé » c'est-à-dire « sûr » pour *un éditeur, un dossier, un document*.

#### **Trusted Publishers**

Macros signées numériquement

#### **Trusted locations**

Dossiers approuvés. Les macros et autre contenu actif sont automatiquement activés. Par défaut, les dossiers de démarrage Excel (Startup) et le dossier des modèles (Templates) sont activés.

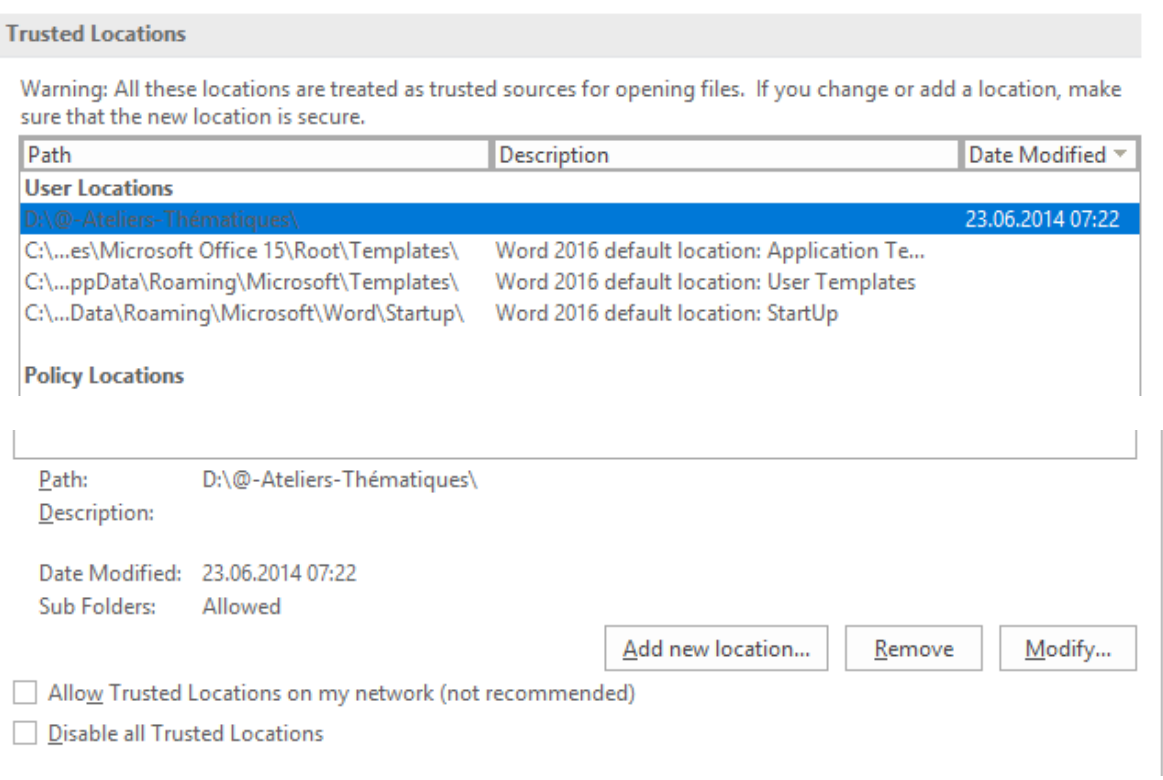

*Bouton ADD NEW LOCATION : pour un dossier personnel (et ses sous-dossiers)*  $\bullet^*$ *il est dangereux – bien qu'accepté – d'inclure un disque complet - D:/ - P:/. Les emplacements sont définis par logiciel et non pour Office en général*

#### *Option ALLOW TRUSTED LOCATION ON MY NETWORK*

*Cocher cette option autorise à sélectionner un lecteur réseau pour en faire un emplacement approuvé. Si on l'a sélectionné et que l'on désactive l'option, les lignes deviennent grisées.*

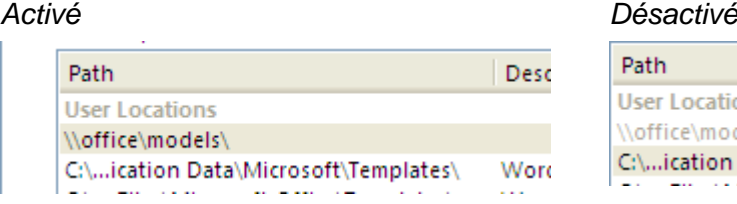

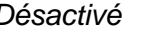

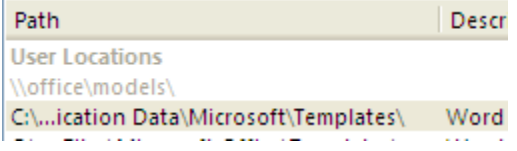

*Option DISABLE ALL TRUSTED LOCATIONS Désactivation momentanée des emplacements approuvés.*

#### **Documents approuvés**

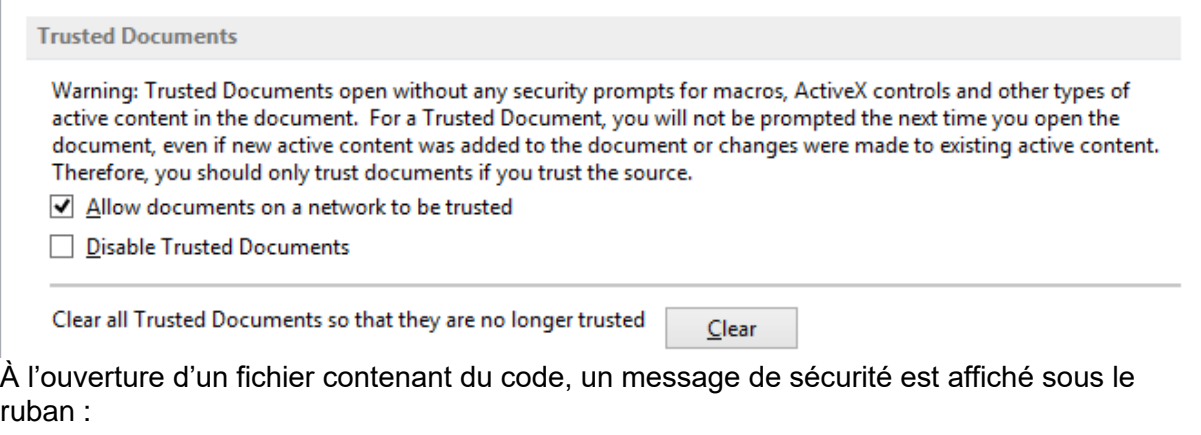

SECURITY WARNING Macros have been disabled. **Enable Content** 

ENABLE CONTENT : **le fichier est considéré comme un** *document approuvé* **et à la prochaine ouverture, aucun message de sécurité ne sera affiché**. Ce fichier cessera d'être un document approuvé si vous *déplacez le fichier, si vous l'ouvrez depuis un autre poste* ou si vous *restaurez tous les documents approuvés en documents normaux.*

 $FILE -$ Security Warning INFO Active content might contain viruses and other security hazards. The following Enable content has been disabled: Content + Macros t the contents of the file. **Enable All Content** Always enable this document's active content (make this a Trusted Document) **Advanced Options** Select which active content should be enabled. This content will be enabled for this session only.

Vous pouvez choisir entre l'activation permanente (première option) ou pour la session seulement (deuxième option)

#### **ActiveX, Macro … Settings**

Stratégie pour les fichiers non approuvés. Notification ou pas ?

#### **Message Bar**

<span id="page-61-0"></span>Faut-il afficher le message de sécurité ou non ?

## 2 Protection générale d'accès au document

- <span id="page-61-1"></span>2.1 Attribut de lecture seule (Explorateur)
- Lancez l'Explorateur et affichez le fichier en question
- Clic droit sur le fichier et option PROPERTIES

Résultat : en ouvrant le fichier (par double-clic dans l'Explorateur ou dans Word), l'indication LECTURE SEULE apparaîtra au sommet :

Si vous cherchez à enregistrer des modifications, un message vous avertit que le fichier est en lecture et vous oblige à l'enregistrer sous un autre nom (ou à abandonner vos modifications). Mais cette protection est extrêmement légère : sauf protection spéciale, n'importe qui peut changer l'attribut du fichier.

<span id="page-62-0"></span>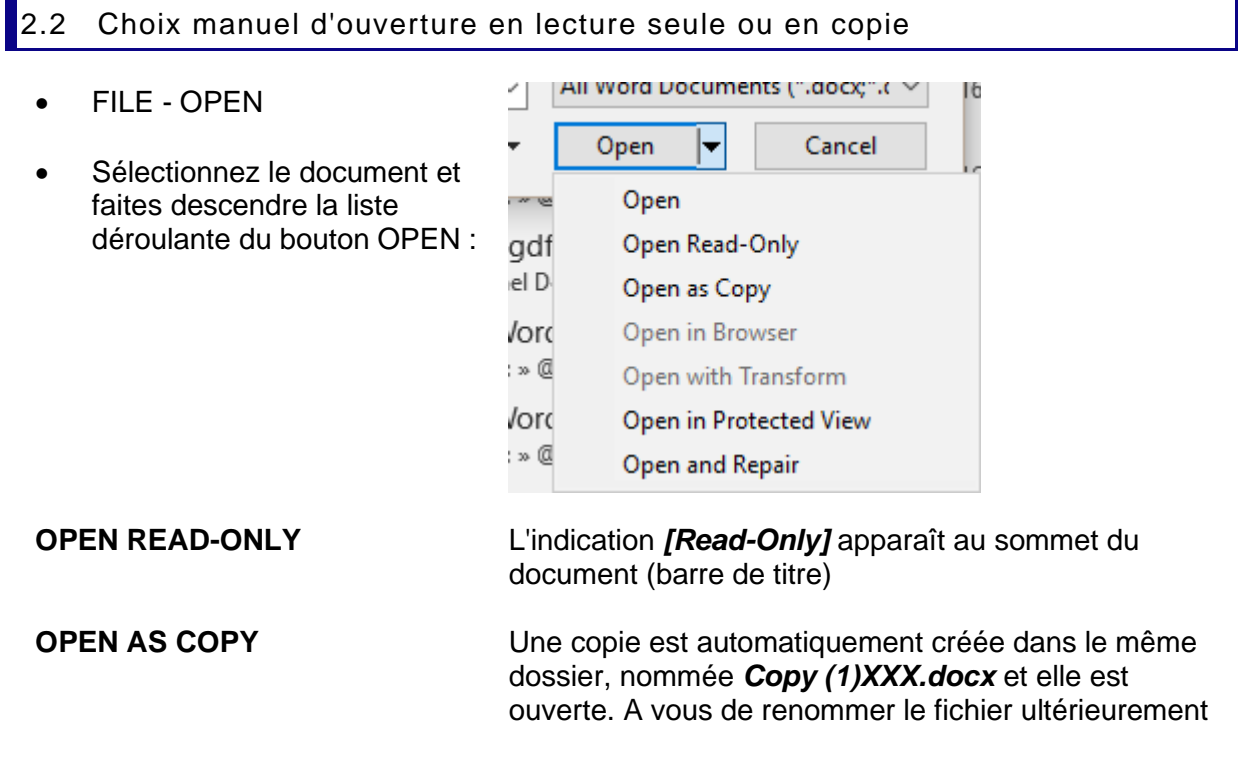

<span id="page-62-1"></span>2.3 Mot de passe à l'ouverture ou en modification

Lorsque vous enregistrez votre document, vous pouvez spécifier un mot de passe contrôlant son ouverture ou sa modification.

• Cliquez sur le bouton TOOLS se trouvant au fond de la boîte de dialogue d'enregistrement

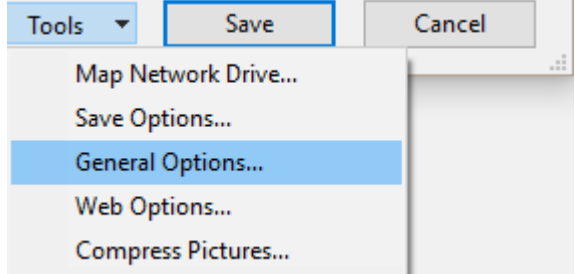

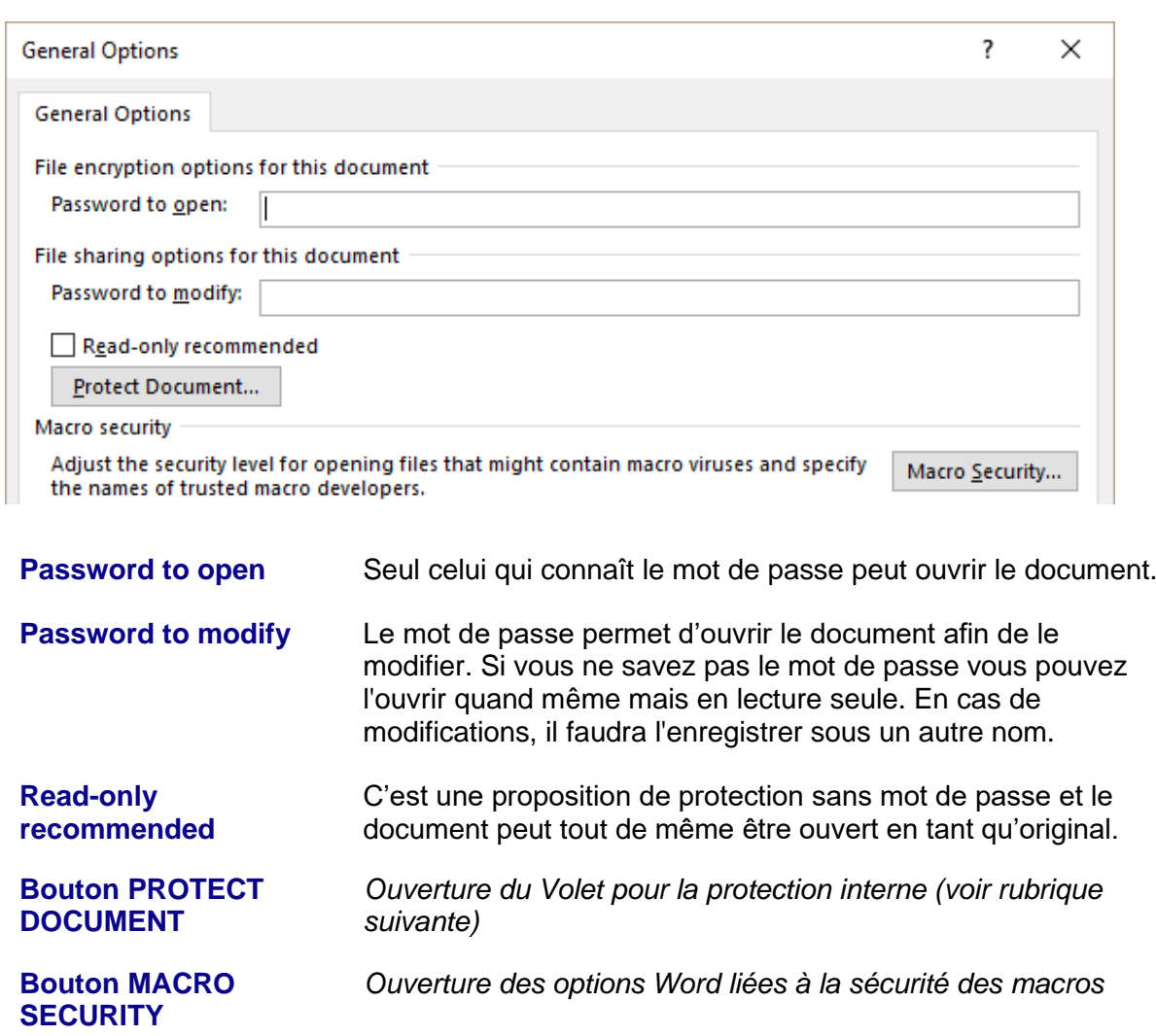

<span id="page-63-0"></span>Attention il existe de nombreux logiciels capables de "contourner" un mot de passe.

#### 2.4 Marquer comme final

Le document peut être ouvert mais toutes les options d'édition sont désactivées. C'est une lecture seule « forcée ».

• **FILE – INFO – Bouton PROTECT DOCUMENT – Option MARK AS FINAL**

- Word vous informe que le fichier sera d'abord enregistré. Acceptez
- Une boîte de dialogue vous informe que les commandes d'édition seront désactivées
- La barre de message affiche l'information suivante :

MARKED AS FINAL An author has marked this document as final to discourage editing. Edit Anyway

L'icône suivante apparaît dans la barre d'état

**Conclusion** : ceci n'est donc pas une option de *sécurité* ...

| Protection générale d'accès au document Page no 62

雷

Marked as Final

Off

## <span id="page-64-0"></span>3 Protection interne

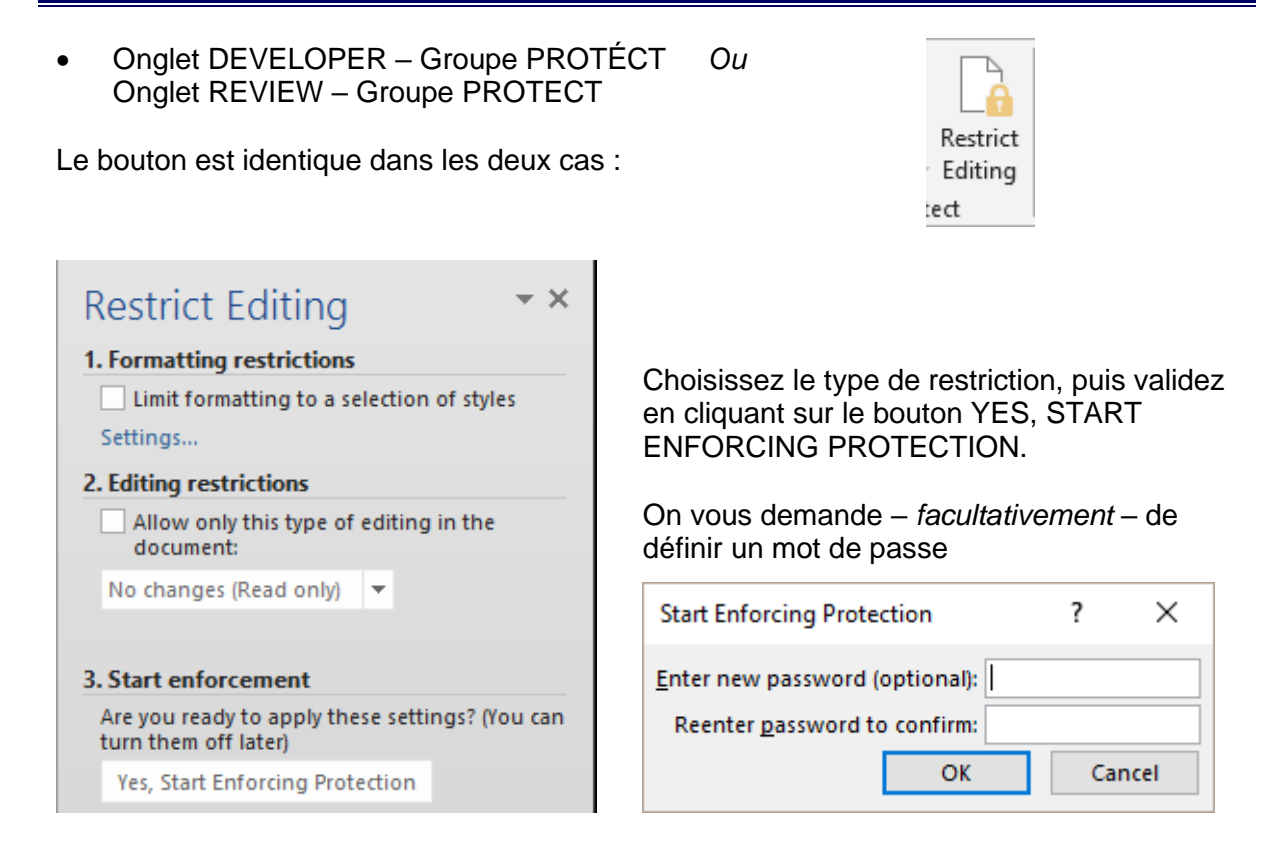

#### <span id="page-64-1"></span>3.1 Restrictions de mise en forme

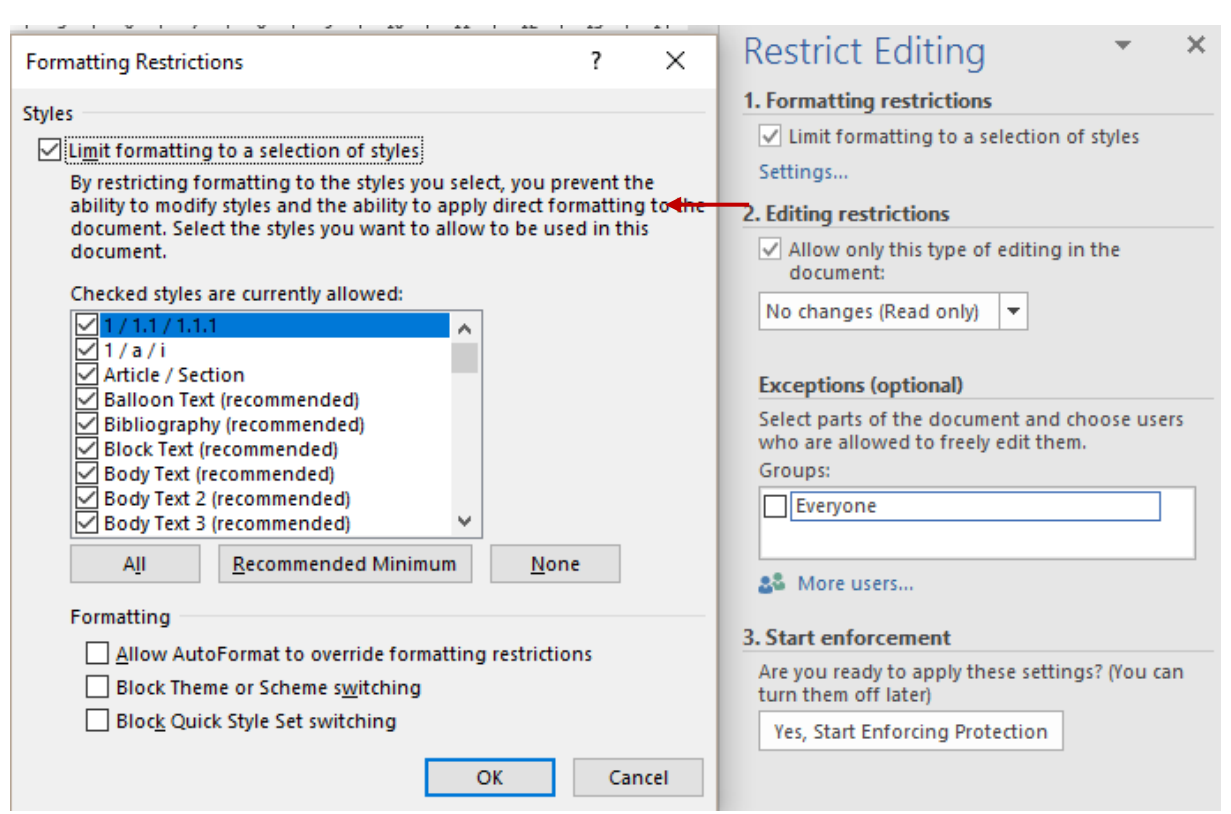

Sélectionnez *les styles que l'utilisateur aura le droit d'appliquer*. (attention pas de *modifier* car la modification de styles n'est pas prévue par cette restriction, elle n'est donc pas autorisée du tout)

Spécifiez également si vous souhaitez bloquer le changement de thème ou de jeux de styles.

En validant votre choix, voici la boîte de dialogue qui apparaît :

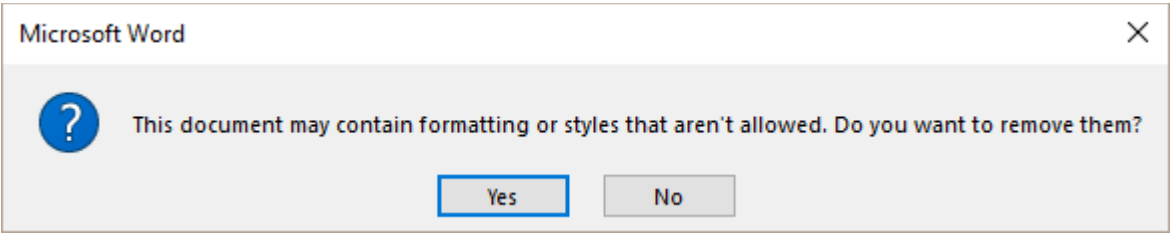

- **YES** :  $\bullet^*$  les styles déjà appliqués dans votre document sont ôtés et le style NORMAL est appliqué aux paragraphes
- **NO** les styles de votre document sont conservés

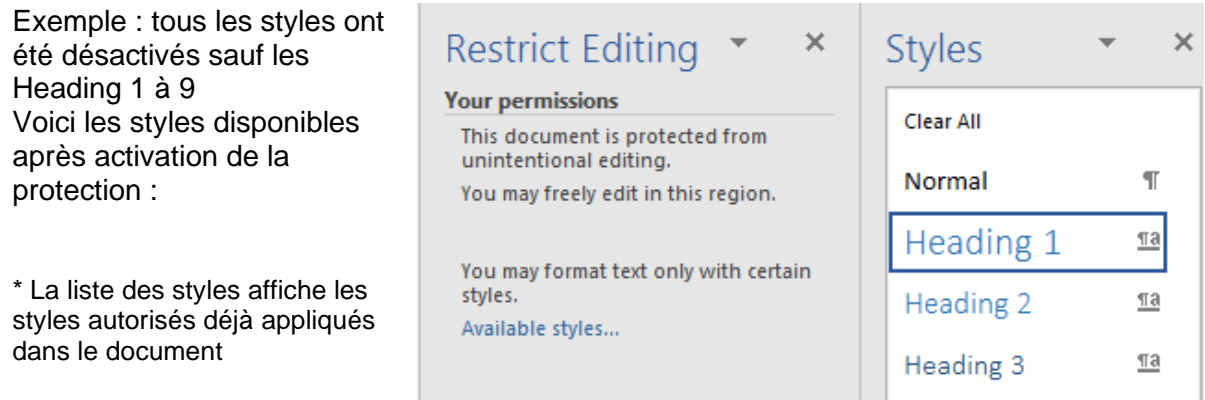

Hormis le style Normal et les Heading, tous les autres styles sont absents de la liste. De plus cette restriction implique que vous ne pouvez pas modifier les styles, **ni même utiliser des attributs de format caractères/paragraphes**. Suppression, insertion de texte sont par contre possible.

<span id="page-65-0"></span>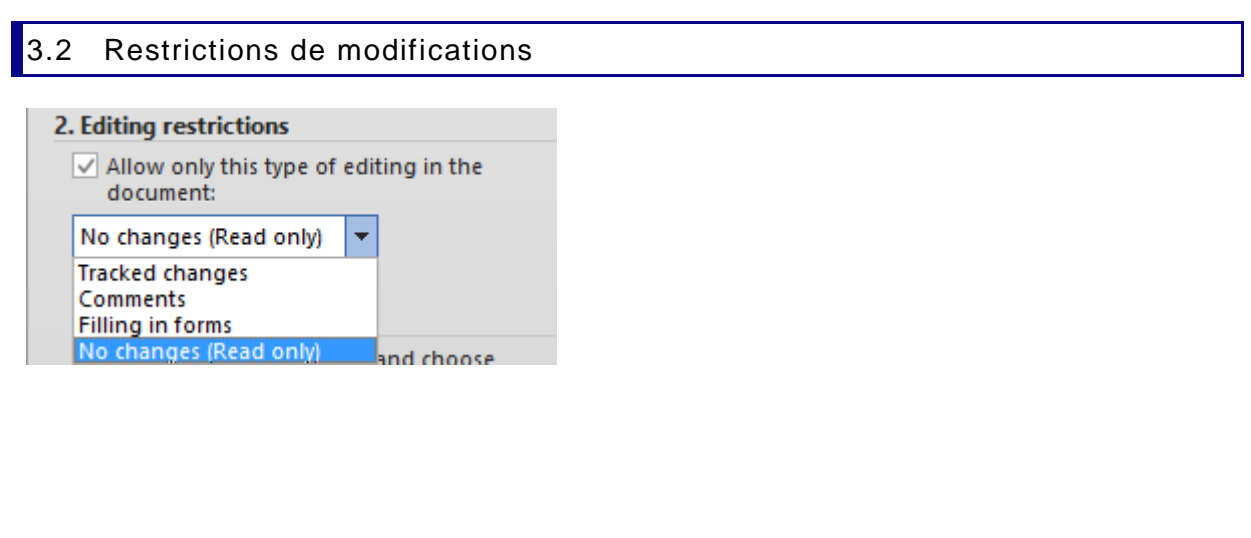

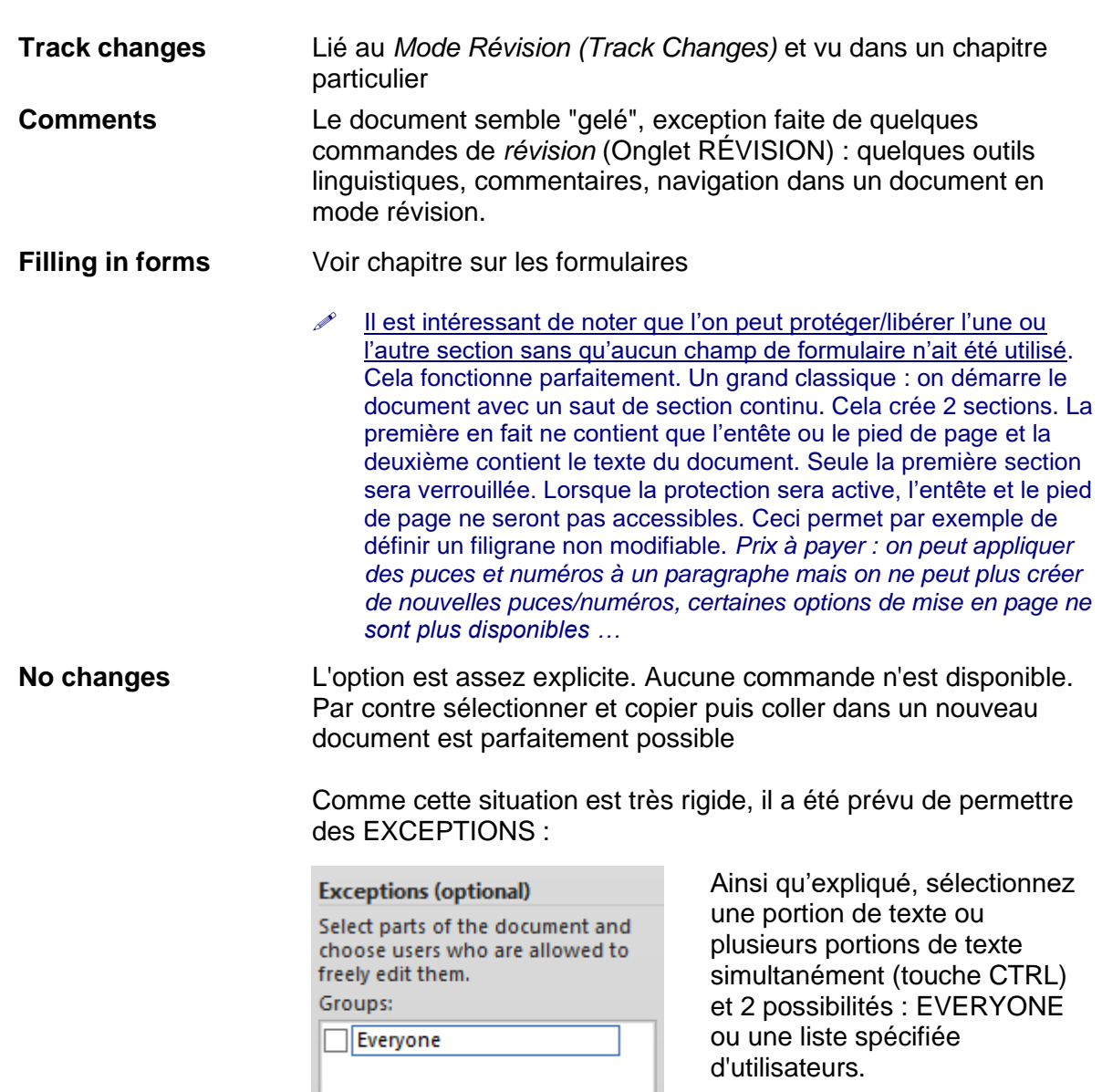

Voici un exemple sur quelques paragraphes. Les paragraphes de la première partie sont modifiables par EVERYONE. Ceux de la deuxième partie ne le sont pas du tout.

Les paragraphes modifiables sont "surlignés" et entre crochets.

#### This part is accessible¶

Lorem-ipsum-dolor-sit-amet,-consectetuer-adipiscing-elit.-Maecenas-porttitorcongue-massa.-Fusce-posuere,-magna-sed-pulvinar-ultricies,-purus-lectusmalesuada-libero, sit-amet-commodo-magna-eros-quis-urna.¶

Nunc-viverra-imperdiet-enim.-Fusce-est.-Vivamus-a-tellus.1

#### This part is not accessible

Lorem-ipsum-dolor-sit-amet,-consectetuer-adipiscing-elit.-Maecenas-porttitorcongue-massa.-Fusce-posuere,-magna-sed-pulvinar-ultricies,-purus-lectusmalesuada-libero, sit-amet-commodo-magna-eros-quis-urna.¶

Nunc-viverra-imperdiet-enim. Fusce-est. Vivamus-a-tellus.¶

 $\blacksquare$ 

品 More users...

Lorsque la restriction est activée, le Volet Office affiche alors les options suivantes :

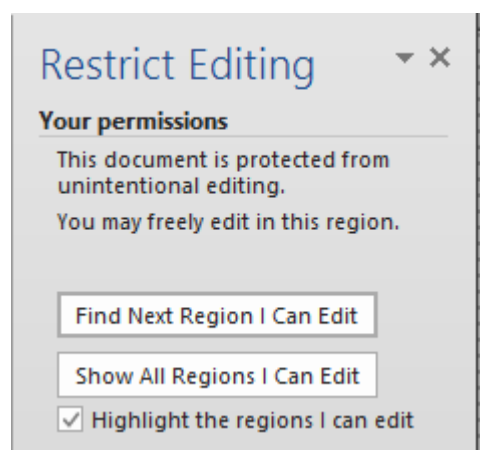

Find Next Region I Can Edit Clic et la portion de texte suivante est sélectionnée

Show All Regions I Can Edit Toutes les portions de texte sont sélectionnées

Highlight the regions I can edit

Cette option peut se désactiver mais il faut savoir qu'elle sera automatiquement réactivée à la prochaine ouverture du document. On ne peut pas la conserver « off ».

Les commandes habituelles sont disponibles dans les zones modifiables : attributs de caractères, de paragraphes, insertion et modification de tableau etc …

En cas de document partagé : cliquer sur le petit triangle à l'extrémité droite d'un utilisateur en particulier :

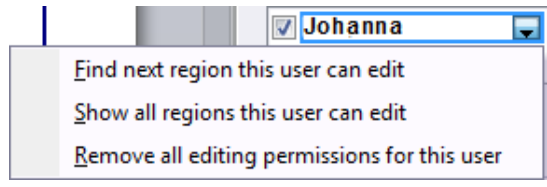

#### *Revenir à la situation d'origine*

Un simple clic sur le bouton STOP PROTECTION ne supprime pas la définition des zones modifiables. Elles restent avec un fond gris entre deux crochets, même si la protection elle-même a été ôtée. Elles restent ainsi "préparées" pour une réactivation future. Pour supprimer les zones modifiables, il faut les sélectionner à nouveau puis désactiver la case EVERYONE ou supprimer la liste des utilisateurs.